Universidad Autónoma Metropolitana Unidad Azcapotzalco

División de Ciencias Básicas e Ingeniería

Licenciatura en Ingeniería en Computación

### **Reporte Final de Proyecto Terminal**

## *"***Sistema de gestión de manuales del centro de formación de ingeniería industrial***"*

Alumno

Galicia Alvarez Santiago Antonio

Matricula: 207303079

Ingeniería en Computación

Asesora

M.C. Silva López Rafaela Blanca

Departamento de Sistemas

Periodo de desarrollo

Trimestre 12 Primavera – Trimestre 12 Otoño

# **Índice**

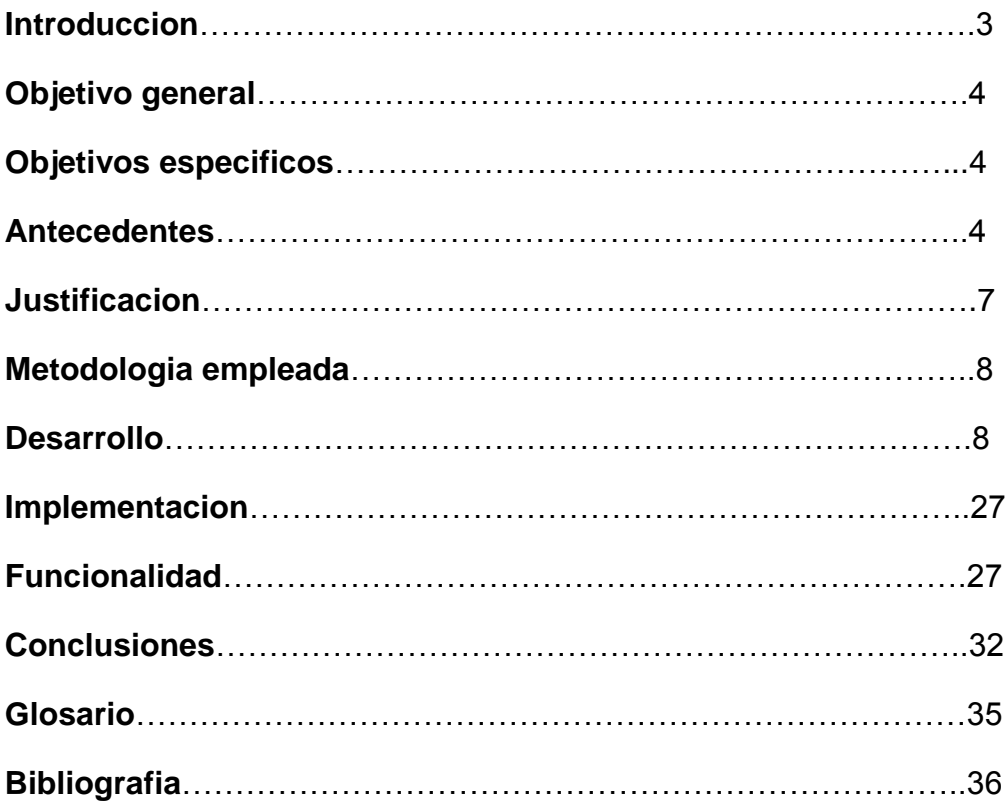

#### **Introducción**

Hablar hoy de [telecomunicaciones](http://www.monografias.com/trabajos33/telecomunicaciones/telecomunicaciones.shtml) no es ninguna novedad. Actualmente se están publicando numerosos [libros](http://www.monografias.com/trabajos16/contabilidad-mercantil/contabilidad-mercantil.shtml#libros) y artículos sobre las [redes](http://www.monografias.com/Computacion/Redes/) que nos explican qué es [una red,](http://www.monografias.com/Computacion/Redes/) cuáles son sus [herramientas](http://www.monografias.com/trabajos11/contrest/contrest.shtml) básicas (correo electrónico, listas de discusión, listas de [distribución,](http://www.monografias.com/trabajos11/travent/travent.shtml) [buscadores](http://www.monografias.com/trabajos/buscadores/buscadores.shtml) y recuperadores de [información,](http://www.monografias.com/trabajos7/sisinf/sisinf.shtml) aplicaciones para la transferencia de [datos\)](http://www.monografias.com/trabajos11/basda/basda.shtml) sus utilidades, y de los cambios sociales que estos nuevos canales están generando desde el punto de vista educativo, encontramos también trabajos de reflexión sobre las aplicaciones educativas de este nuevo canal para la localización, acceso y recuperación de variados tipos de información: [gráficos,](http://www.monografias.com/trabajos11/estadi/estadi.shtml#METODOS) [imágenes,](http://www.monografias.com/trabajos3/color/color.shtml) textos, [documentos](http://www.monografias.com/trabajos14/comer/comer.shtml) [multimedia,](http://www.monografias.com/trabajos10/mmedia/mmedia.shtml) desde lugares remotos y para la interacción entre personas o [grupos](http://www.monografias.com/trabajos11/grupo/grupo.shtml) de personas. Aplicaciones que en general posibilitan ampliar el horizonte informativo y comunicativo de profesores y alumnos.

Aprovechando las posibilidades comunicativas, sincrónicas y asincrónicas que nos ofrece internet, en particular las bibliotecas virtuales para el mundo científico, se ha creado un sitio dentro de la comunidad virtual con la intención de que sea un espacio para que todos los estudiantes y profesionales de la educación puedan compartir e intercambiar información, a la vez que trabajar en proyectos comunes [1].

La disponibilidad del acceso a la Información se ha convertido en un requerimiento clave para el éxito y la supervivencia de las organizaciones. Cada día, las empresas usan su información como un medio para generar mayores ingresos, reducir costos y lograr ventajas competitivas. Sin embargo, el crecimiento explosivo en la cantidad de datos ha generado problemas graves relacionados con el manejo y la administración de la infraestructura tecnológica requerida para garantizar un acceso seguro y confiable a la información en el momento en que sea solicitada por los usuarios [2].

Este proyecto se enfoca en resolver el problema de la desorganización de los manuales existentes en el Centro de Formación de Ingeniería Industrial, con base en un sistema de información que sea capaz no sólo de buscar por título el manual, sino que, sea capaz de realizar búsquedas dentro del contenido digitalizado de cada documento, asociando metadatos.

El proyecto consiste en montar una biblioteca virtual para facilitar la gestión de los manuales del CFII.

La biblioteca virtual tiene como misión responder a las necesidades de información y documentación bibliográfica de los miembros de la sociedad. Sus objetivos fundamentales son:

· Suministrar la información necesaria con un fácil acceso.

· Servir de apoyo a los estudiantes y profesores.

· Facilitar información bibliográfica a los estudiantes y profesores de manera gratuita.

## **Objetivo general**

Diseñar e implementar una biblioteca virtual que permita la gestión de los manuales del Centro de Formación de Ingeniería Industrial.

#### **Objetivos específicos**

- Asignar metadatos a los documentos digitalizados.
- Diseñar e implementar la base de datos con los documentos digitalizados.
- Implementar un módulo que permita buscar información en los documentos por título o metadatos.
- Diseñar e implementar un clasificador interactivo.
- Diseñar la interfaz de la aplicación web.
- Implementar la aplicación web.

### **Antecedentes**

Las bibliotecas más prestigiosas del mundo tienen su correlato en el mundo digital, donde los formatos impresos se presentan junto a otros multimedia -como audio o video- que los complementan y que están asociados a otro modo de producción, organización, distribución y apropiación de la información. Sin embargo, lo que habitualmente llamamos bibliotecas digitales se distinguen de las virtuales, en que abren un nuevo mundo de servicios en línea, adaptados a las demandas de los usuarios [3].

Referencias internas:

 En el proyecto "Sistema de Gestión de Documentos Electrónicos en una Biblioteca Digital" se manejan los documentos digitalizados en formato pdf y se hacen consultas a ellos. Sin embargo, no existe como tal una búsqueda por metadatos, ni clasificaciones jerárquicas incluso no se tiene opciones para el manejo de imágenes asociadas a los documentos [4].

- En el proyecto "Sistema para el manejo de préstamos de documentos en formato digital" existe un control del flujo de información vinculada al préstamo y consulta de documentos en formato digital. Además cuenta con módulos que permiten administrar el préstamo de material, que hace mucho más seguro el préstamo de los documentos digitales, y llevar un control de las operaciones que se realizan en el sistema. También permite ver los documentos que fueron prestados [5].
- La UAM cuenta con bibliotecas virtuales, cómo la de medio ambiente (ver Figura 1) aunque a diferencia de la planteada en este proyecto solo se pueden hacer búsquedas por título, por autor, o por área, pero no por el contenido. Además de que no relaciona información adicional a los temas, es decir Imágenes o diferentes URL's. Su interfaz es muy sencilla, lo que puede ser conveniente aunque se necesita un poco de más interacción con el usuario.

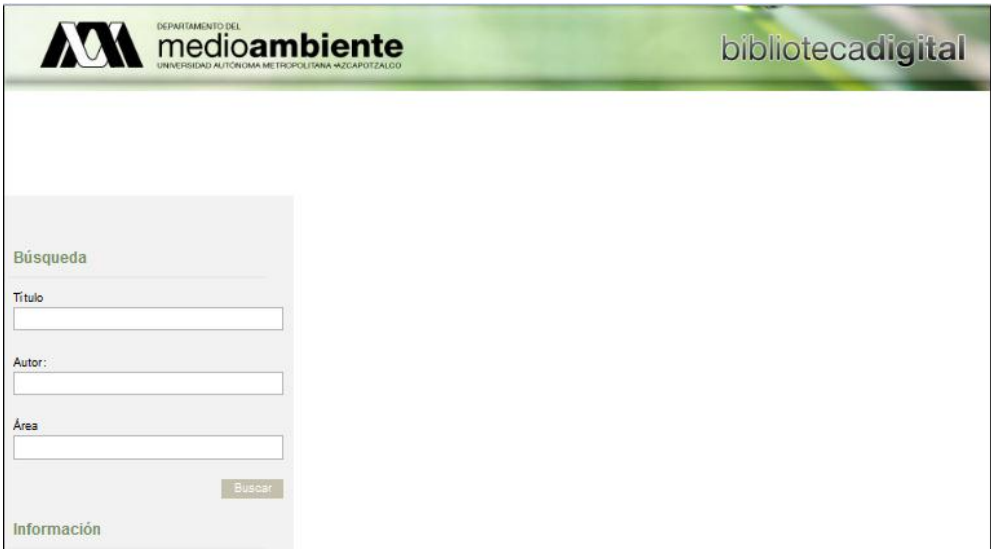

Figura 1: Biblioteca Virtual UAM-Azcapotzalco Medio Ambiente [6].

Referencias externas:

La biblioteca "digital Les Illes Balears" (ver Figura 2) cuenta con diferentes clasificadores, sin embargo no tiene clasificadores interactivos. Cabe destacar que es más fácil buscar información cuando la asociamos a imágenes. Además de que la portada de un manual nos invita a ver el contenido. La biblioteca cuenta con diferentes tipos de documentos, manuales, publicaciones científicas, mapas y demás.

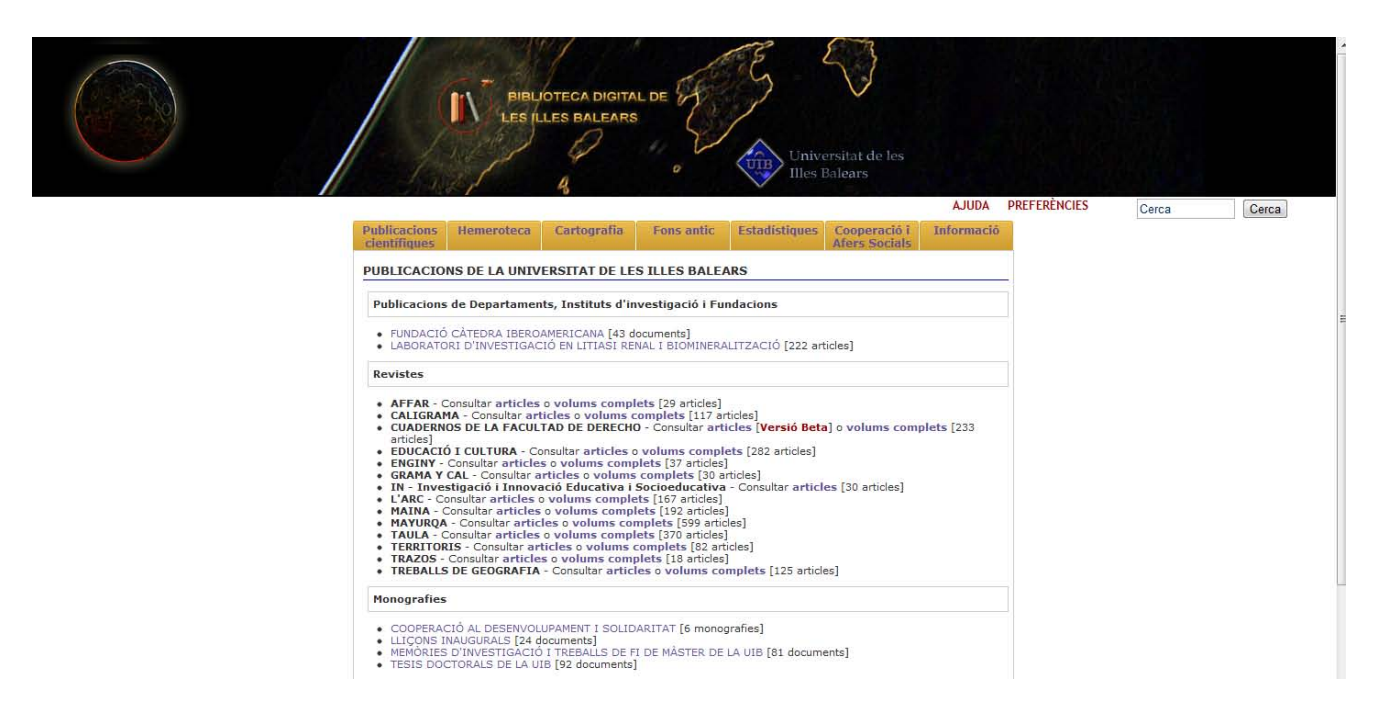

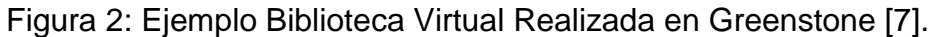

En la tabla siguiente se hace una comparación de los proyectos mencionados con el que se propone

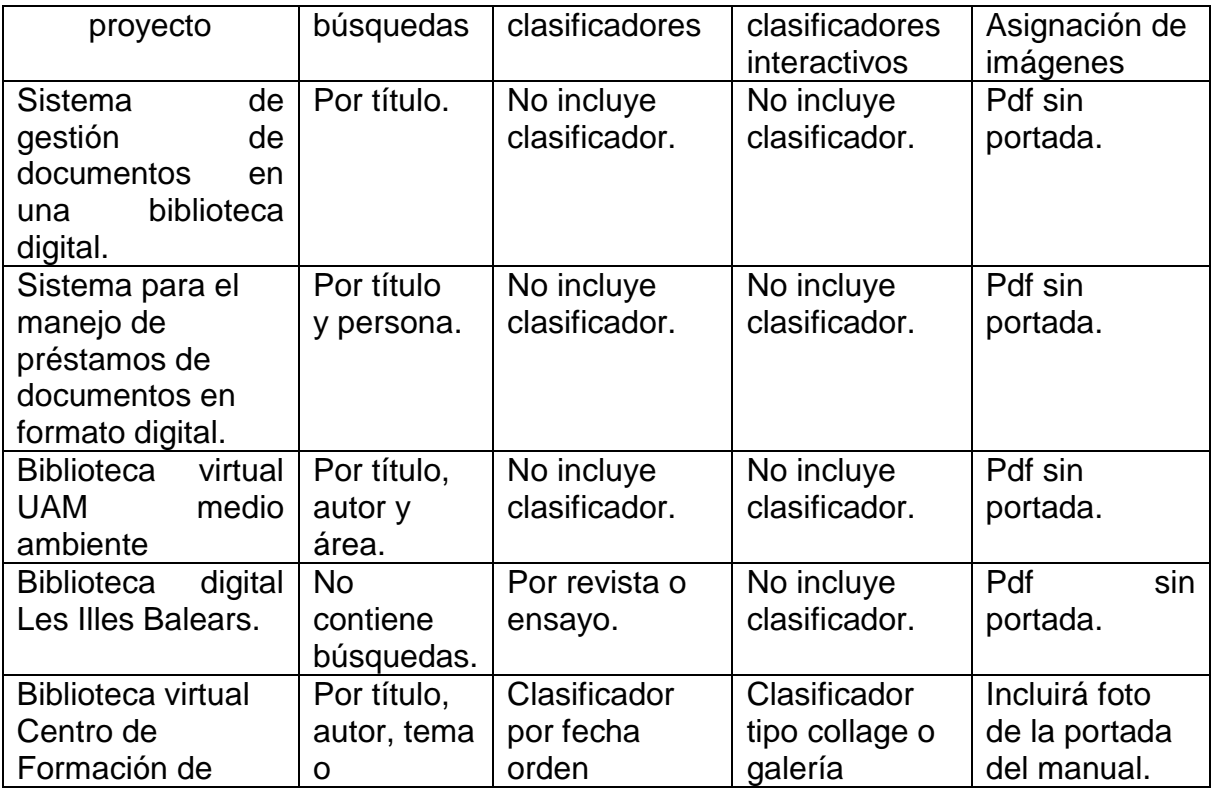

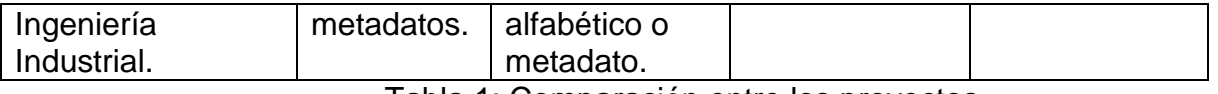

Tabla 1: Comparación entre los proyectos

#### **Justificación**

La División de Ciencias Básicas e Ingeniería de la Universidad Autónoma Metropolitana Azcapotzalco, en particular el Centro de Formación de Ingeniería Industrial (CFII) cuenta con un gran número de manuales. Encontrar información en dichos manuales consume mucho tiempo y en ocasiones, ni siquiera se encuentra lo que se necesita. Por ello el sistema que se plantea se espera que funcione de manera similar al manejado en la biblioteca universitaria, incluyendo la opción de búsquedas no sólo por título del manual sino por metadatos incluidos en los documentos, con lo cual se facilita la búsqueda de información y se ahorra tiempo.

El manejo de información generada por computadora difiere en forma significativa del de datos producidos manualmente. Por lo general, en estos últimos, hay mayor cantidad de información a administrar. El costo de organizarla y mantenerla puede crecer a tasas alarmantes y los usuarios, frecuentemente, le dan menos importancia que a la información obtenida por otras vías.

El sistema será de gran ayuda para el control de los manuales que son útiles para los profesores y para los alumnos, a diferencia de la biblioteca, podrán acceder desde cualquier Pc y tener acceso a la información. Cabe destacar que la mayoría de los alumnos y profesores que lo utilizaran buscan algo eficiente y a la vez fácil de usar. Hoy en día es muy fácil tener acceso a internet, además de que los navegadores son sencillos y casi todo mundo sabe manejarlos. El sistema, también, impulsa a difundir información útil para todo aquel que tenga problemas relacionados con las UEA's que se imparten en la División de Ciencias Básicas e Ingeniería y requieren el uso de los manuales.

Este proyecto tiene mucha relación con la carrera de Ingeniería en Computación, ya que combina varias materias que se llevan a lo largo de la carrera como son: Bases De Datos, Interacción Ser Humano Computadora, Metodologías para el Análisis y Diseño de Sistemas de Información, Ing. De Software y Estructura de Datos Orientada a Objetos. También, resulta interesante ver cómo la herramienta de desarrollo influye en los resultados, ya que anteriormente existe una propuesta de una biblioteca virtual desarrollada en el JDK de Java. Sería interesante ver como compiten en ambientes parecidos el JDK de java y Greenstone que es un manejador de bibliotecas virtuales basado en  $C++$ .

## **Metodología empleada**

Para el desarrollo de este proyecto terminal se utilizó el proceso de desarrollo de software denominado incremental que se caracteriza por esta hacer un análisis, y en cada etapa de programación ir añadiendo nuevas funciones dentro del proyecto a grandes rasgos este proyecto se presentó en 4 etapas:

- 1. *Análisis:* Visión aproximada, estimación de trabajo y tiempos.
- 2. *Diseño*: Visión refinada, implementación iterativa del núcleo central de la arquitectura, detección de los riesgos del proyecto, identificación de más requisitos y alcance, estimaciones más realistas.
- 3. *Construcción*: Implementación iterativa del resto de requisitos y elementos más fáciles, preparación para el despliegue.
- 4. *Pruebas:* Pruebas beta, despliegue.

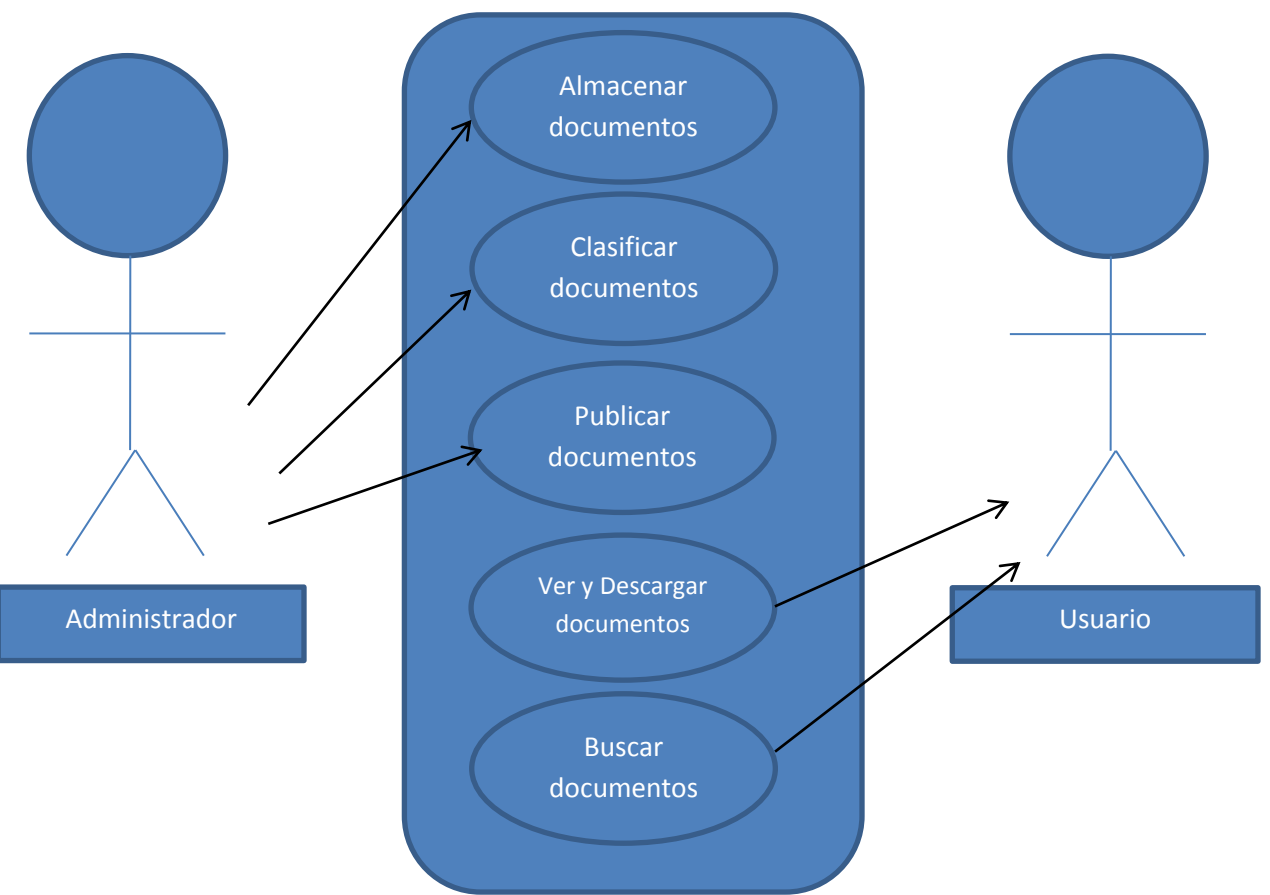

## **Desarrollo del proyecto**

*Diagrama general casos de uso* 

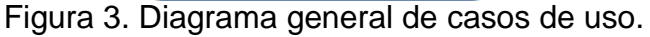

En la figura 3 podemos ver claramente que el administrador tiene la opción de almacenar documentos y clasificarlos además de publicarlos mediante la herramienta Greenstone, el usuario es capaz de visualizarlos, buscar y descargar los documentos que han sido publicados en la biblioteca.

Cabe destacar que los 3 primeros módulos se realizan desde la interfaz de administración que proporciona Greenstone (gestor de bibliotecas virtuales) que nos sirve para la creación de la biblioteca y por lo tanto de las diferentes colecciones, una vez que se crean las colecciones el usuario es capaz de visualizar los documentos, descargarlos mediante cualquier navegador ya que la aplicación está montada en un servidor web.

#### *Base de datos*

Como primer paso se realizó una modificación a los documentos que se integraron a la base de datos, ya que se encontraban en su mayoría en formato .jpg por lo cual tuvieron que recortarse para que fueran más visibles y después pasar por un convertidor que reconociera los caracteres (Convertidor OCR) cabe destacar que la calidad de las imágenes no es muy buena por lo cual algunos documentos únicamente pasaron por el proceso de conversión a .pdf lo cual facilitaría el manejo de los documentos en la base de datos al tenerlos todos en el mismo formato.

La base de datos únicamente fue realizada con los manuales proporcionados cada manual cuenta con diferentes atributos, estos atributos fueron seleccionados ya que son los más comunes y son los que nos brindan una mayor información sobre cada manual.

Los metadatos asignados a cada manual son los siguientes:

dc.Titulo: metadato asignado a cada manual, útil en la búsqueda por título,

dc.Autor\_o\_creador: metadato asignado a la persona u organización que creo dicho manual

dc.Claves: palabras clave asignadas relacionadas con el contenido del manual

dc.descripcion: tema del cual habla cada manual

dc.tipo de recurso: el tipo de recurso ya sea manual, tutorial, guía

dc.identificador del manual: numero exclusivo para identificar cada manual dentro de la colección

dc.lengua: idioma en el que se encuentra cada documento.

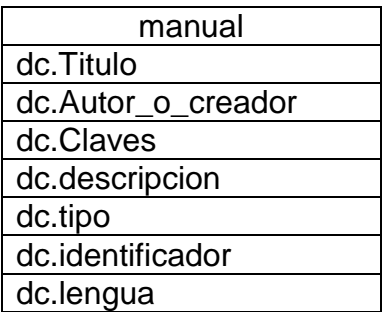

Figura 4. Atributos asignados a los manuales

El sistema cuenta con su propio manejador de bases de datos por lo cual a la hora de importar documentos solo se necesita una clasificación dentro de la interfaz para poder realizarla.

### *Almacenar y clasificar documentos*

Agregar documentos es una tarea realizada por el administrador además de asignación de metadatos con el llenado de los mismos una vez que se realiza este proceso es de suma importancia actualizar la biblioteca o en este caso hacer una construcción de la misma.

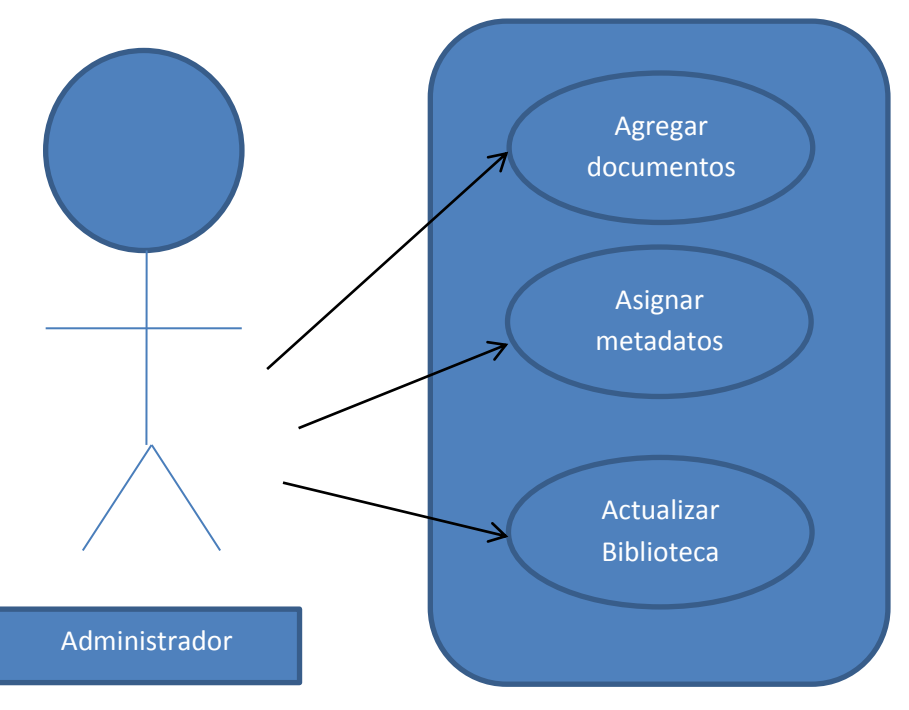

Figura 4. Diagrama de casos de uso "Almacenar documentos"

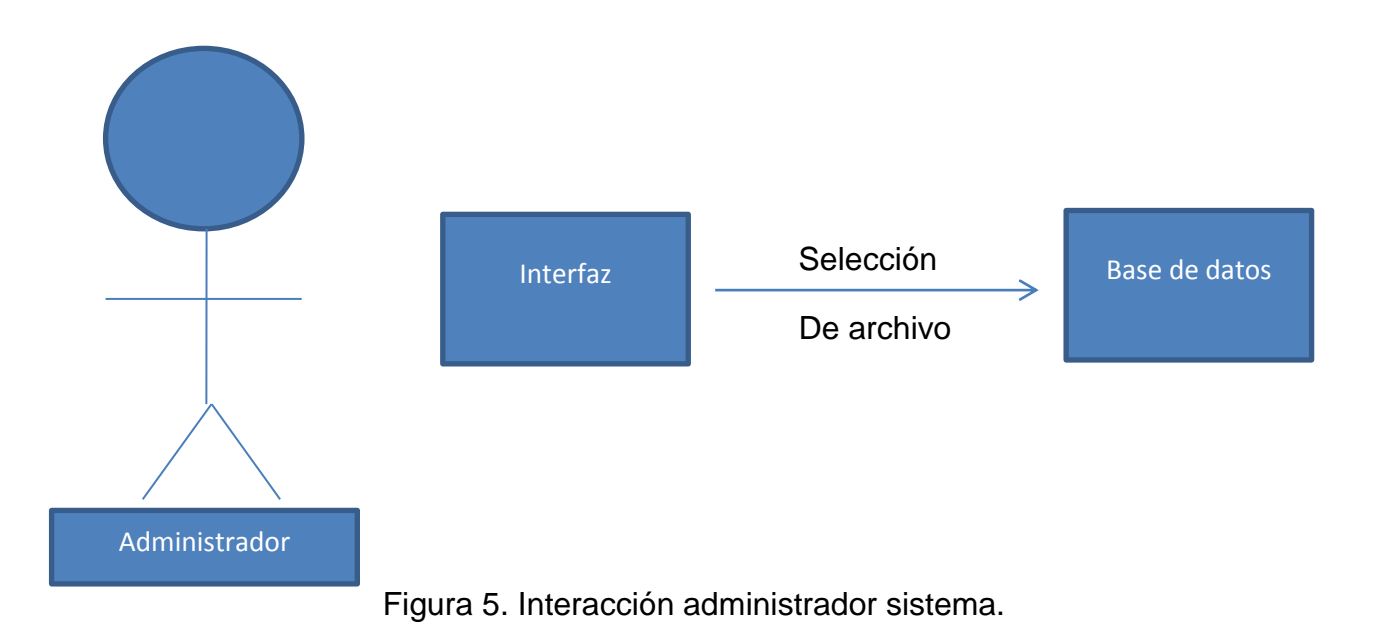

En la figura 6 Podemos notar que no solo podemos importar documentos sino que también podemos importar carpetas completas arrastrándolas del lado izquierdo hacia el lado derecho de nuestra pantalla.

Cuando se seleccionen, arrastren y coloquen grandes conjuntos de archivos en la nueva colección, la operación de copiado puede llevar algún tiempo, particularmente si esto incluye la conversión de metadatos. Para indicar el grado de avance la interfaz muestra el archivo que se está copiando y el porcentaje de archivos que se han procesado.

De igual manera en esta interfaz se pueden mover los archivos, copiar, eliminar, y hacer la clasificación jerárquica además de asignarle los metadatos necesarios para que nuestros usuarios puedan realizar las búsquedas de los documentos.

Es de suma importancia que los documentos no estén protegidos de no ser así tendrán que ser desbloqueados ya que el programa realiza un análisis del documento y asigna metadatos y si el documento está protegido no lo carga a la colección.

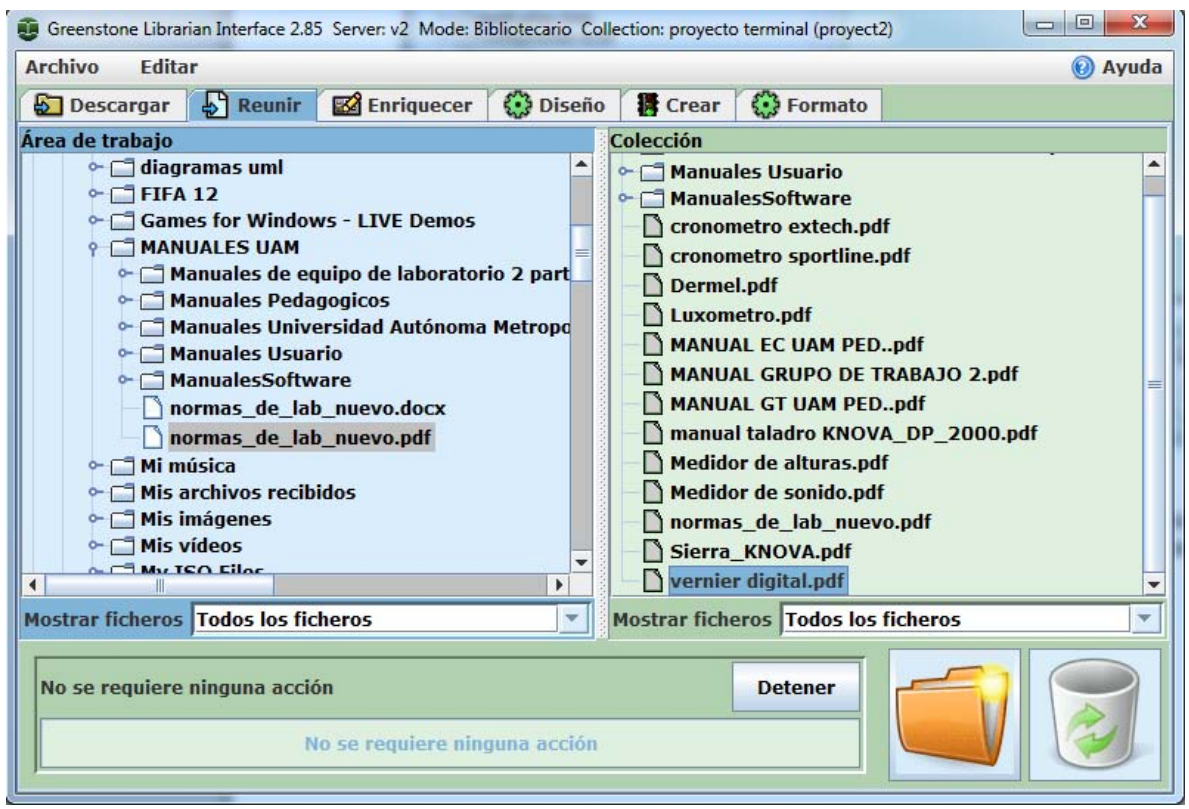

Figura 6: Interfaz para importación de documentos y de carpetas a la colección[8].

Una vez que se han agregado los documentos es de suma importancia agregar los metadatos para particionar índices de búsqueda, para realizar los clasificadores.

Muchos de los manuales empleados tiene información en común eso fue de gran ayuda ya que fue asignada como metadatos. Amanera de ejemplo todos los manuales tienen un autor, o una fecha de publicación, tentativamente se han propuesto como metadatos los siguientes candidatos cabe destacar que cada colección creada en la herramienta puede tener diferentes metadatos dependiendo el caso.

Título Autor Descripción Formato Lengua

Como mencionamos antes al tener información en común los manuales podemos tener una relación como la que se muestra en la figura 7 donde un autor puede tener muchos manuales, esto es muy útil a la hora de realizar los clasificadores.

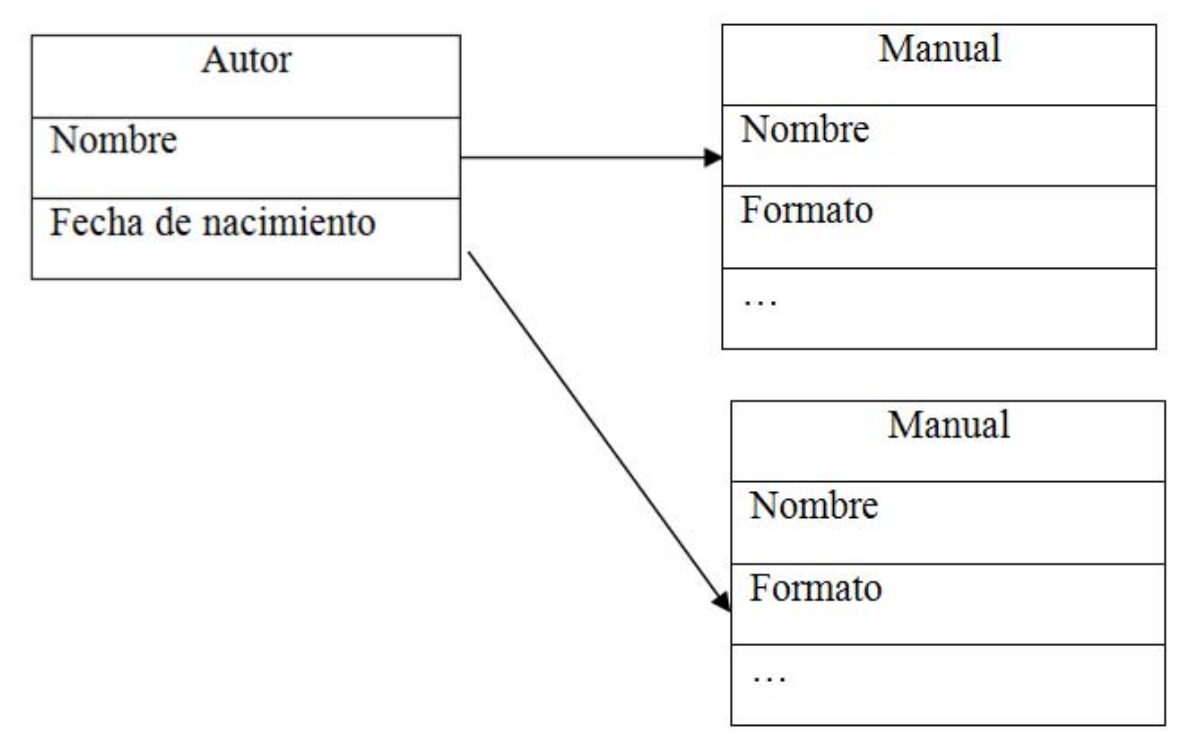

Figura 7 Relación de los manuales.

Una vez identificados y seleccionados los metadatos se procede con el llenado de los mismos para poder realizar después la construcción de la biblioteca.

**Nota:** Conforme se desarrolló el proyecto pudimos notar que la base de datos efectivamente es jerárquica pero la relación que se había planteado no era la correcta, podemos darnos cuenta que los manuales estaban organizados por carpetas y dentro de ellas otras carpetas que contenían manuales, Greenstone te permite manejar estas estructuras jerárquicas de una manera sencilla, al tener su propio manejador de bases de datos solo es estructurar bien las jerarquías y diseñar tu base de datos.

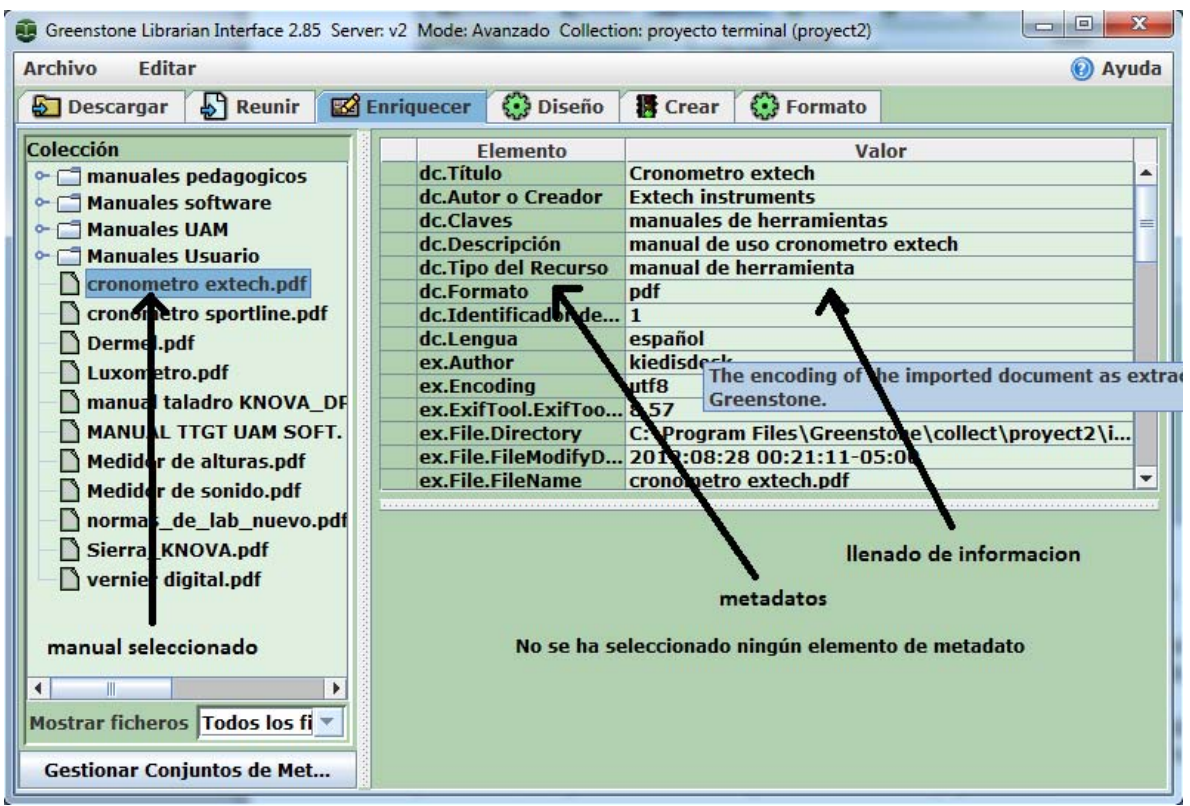

Figura 8. Llenado de metadatos[9].

En la figura 8 podemos ver como la interfaz de Greenstone nos permite hacer el llenado de metadatos, es de suma importancia que nos demos cuenta a que manual se le está asignando cada metadato para que no tengamos problemas a la hora de la construcción.

Algunos de los principales problemas son multiplicidad de datos e inconsistencia de datos.

## *Publicar Documentos*

La publicación de documentos es de suma importancia, una vez que se terminó de administrar la colección se procedió con la construcción de la colección, es en este paso donde se crea la base de datos ya en una forma oficial y se le asignan datos a cada uno de ellos mediante un XML.

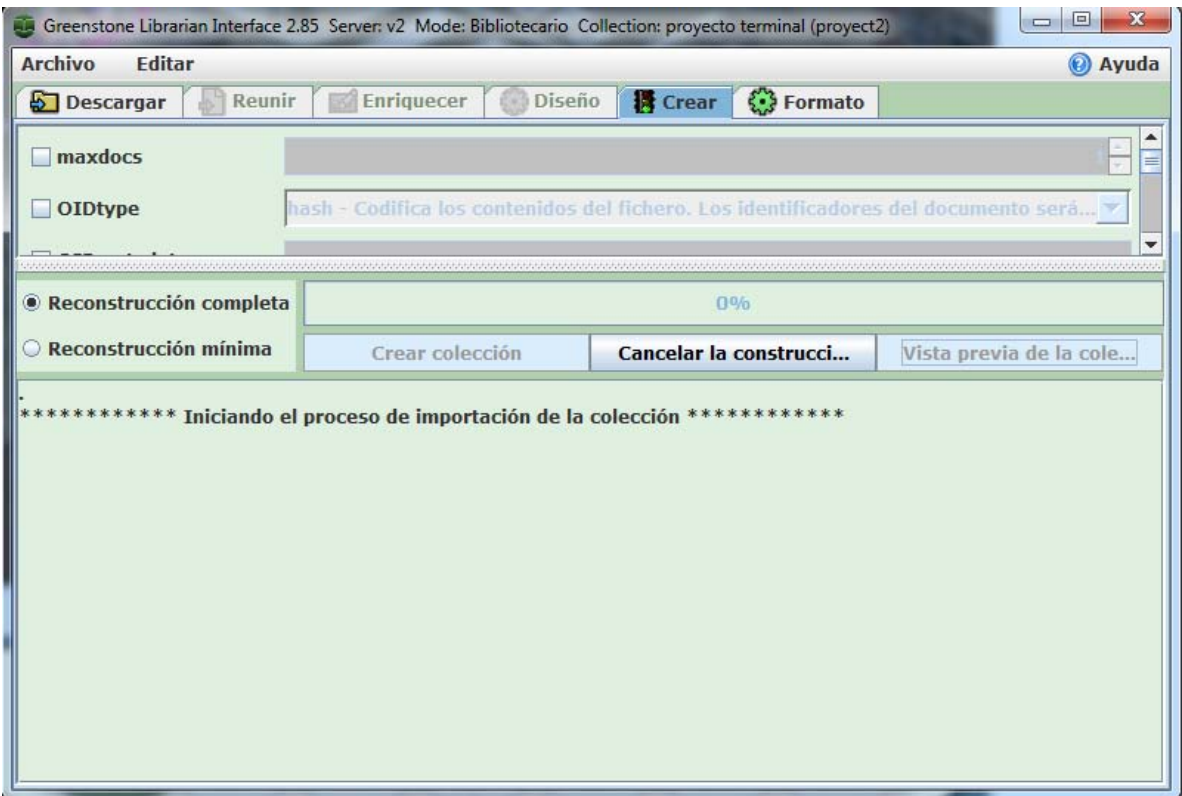

Figura 9. Creación de la colección

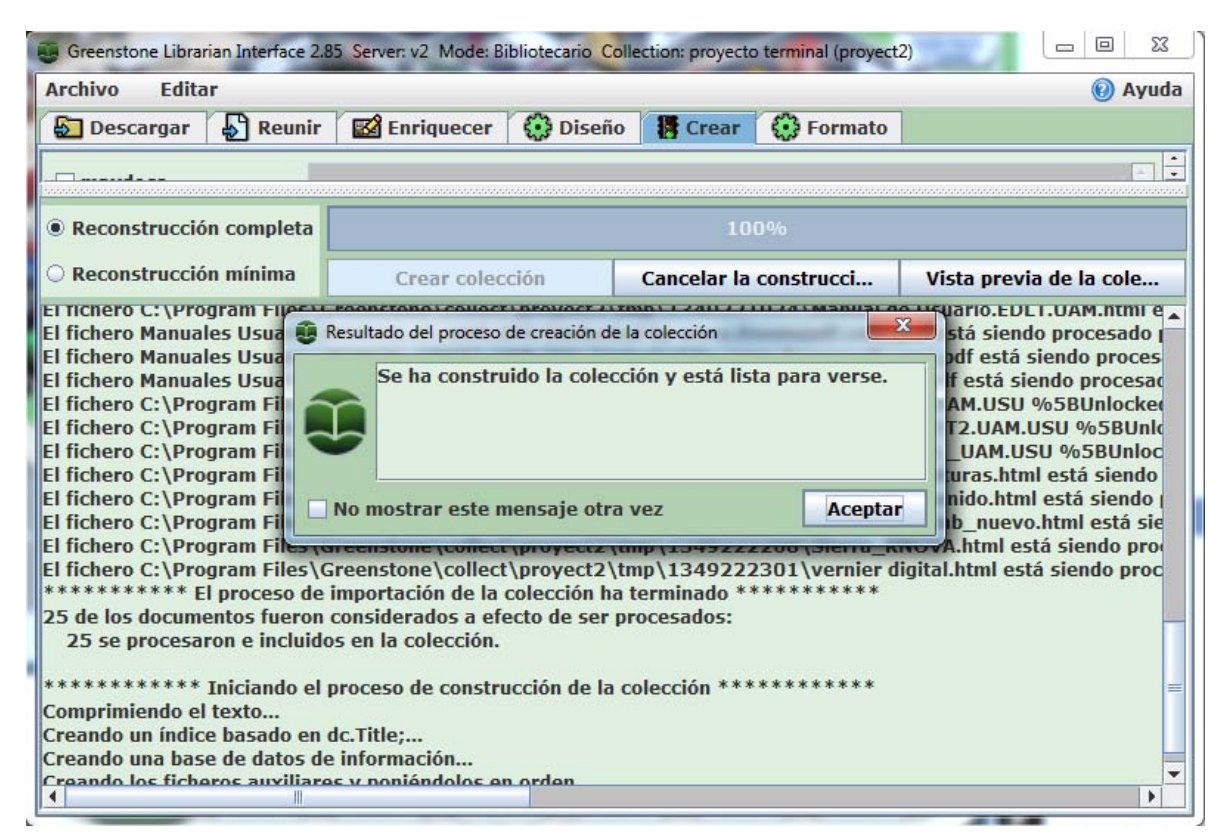

### Figura 10. Creación de la colección completa

En la figura 9 y 10 podemos ver como se realiza el proceso de la creación de la colección, creando un directorio (en mi caso C:\Program Files\Greenstone\collect\proyect2\import) con los manuales seleccionados en la parte anterior, de ahí que se comienza a realizar el XML asignando los metadatos correspondientes a cada manual siempre y cuando se encuentren dentro de un mismo directorio, de no ser así se tendrán múltiples archivos XML.

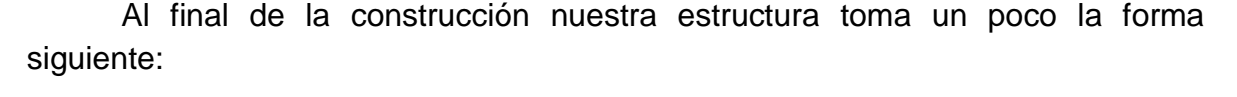

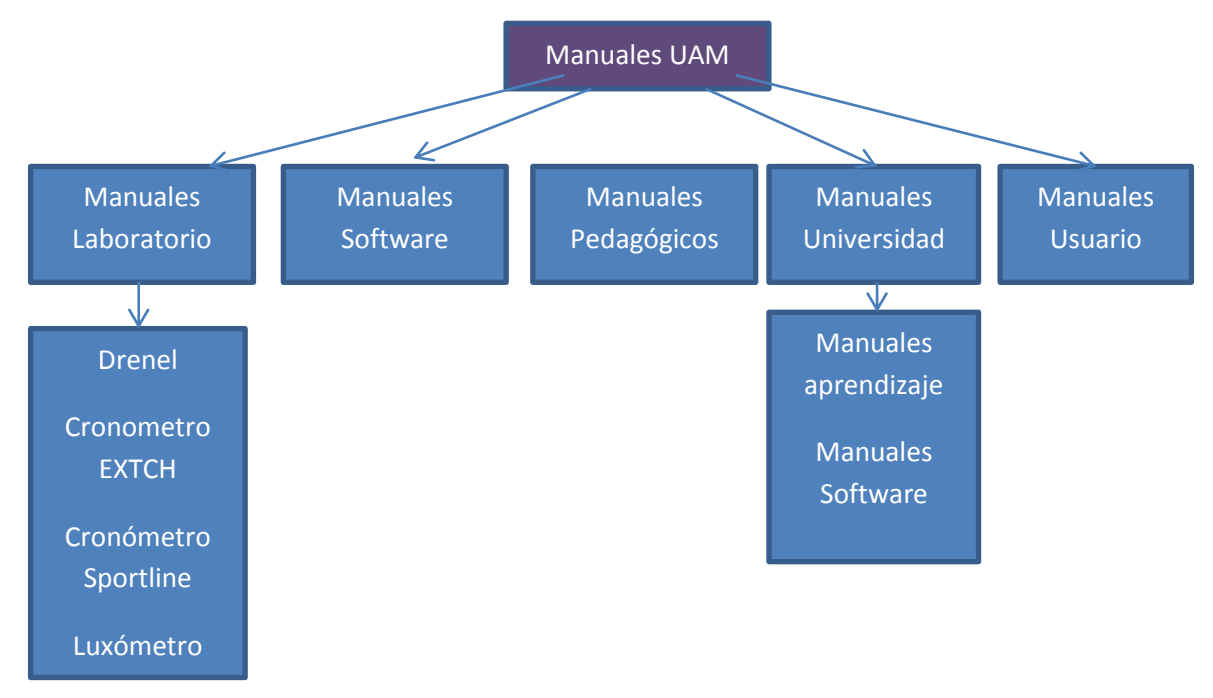

Figura 11 Estructura de la base de datos.

Nos damos cuenta en la figura 11 que la estructura jerárquica es clara la carpeta principal es la de "Manuales UAM" , esta contiene 5 carpetas que son Manuales de laboratorio, Manuales de software, Manuales pedagógicos, Manuales Universidad y Manuales de usuario, también podemos ver que dos de esas

carpetas contienen subcarpetas, ejemplo la carpeta Manuales laboratorio tiene la subcarpeta Drenel, Cronometro entre muchas otras, cabe destacar que estas carpetas contienen documentos en pdf, al igual que las de las 3 carpetas que no contienen subcarpetas.

| Organizar v                         | Incluir en biblioteca v<br>Compartir con<br>Grabar | Nueva carpeta         |                     |              | <b>胜 ▼</b> | $\odot$ |
|-------------------------------------|----------------------------------------------------|-----------------------|---------------------|--------------|------------|---------|
| <b>Favoritos</b>                    | Nombre                                             | Fecha de modifica     | Tipo                | Tamaño       |            |         |
| Descargas                           | manuales pedagogicos                               | 18/09/2012 10:50      | Carpeta de archivos |              |            |         |
| Dropbox                             | Manuales software                                  | 21/10/2012 01:10 a    | Carpeta de archivos |              |            |         |
| Escritorio                          | Manuales UAM                                       | 21/10/2012 01:13 a    | Carpeta de archivos |              |            |         |
| 螴<br>Sitios recientes               | Manuales Usuario                                   | 21/10/2012 01:10 a    | Carpeta de archivos |              |            |         |
|                                     | cronometro extech                                  | 28/08/2012 12:21 a    | Adobe Acrobat D     | 1,139 KB     |            |         |
| <b>Bibliotecas</b><br>$\Rightarrow$ | cronometro sportline                               | 28/08/2012 12:21 a    | Adobe Acrobat D     | 4.177 KB     |            |         |
| R<br>Documentos                     | <b>Dermel</b>                                      | 28/08/2012 12:21 a    | Adobe Acrobat D     | 10.106 KB    |            |         |
| $\blacksquare$ Imágenes             | Luxometro                                          | 28/08/2012 12:21 a.,. | Adobe Acrobat D     | 1.111 KB     |            |         |
| Música                              | 74 manual taladro KNOVA DP 2000                    | 28/08/2012 12:20 a.m. | Adobe Acrobat D     | 2,648 KB     |            |         |
| Vídeos                              | TI MANUAL TTGT UAM SOFT. [Unlocked b               | 01/09/2012 11:00      | Adobe Acrobat D     | 2,700 KB     |            |         |
|                                     | Medidor de alturas                                 | 28/08/2012 12:20 a    | Adobe Acrobat D     | 1,331 KB     |            |         |
| Grupo en el hogar                   | 74 Medidor de sonido                               | 28/08/2012 12:20 a    | Adobe Acrobat D     | 2,233 KB     |            |         |
|                                     | $\equiv$<br>metadata                               | 21/10/2012 01:10 a    | Documento XML       | 9 KB         |            |         |
| Equipo                              | normas_de_lab_nuevo                                | 02/09/2012 12:49 a    | Adobe Acrobat D     | <b>18 KB</b> |            |         |
| Disco local (C:)                    | <b>TA Sierra KNOVA</b>                             | 28/08/2012 12:20 a    | Adobe Acrobat D     | 2,565 KB     |            |         |
| Disco local (D:)<br><b>Cal</b>      | vernier digital                                    | 28/08/2012 12:20 a    | Adobe Acrobat D     | 904 KB       |            |         |
| Disco local (E:)                    |                                                    |                       |                     |              |            |         |
|                                     |                                                    |                       |                     |              |            |         |

Figura 12. Directorio de la base de datos.

```
<?xml version="1.0" encoding="UTF-8"?>
<!DOCTYPE DirectoryMetadata SYSTEM "http://greenstone.org/dtd/DirectoryMetadata/1.0/DirectoryMetadata.dtd">
<DirectoryMetadata>
 - <FileSet>
      <FileName>cronometro extech\.pdf</FileName>
      <Description>
          <Metadata name="dc.Title" mode="accumulate">Cronometro extech</Metadata>
          <Metadata name="dc.Creator" mode="accumulate">Extech instruments</Metadata>
          <Metadata name="dc.Subject" mode="accumulate">manuales de herramientas</Metadata>
          <Metadata name="dc.Format" mode="accumulate">pdf</Metadata>
          <Metadata name="dc.Language" mode="accumulate">español</Metadata>
          <Metadata name="dc.Description" mode="accumulate">manual de uso cronometro extech</Metadata>
          <Metadata name="dc.Type" mode="accumulate">manual de herramienta</Metadata>
          <Metadata name="dc.Identifier" mode="accumulate">1</Metadata>
      </Description>
   </FileSet>- <FileSet>
      <FileName>cronometro sportline\.pdf</FileName>
    - <Description>
          <Metadata name="dc.Title" mode="accumulate">Cronometro sportline</Metadata>
          <Metadata name="dc.Creator" mode="accumulate">Sportline</Metadata>
          <Metadata name="dc.Description" mode="accumulate">manual de uso cronometro sportline</Metadata>
          <Metadata name="dc.Format" mode="accumulate">pdf</Metadata>
          <Metadata name="dc.Language" mode="accumulate">español</Metadata>
          <Metadata name="dc.Subject" mode="accumulate">manuales de herramientas</Metadata>
          <Metadata name="dc.Type" mode="accumulate">manual de herramienta</Metadata>
          <Metadata name="dc.Identifier" mode="accumulate">2</Metadata>
      </Description>
   </FileSet>
```
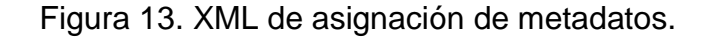

El XML de la figura 13 contiene la información de los documentos con los que comparte directorio. como se muestra en la figura 12 el XML identifica cada documento como en el caso del archivo llamado "cronometro extech" y le asigna sus metadatos como son título, creador, tema, formato, lenguaje, descripción, tipo e identificador.

"dc.Title" =Cronometro extech

"dc.Creator" = Extech instruments

"dc.Subject" = manuales de herramientas

"dc.Format" = pdf

"dc.Language" = español

"dc.Description" = manual uso de cronometro extech

"dc.Type" = manual de herramienta

"dc.Identifier" = 1

Al finalizar el proceso se tienen tantos XML como subdirectorios creados para la clasificación de los documentos incluyendo la raíz además de una interfaz prediseñada para la prueba de nuestro sistema.

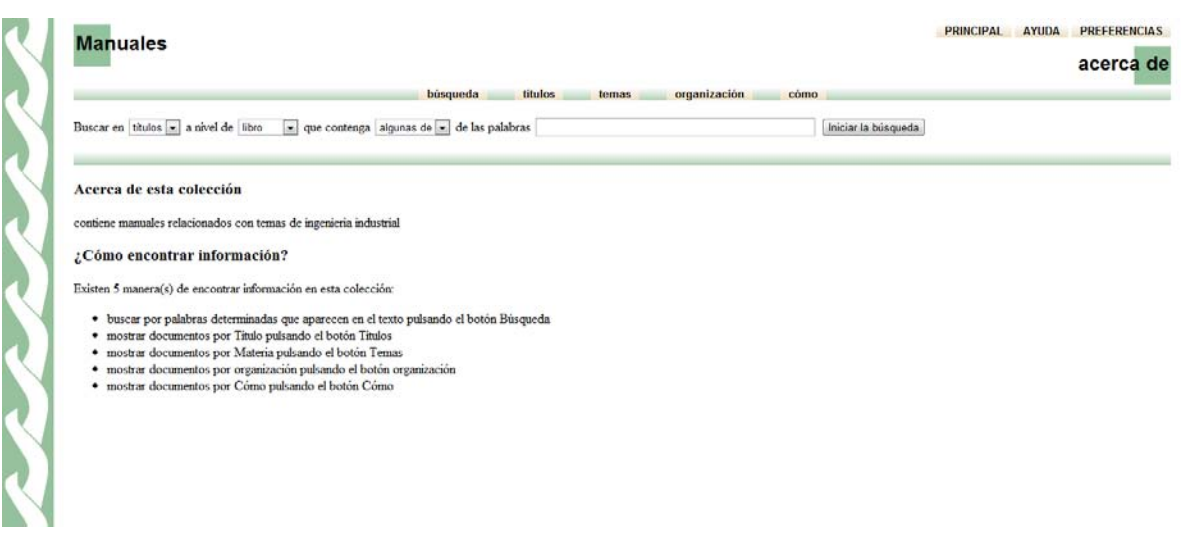

Figura 14. Interfaz prediseñada

La figura 14 muestra la interfaz prediseñada en ella podemos hacer búsquedas podemos ver las listas de documentos sin embargo después de este proceso se realizó la personalización de la página adaptándola a las necesidades del CFII y de la Universidad Autónoma Metropolitana para ello se identificaron los aspectos más importantes de la página prediseñada.

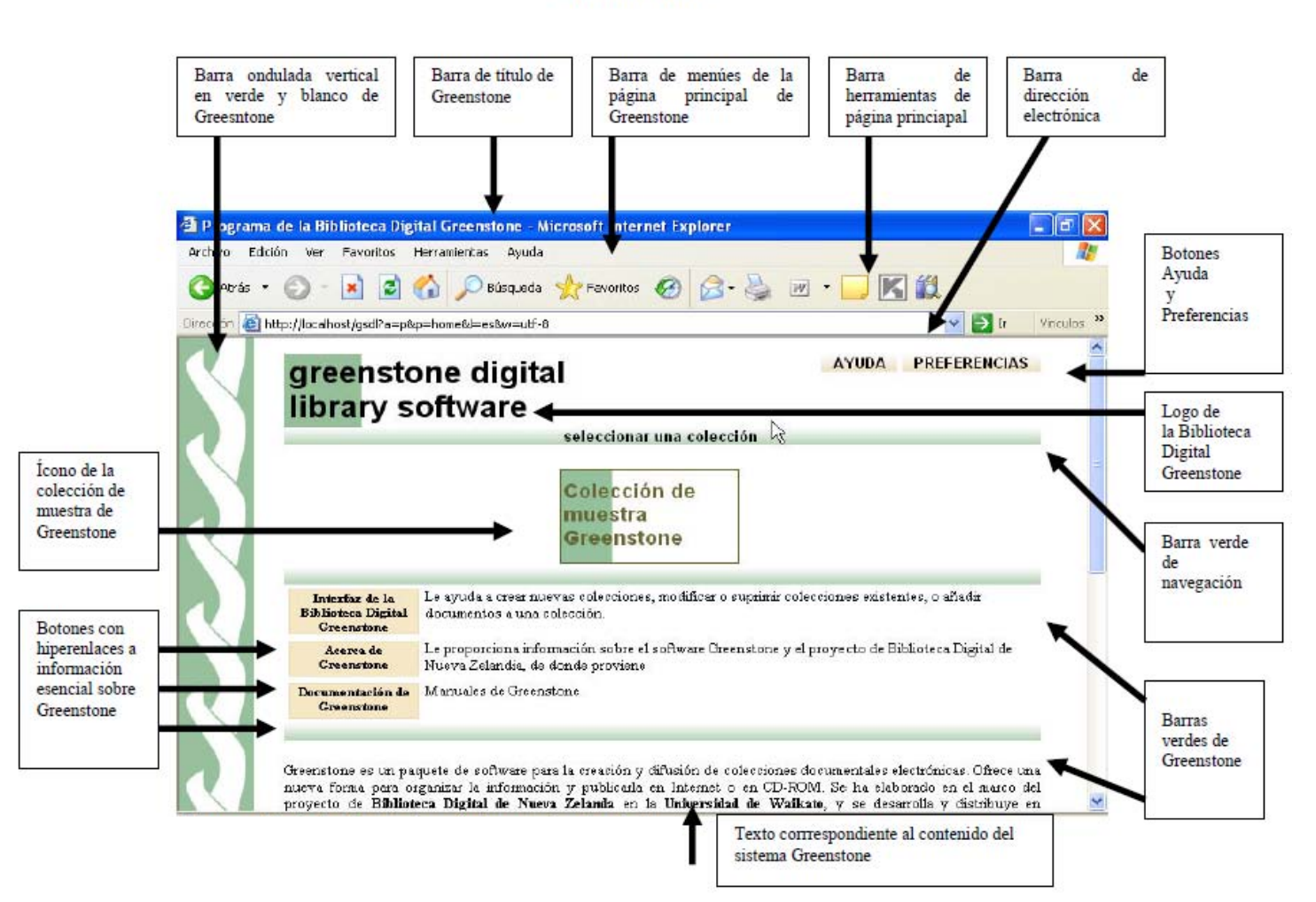

Componentes fundamentales de una página principal típica de Greenstone:

Figura 15. Identificación de componentes.

Por fines prácticos se procedió a hacer el cambio del logo principal, los colores de la colección de la barra ondulada vertical además de las barras verdes de división los colores de los botones de ayuda y preferencias y el texto contenido en la página principal.

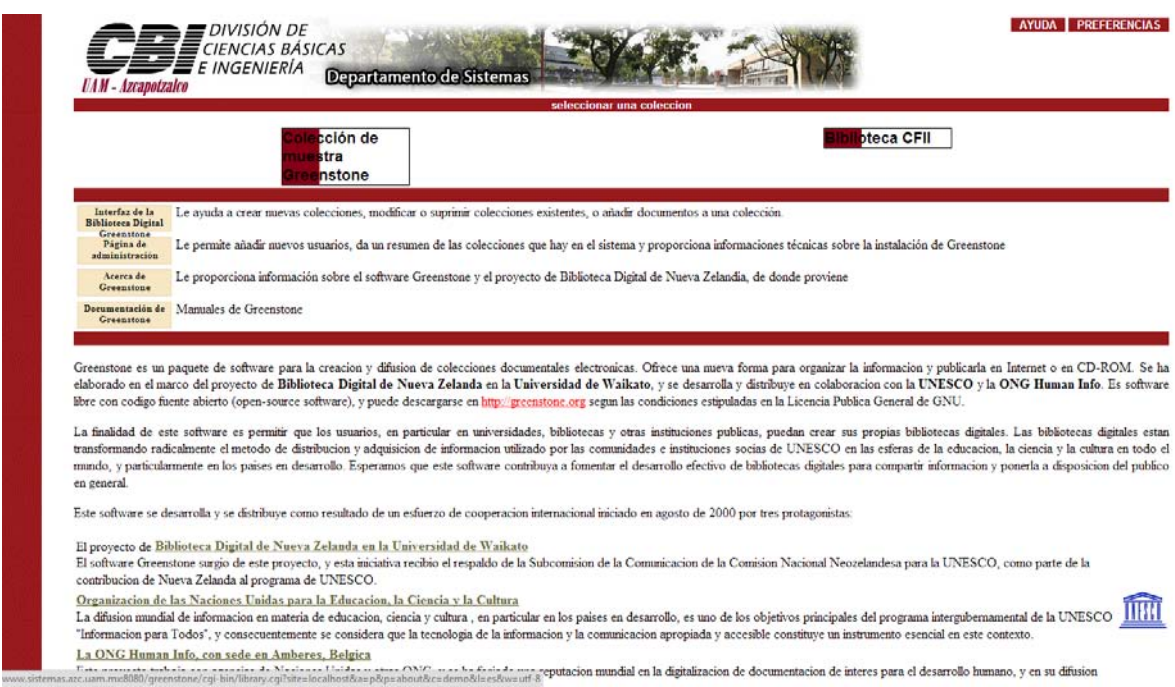

Figura 16 Interfaz modificada.

Esta interfaz se diseñó con los colores de la universidad modificando diferentes archivos dentro de ellos algunas macros y una hoja de estilo

En particular la biblioteca del CFII se modificó también con el mismo estilo de la pantalla principal, aplicando los mismos colores.

Para los cambios sobre los elementos gráficos como son las barras, imágenes y demás se hicieron modificaciones en la macro llamada style.dm y contenida en el directorio C:\ProgramFiles\Greenstone\macros\style.dm

La mayoría de los elementos contenidos en la página pueden eliminarse o modificarse de dos maneras, en la mayoría de los casos todas las modificaciones tienen dos formas como se puede ver en el siguiente ejemplo:

Eliminación de la barra ondulada vertical típica de Greenstone

## **Procedimiento 1**

- Abrir el archivo de macro style.dm ubicado en el subdirectorio macros del directorio Greenstone.
- Ubicar la cssheader y luego, en la línea siguiente, la csslink.

```
_cssheader_ { 
_csslink_ 
<style type="text/css"> 
body.bgimage \{ background: url("_httpimages_/notchalk.gif") scroll repeat-y left
top; \{\}
```
div.navbar \{ background-image: url("\_httpimages\_/bg\_green.png"); \}

- En la segunda línea de la \_csslink\_, localizar el nombre de la imagen chalk.gif y renombrarlo por notchalk.gif o por alguna otra imagen con cualquier extensión localizada en nuestra pc. Guardar los cambios. Cerrar la macro style.dm .
- Iniciar el Greenstone Server (Interfaz de la Biblioteca Digital) desde el botón Inicio de Windows para comprobar los cambios operados o actualizar si la Interfaz de la Biblioteca Greenstone ya se encuentra abierta. En caso de operar con el modo local, se debe reiniciar la Interfaz de la Biblioteca Digital.

## **Procedimiento 2**

- Abrir el subdirectorio Greenstone\web\images.
- Localizar la imagen chalk.gif.
- $\bullet$  Reemplazarla por otra imagen con el mismo nombre y extensión (chalk.gif).
- Iniciar el Greenstone Server (Interfaz de la Biblioteca Digital) desde el botón Inicio de Windows para comprobar los cambios operados o actualizar si la Interfaz de la Biblioteca Greenstone ya se encuentra abierta. En caso de operar con el modo local, se debe reiniciar la Interfaz de la Biblioteca Digital.

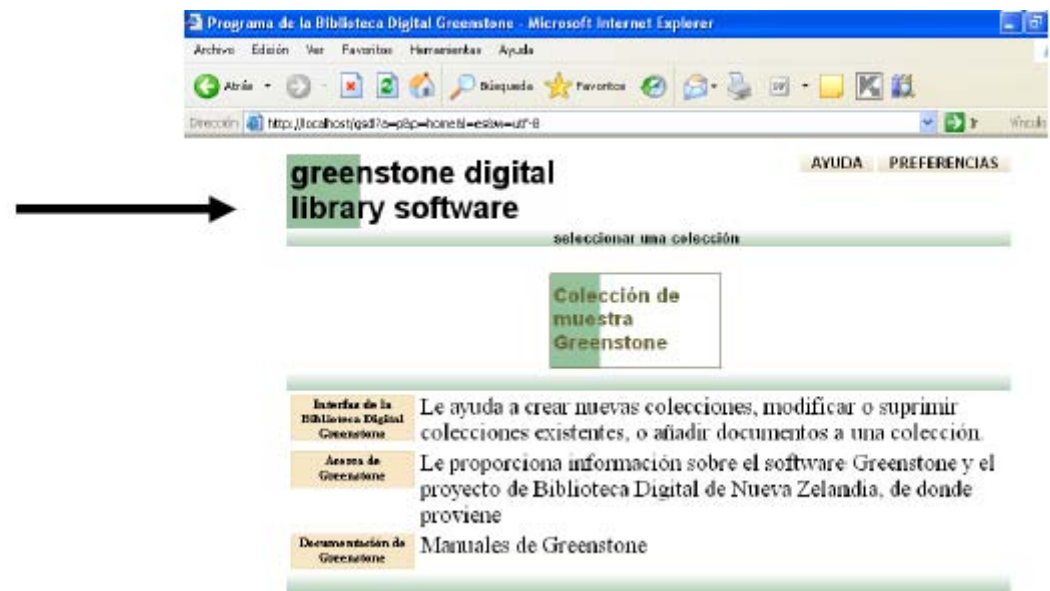

Figura 17. Eliminación de la barra lateral.

Los dos procedimientos tienen el mismo efecto ya sea modificando código o solo renombrando imágenes, todas las imágenes utilizadas dentro del proyecto tienen lugar en el directorio C:\Program Files\Greenstone\web\images

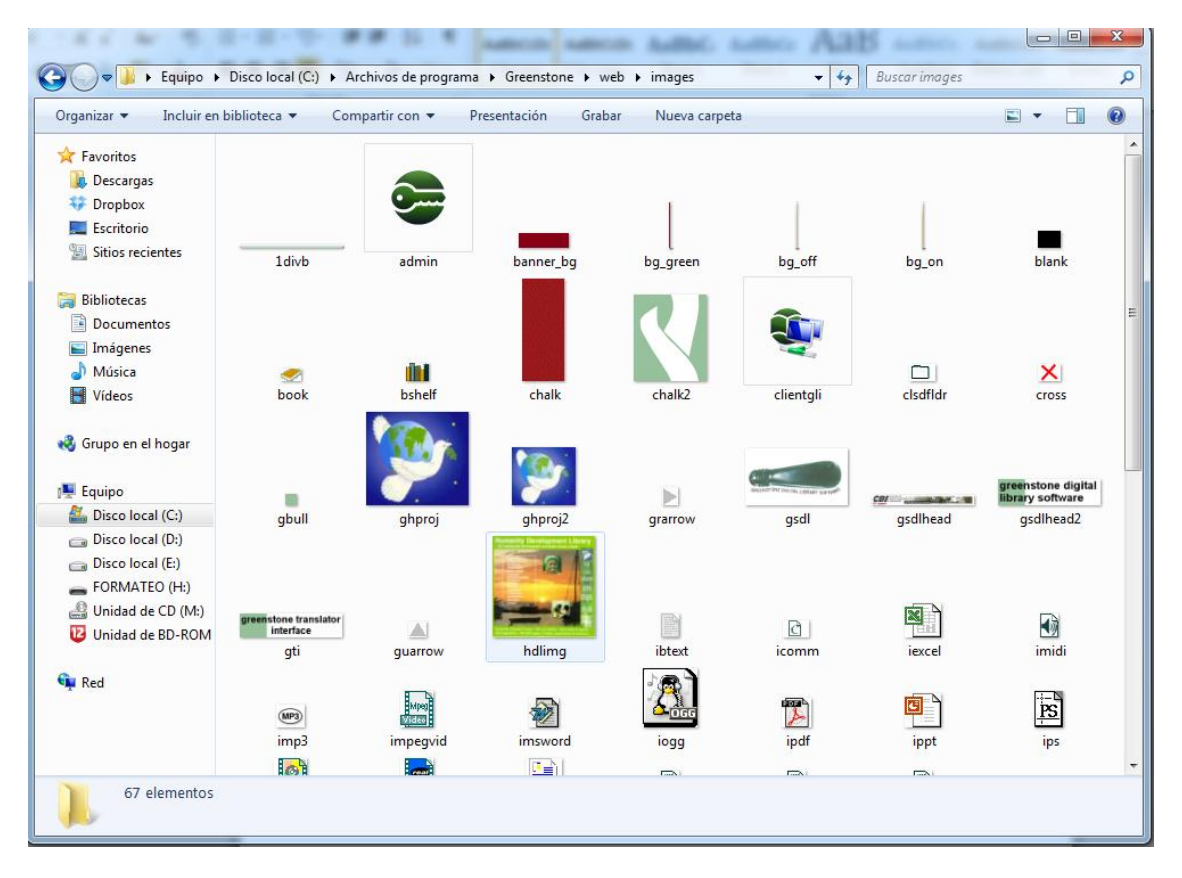

Figura 18. Directorio que contiene las imágenes utilizadas en la biblioteca.

En la figura 18 podemos ver todas las imágenes que se usan en la pantalla principal de Greenstone, desde ahí podemos cambiar casi toda la interfaz sin embargo para los botones de navegabilidad, el texto contenido y los colores de los botones se utilizan diferentes elementos.

Para la modificación de los colores de los botones se procedió de la siguiente manera:

### **Procedimiento:**

- Abrir el archivo style.css ubicado en Greenstone\web/\tyle\style.css.
- **Localizar el texto a.collectiontitle.**
- Debajo de esta línea cambiar color: black por color: blue.
- Guardar los cambios y cerrar el archivo style.css.
- Reiniciar la Interfaz de la Biblioteca Greenstone o actualizarla para comprobar la nueva apariencia.
- Repetir estos pasos anteriores, pero con la línea a.navlink:visited y cambiar el atributo que se encuentra debajo color: black; por color: blue;
- Guardar los cambios y cerrar style.css.
- Reiniciar la Interfaz de la Biblioteca Greenstone o actualizarla a fin de verificar el aspecto modificado de los textos.

Al objeto de facilitar la comprensión de esta parte del ejercicio, se reproducen las macros que intervienen en el procedimiento antes descrito y se marcan en azul los textos modificados:

**1) Macro donde debe trabajarse para colorear de azul el texto del botón Ayuda** 

p.collectiontitle { font-family: sans-serif, arial, helvetica; font-size: 24px; font-weight: bold; white-space: nowrap; padding: 8px 0px 12px 2px; background-repeat: repeat-y; background-position: top left; margin:0; } a.collectiontitle { color: blue; text-decoration: none;

**2) Macro donde debe trabajarse para colorear de azul el texto del botón**

Preferencias /\* bg image set in style macro \*/ a.navlink sel  $\{$ vertical-align: top; padding: 0 10px; color: blue; text-decoration: none; } a.navlink:visited { color: blue;

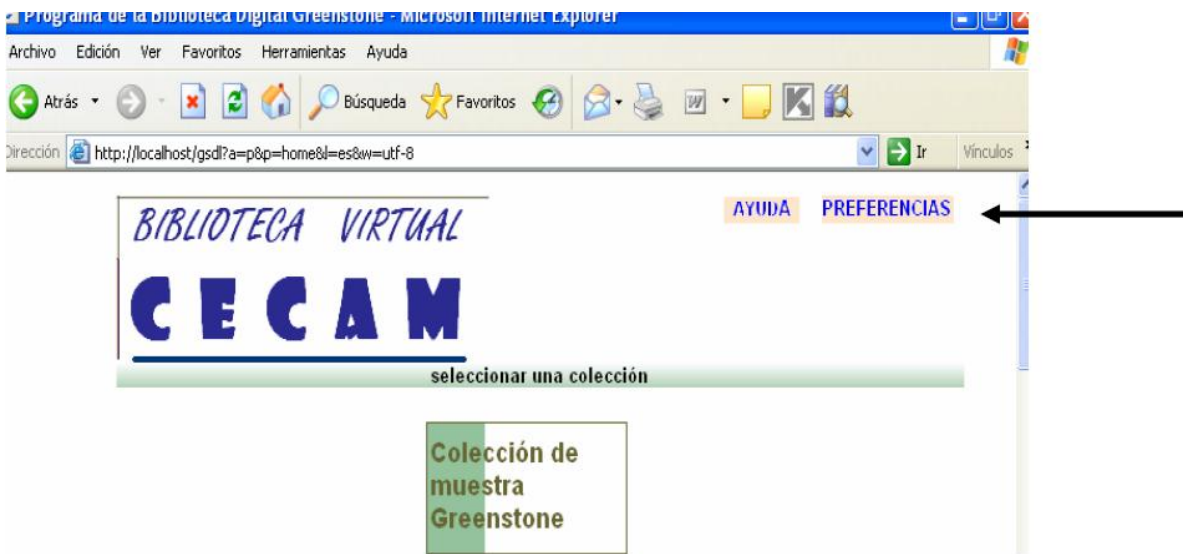

Figura 19. Cambio de color de texto de botón de ayuda y preferencias

Para el cambio de fondo de los botones se utiliza otro procedimiento

### **Procedimiento**

- Abrir la macro style.dm ubicada en el subdirectorio macros de Greenstone.
- Identificar la macro cssheader y dentro de ella la línea

a.navlink \{ background-image: url("\_httpimages\_/bg\_off.png"); \}

- Remplazar la expresión url("\_httpimages\_/bg\_off.png"); por background-color: white ;
- Guardar los cambios y cerrar el archivo de macro style.dm.
- Reiniciar la Interfaz del Bibliotecario para apreciar las modificaciones.o actualizar la página.

Note que los íconos verdes representados por rectángulos debajo del texto de los enlaces Ayuda y Preferencias ya no se visualizan podemos no sustituir la línea del enlace y solo modificarlo con una dirección de otra imagen es decir en lugar de poner url("\_httpimages\_/bg\_off.png"); podríamos poner url("\_httpimages\_/imagennueva.png"). incluyendo esa imagen en la carpeta especificada.

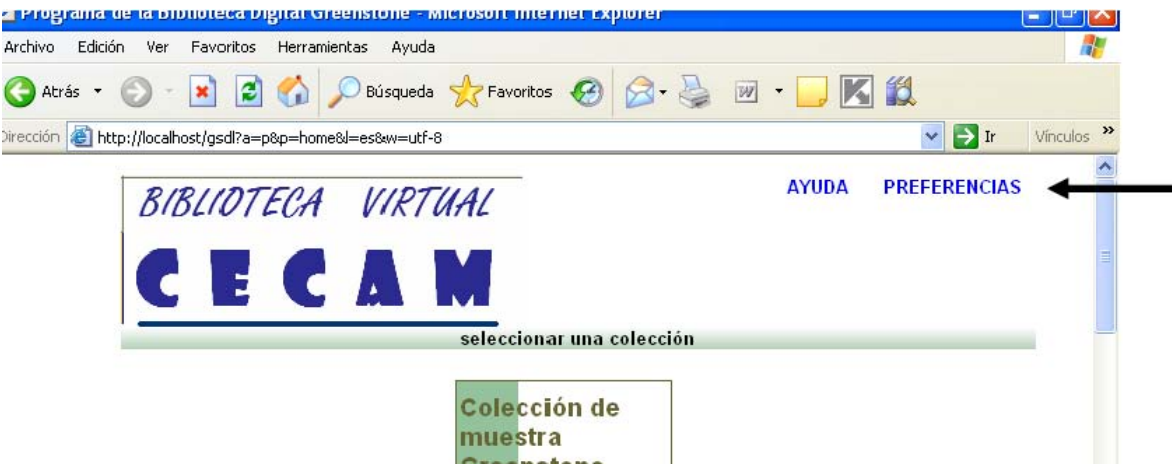

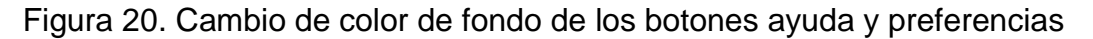

En la figura 20 se muestra el resultado del cambio de color de fondo, como se mencionó en la parte de arriba puede ponerse otro color de fondo u otra imagen para darle un efecto diferente.

Para la modificación del texto se utilizó la macro llamada spanish2.dm ubicada en el directorio C:\ProgramFiles\Greenstone\macros\spanish2.dm ahí es donde se encuentra todo el contenido en cuanto a texto de la página principal para poderlo modificar se procedió de la siguiente manera:

## **Procedimiento**

- Abrir la macro spanish2.dm localizada en Greenstone\macros\spanish2.dm
- Dentro de la macro localizar la línea **\_textaboutgreenstone\_** [I=es] {<p> inmediatamente se encuentra el texto de la parte principal, en esta parte podemos agregar texto simplemente o un link hacia alguna url agregando este texto:
- <a href="http://www.azc.uam.mx"><b> Universidad Autónoma Metropolitana Azcapotzalco</b></a>

Sustituyendo [http://www.azc.uam.mx](http://www.azc.uam.mx/) por la url deseada y cambiando el título de Universidad Autónoma Metropolitana Azcapotzalco

- Guardar el cambio y cerrar la macro spanish2.dm.
- Reiniciar el sistema o actualizar la Interfaz de la Biblioteca Digital de Greenstone con el fin de apreciar el efecto surtido.

#### **Nota:** recordad no borrar la <p> inicial ni la final

Para nuestra biblioteca se le agregaron dos referencias o links uno que va dedicado a la página principal de nuestra universidad que es el de la página oficial http://www.azc.uam.mx y otro que va dirigido a la página de la división de ciencias básicas e ingenierías esto para que exista algún vínculo entre nuestra universidad y nuestra biblioteca

La ONG Human Info, con sede en Amberes, Belgica

Este proyecto trabaja con agencias de Naciones Unidas y otras ONG, y se ha forjado una reputacion mundial en la digitalizacion de documentacion de interes para el desarrollo humano, y en su difusion publica, en forma gratuita para los paises en desarrollo, y por el precio de costo en el resto.

Algunas paginas relacionadas con el proyecto de la Biblioteca Virtual Uam son:

Universidad Autonoma Metropolitana Azcapotzalco

Pagina oficial de la Universidad, contiene servicios administrativos, en cuanto a academicos ya alumnos asi como todas las divisiones academicas con las que cuenta el plantel Azcapotzalco. Division de Ciencias Basicas Ingenierias UAM

Esta pagina tiene como finalidad proporcionar la informacion adecuada en cuanto a los servicios que ofrece la division ademas de las licenciaturas con las que cuenta, departamentos y conocer al consejo divisional y a sus respectivos academicos.

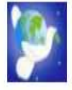

Proyecto Biblioteca Virtual UAM

Figura 21. Links agregados a la biblioteca.

Al sustituir los textos se presentaron algunos problemas con todas las vocales acentuadas y la ñ; en algunos casos, estaban representadas por pequeños cuadrados y en otros, no se visualizó la vocal. Ello ocurrió porque cuando se trabaja en español con páginas Web se requiere representar de otra forma esos caracteres portadores de tilde. Una manera sencilla y fácil de aplicar para resolver tal dificultad consiste en identificar dentro de la propia macro cada vocal acentuada y copiar y pegar, en el nuevo texto, tales caracteres donde corresponda. Este trabajo resultó fatigoso en alguna medida, porque debe abrirse y cerrarse la macro luego de guardar los cambios y confirmarlos. No se deben aplicar todas o muchas de las modificaciones de una vez. Las vocales y ñ sustituidas fueron:

 $\acute{a} = \acute{A}_{i}$  Ejemplo: Inform $\acute{A}_{i}$ tica (Informática)

- $\acute{\text{e}}$  =  $\widetilde{\text{A}}$ © Ejemplo: M $\widetilde{\text{A}}$ ©dica (Médica)
- $i = \tilde{A}$  Ejemplo: pa $\tilde{A}$ s (país)
- $6 = \tilde{A}^3$  Ejemplo: aplicaci $\tilde{A}^3$ n (aplicación)
- ú =  $\tilde{A}^{\circ}$  Ejemplo: p $\tilde{A}^{\circ}$ blico (público)
- $\tilde{n} = \tilde{A} \pm$  Ejemplo : a $\tilde{A} \pm$ os (años)

Este nuevo texto puede ser transformado con etiquetas html para definir párrafos, listas, centrar la información o alinearla, crear hiperenlaces, insertar imágenes, entre otras opciones.

Precaución: si se trabaja con la interfaz en inglés, se debe utilizar la macro english2.dm tal como se explica en los manuales oficiales de Greenstone. En este caso, como la interfaz aparece en español, corresponde emplear spanish2.dm.

### **Implementación**

#### *Hardware*

- Computadora de escritorio HP Pavilion slimline con procesador Amd athlon(tm) Dual core processor 4450e a 2.3ghz, Memoria RAM de 4096 MB y Disco duro de 500GB.
- Servidor Elk.

#### *Software*

- Sistema operativo Windows 7 ultimate
- Greenstone: Herramienta de desarrollo de bibliotecas virtuales.
- Apache Server: servidor web http de código abierto.

#### **Funcionalidad**

Este proyecto va dirigido a que los alumnos tengan la facilidad de recopilar información desde la página web es decir que puedan hacer consultas de los documentos así como descargas de los mismos

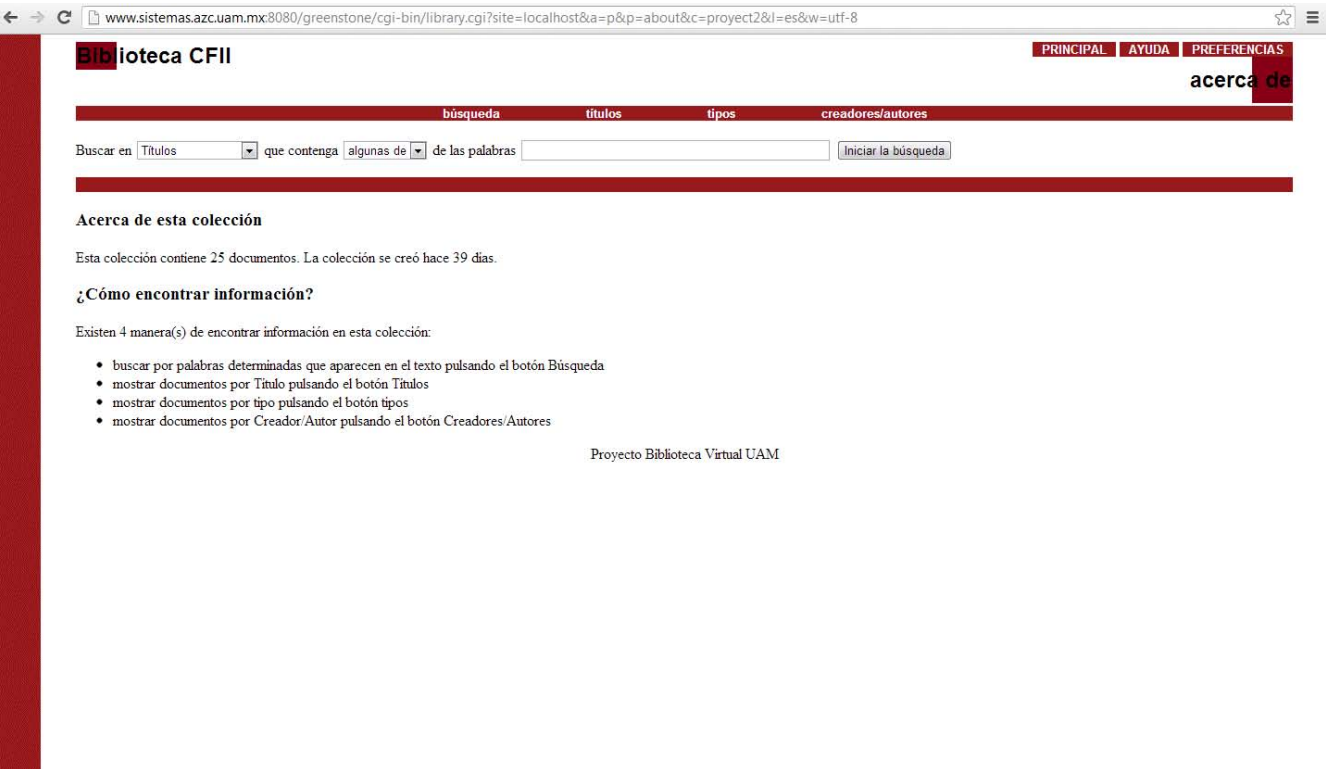

Figura 22 Pantalla de la colección del CFII

En la figura 22 se muestra la página de la colección creada en esta pantalla podemos hacer búsquedas de los documentos para ello se tiene una barra en la cual se escribe el contenido que deseamos buscar, un ejemplo puede ser la palabra "UAM".

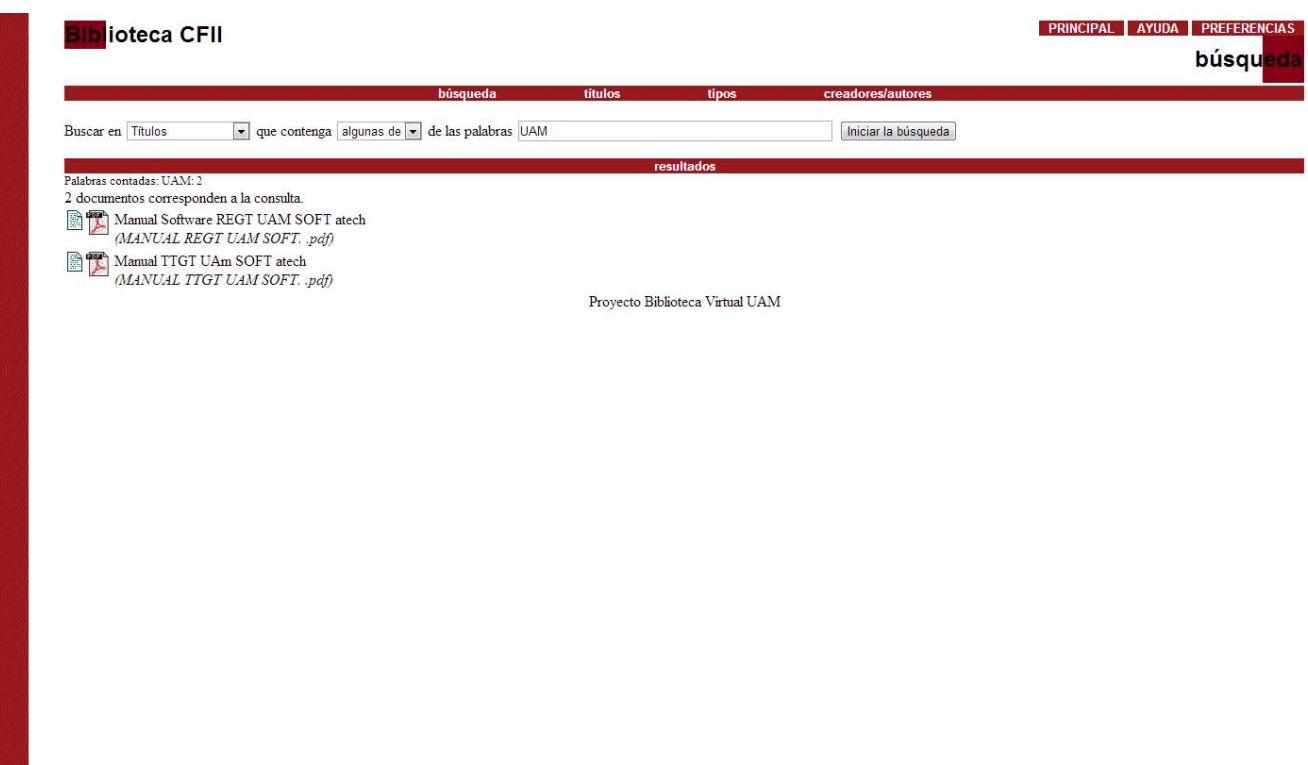

Figura 23. Búsqueda de documentos

Como podemos observar en la figura 23 nos despliega los documentos que contienen la palabra UAM en su título estos documentos pueden ser descargados o simplemente vistos desde la página, al darle clic en el icono de lado derecho se abrirá el documento con la aplicación para visualizar los pdf y al darle clic al otro lo mostrara en pantalla.

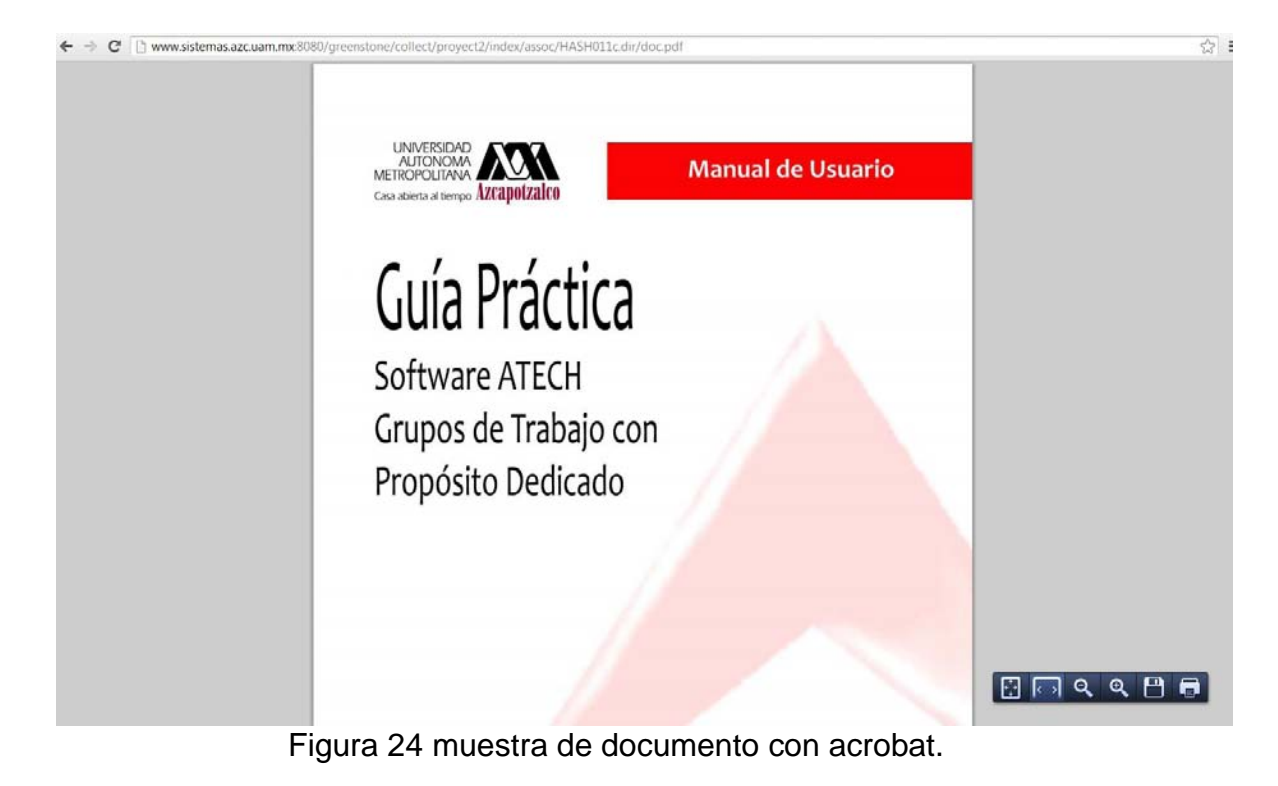

Indice

| Pantalla Principal                                                                 |    |
|------------------------------------------------------------------------------------|----|
| Crear Grupos                                                                       |    |
|                                                                                    |    |
|                                                                                    |    |
| Agregar Integrantes a Un Grupo                                                     |    |
|                                                                                    |    |
|                                                                                    |    |
|                                                                                    |    |
| Cancelar una Operación                                                             |    |
|                                                                                    |    |
| Nueva Secuencia                                                                    |    |
| Borrar una Secuencia                                                               |    |
|                                                                                    |    |
|                                                                                    |    |
|                                                                                    |    |
|                                                                                    |    |
| Guardar una Practica                                                               |    |
| Borrar una Practica                                                                |    |
| Eiseneión de Pruebas                                                               |    |
|                                                                                    |    |
| Toma de tiempos                                                                    |    |
|                                                                                    |    |
|                                                                                    |    |
| Abrir Resultados                                                                   | 20 |
|                                                                                    |    |
|                                                                                    |    |
| Abrir un análisis<br><u> 1985 - January America, margaret alemanista (h. 1986)</u> |    |
|                                                                                    |    |
|                                                                                    |    |
| Ejecución de Pruebas                                                               |    |
| Análisis:                                                                          |    |
| Conexión con el Maestro                                                            |    |

Figura 25 muestra del documento sin acrobat.

Tal vez no se note mucho la diferencia sin embargo es mucho más practico visualizar los documentos con acrobat ya que nos da más opciones como son la opción de impresión, la opción de guardado además de ampliar y disminuir tamaño cosa que con el simple navegador no se puede.

Otra ventaja de que los documentos hayan sido pasados por OCR es que podemos utilizar la herramienta de búsqueda de palabras que incluyen los navegadores en este ejemplo buscaremos la palabra grupo dentro de un manual

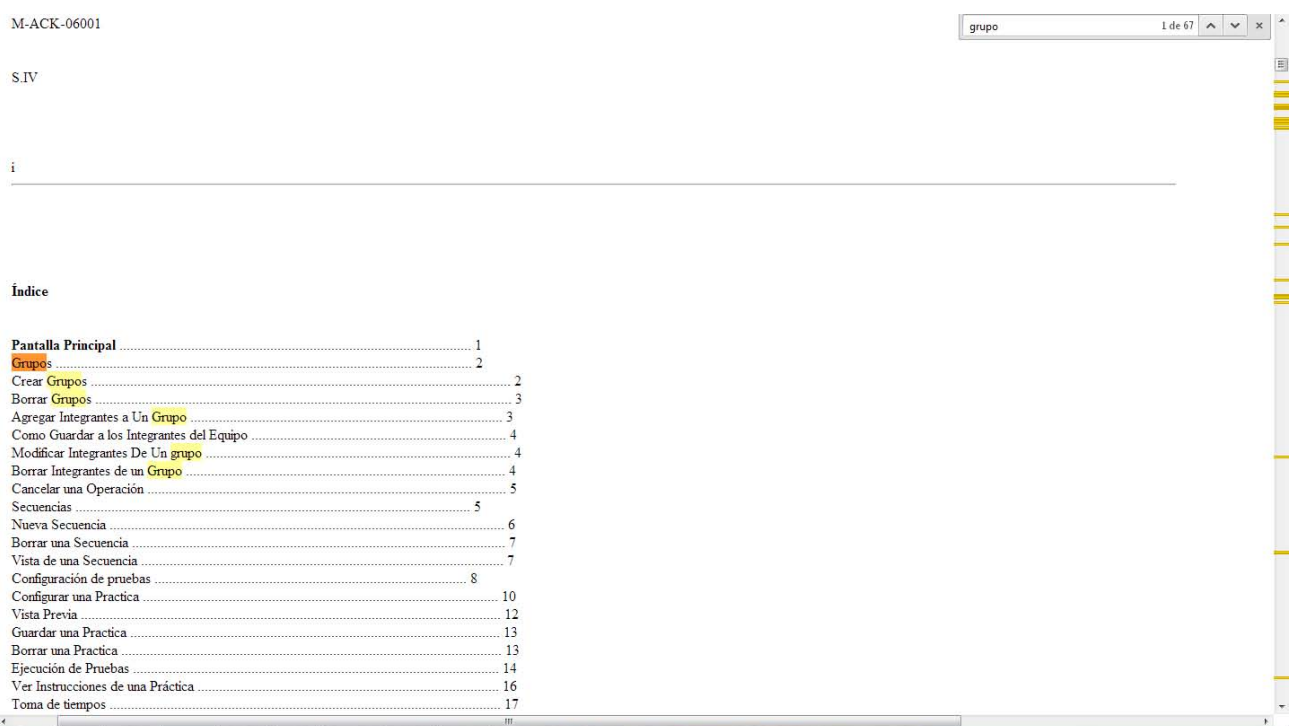

Figura 26 Búsqueda dentro del documento

Podemos ver que al reconocer los caracteres podemos hacer una búsqueda rápida para encontrar algún tema o palabra clave.

El sistema fue diseñado con clasificadores, estos clasificadores funcionan de la siguiente manera, en la parte superior existe una barra que dice búsqueda, títulos, tipos, autores/creadores, estos son clasificadores es decir que en esta parte por ejemplo autores/creadores nos muestra todos los documentos agrupados de una manera jerárquica dependiendo quien los haya creado.

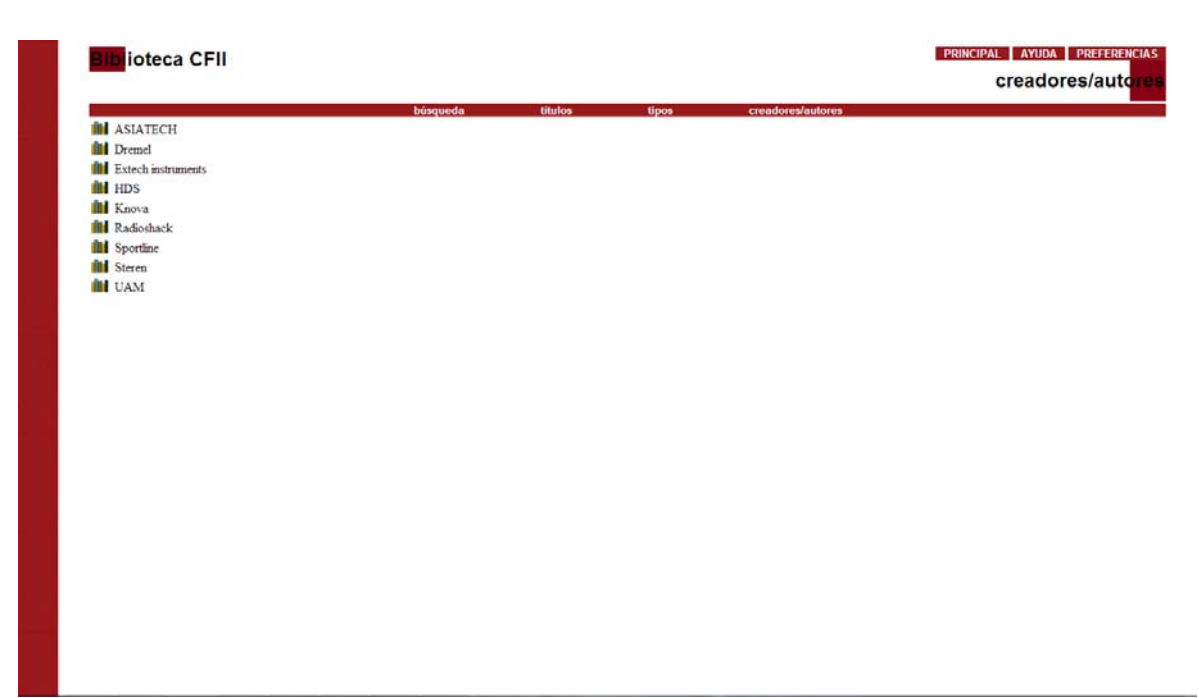

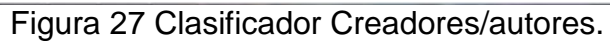

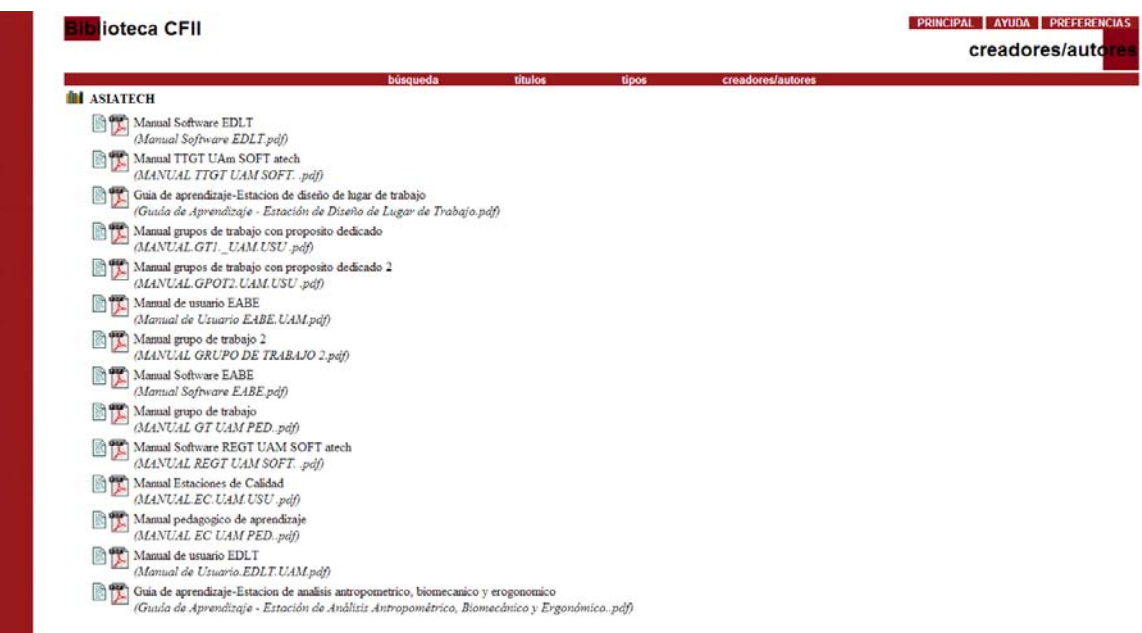

Figura 28 Clasificador Creadores /autores en su campo ASIATECH

Como podemos ver en las figuras 27 y 28 existe una lista de todos los creadores, que a su vez incluyen todos los manuales que fueron creados por ellos en el caso de las imágenes los documentos que se despliegan fueron creados por ASIATECH, de la misma manera en la pestaña tipos los manuales están clasificados de una manera distinta pero a su vez práctica.

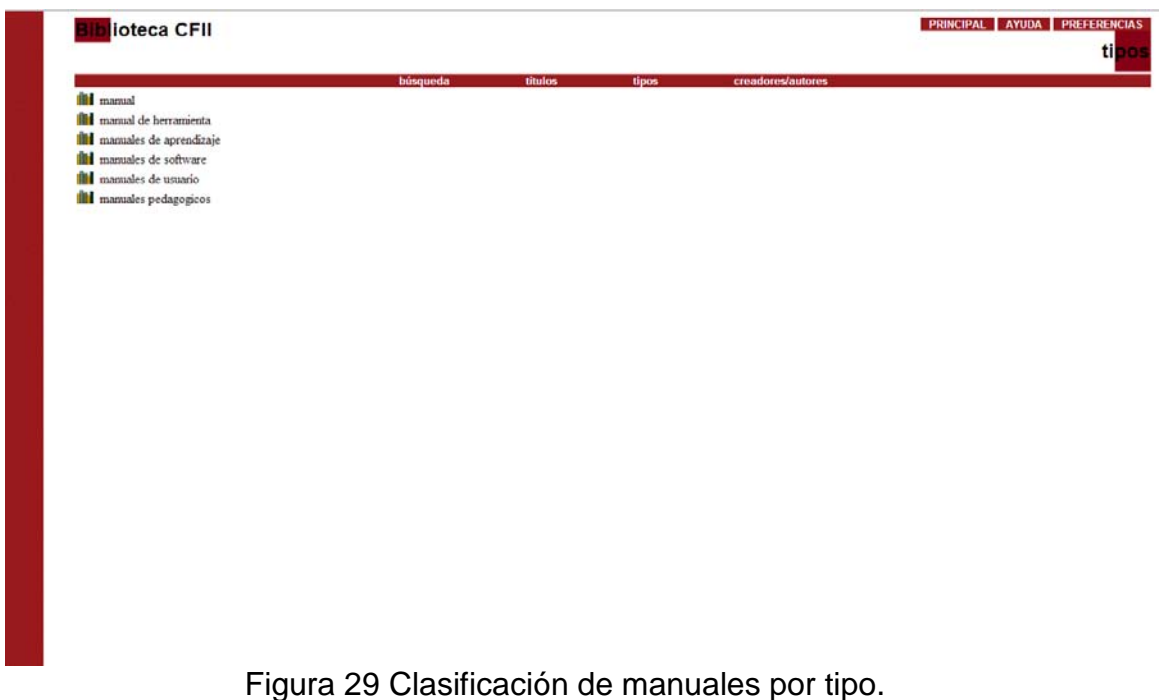

## **Conclusiones y perspectivas del proyecto**

En el proyecto terminal que se presenta, fueron necesarios y aplicados conocimientos adquiridos en materias como: Bases de datos, Metodologías de Análisis y Diseños de Sistemas de Información, Ingeniería de Software, Estructuras de Datos con Orientación a Objetos. Tomando en cuenta también los conocimientos requeridos para poder cursar las materias antes mencionadas y la experiencia adquirida a lo largo de la carrera.

### *Descripción*

Se esperaba que el sistema cumpliera con satisfacer las necesidades del CFII, las principales características es que fuera fácil de usar y que tuviera una amplia disponibilidad, por eso el sistema fue implementado en un servidor web esto es porque la mayoría de los estudiantes cuentan con una pc y con conexión a internet, y es mucho más sencillo poder descargar la información que tener que ir a buscarla en la biblioteca o que los profesores estén difundiendo la información, cabe destacar que el sistema puede ser alimentado por muchos más manuales y resulta fácil el poder actualizarlo.

## *Logros*

Los objetivos particulares establecidos para el proyecto son los siguientes:

- Poner en forma cada uno de los documentos para ser montados en la base de datos
- Diseñar e implementar el conjunto de metadatos asignados a los documentos
- Diseñar e implementar la base de datos relacional que alimentará al sistema gestor de información.
- Diseñar e implementar una interfaz atractiva y de fácil navegabilidad para los usuarios finales

El sistema construido puede realizar lo siguiente:

- Mostrar todos los documentos contenidos en la biblioteca
- Mostrar contenidos clasificados de los documentos de diversas maneras
- Hacer búsquedas por títulos y por creadores
- Abrir directamente los archivos o con una aplicación adyacente

### *Limitaciones*

Como todo proyecto, éste no estuvo exento de contratiempos, algunos de ellos fueron:

De principio los documentos se entregaron en muy mal estado, se entregaron en un formato .jpg y de muy mala calidad, ¿esto en que repercutió? Pues que al hacer un barrido de reconocimiento óptimo de caracteres(OCR) los documentos no fueran identificados y por tanto no se pudieran buscar palabras dentro de ellos aprovechando las herramientas de los navegadores, de tal manera se tuvieron que pasar a un formato distinto y ajustar la resolución para que se pudieran ver de una mejor manera.

Otra limitante es que de principio los documentos no podían ser montados a la base de datos ya que aunque si los cargaba al hacer el reconocimiento con el plugin, desconocía los formatos, esto se debe a que los documentos deben de estar desbloqueados ya que el plugin hace un parseado para ver en que formato se encuentra el documento y para saber si contiene imágenes y como es que está configurado para asignar así el plugin correcto.

Una limitante mas es que al hacer los cambios en la interfaz no surtían efecto, esto es porque cada vez que se realice un cambio ya sea a nivel local o a nivel servidor tiene que reiniciarse la aplicación, de no ser así todos los cambios que puedas realizar no surten efecto.

El problema de codificación de texto para la visualización de caracteres con acentos y tildes. La base de datos estaba bien configurada ya que se podían almacenar este tipo de caracteres, la codificación en la página web también era la correcta, entonces ¿dónde está el problema? El problema se encontraba en que la base de datos y las páginas web que recogían datos mediante un formulario, tenían una codificación diferente, y esto provocaba la incompatibilidad del texto que era transmitido de las páginas a la base de datos.

## *¿Qué falta por hacer?*

El proyecto puede ampliarse para que haga alguna validación de usuarios, ya está implementado la parte del login, sin embargo no se utilizó en este proyecto, falta investigar si se hace una base de datos anexa para poder validar usuarios o si ya cuenta con su propio manejador como lo hace para los manuales.

Puede ampliarse el contenido de colecciones de diferentes UEAS esto ayudaría a hacer un poco más sencillo el proceso de difusión de información en materias que lo requieren o en el tipo de enseñanza que se utiliza en los sistemas SAI.

## **Glosario**

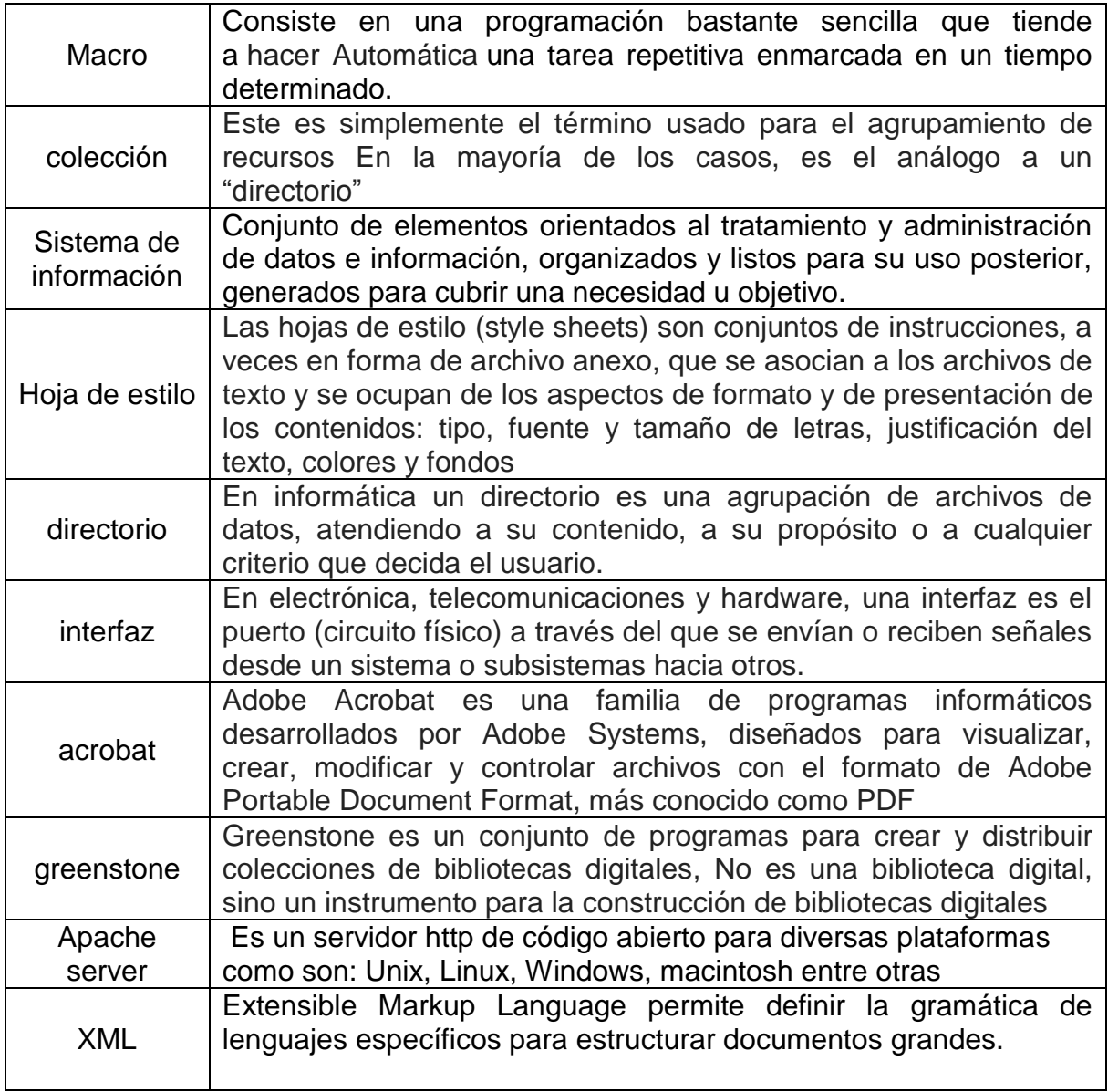

## **Bibliografía**

[1] Pedraza Marco Antonio, Biblioteca Virtual [En línea] [Visitado el 4 de marzo de 2012.] Disponible en:

http://www.monografias.com/trabajos14/bibliovirtual/bibliovirtual.shtml#BIVIR [2] SMI, El Reto De Las Organizaciones [En línea] [Visitado el 4 de marzo de

2012.]

Disponible en: http://www.smi.com.ve/

[3] Educar, Grandes Bibliotecas Virtuales Del Mundo [En línea] [Visitado el 4 de marzo de 2012.] Disponible en:

http://portal.educ.ar/debates/educacionytic/super-sitios/grandes-bibliotecasdigitales-y-virtuales-del-mundo.phpv

12

[4] López García, "Sistema de Gestión de Documentos Electrónicos en una Biblioteca Digital." Proyecto Terminal, División CBI, Universidad Autónoma Metropolitana Azcapotzalco, México, 2010.

[5] García Márquez "Sistema para el manejo de préstamos de documentos en formato digital" Proyecto Terminal División CBI, Universidad Autónoma Metropolitana Azcapotzalco, México, 2010.

[6] UAMA, Biblioteca Digital Departamento Del Medio Ambiente UAM [En línea] [Visitado el 6 de marzo de 2012.] Disponible en:

http://www.azc.uam.mx/cyad/mambiente/bidi/resultados.php

[7] Universitat de Les Illes Balears, Biblioteca Digital les Illes Balears [En línea] [Visitado el 6 de marzo de 2012.] Disponible en:

http://ibdigital.uib.es/greenstone/cgi-bin/library.cgi

[8] Greenstone, Tutorial sobre Greenstone [En línea] [Visitado el 6 de marzo de 2012.]

Disponible en: http://www.docstoc.com/docs/22684169/Tutorial-sobre-**Greenstone** 

[9] Greenstone, Tutorial de Greenstone [En línea] [Visitado el 6 de marzo de 2012.]

Disponible en: http://politube.upv.es/play.php?vid=4327

Universidad Autónoma Metropolitana Unidad Azcapotzalco División de Ciencias Básicas e Ingeniería Licenciatura en Ingeniería en Computación

Código fuente

## **"Sistema de Gestión de Manuales del Centro de Formación de Ing. Industrial."**

Santiago Antonio Galicia Alvarez

207303079

Primera versión

Asesores

M.C. Silva López *Rafaela Blanca Ing. Jesús Loyo Quijada*

#### Archivo de configuración del sistema

# This file must be utf-8 encoded # # This is the main configuration file for configuring # your Greenstone receptionist (the bit responsible for the way # things are displayed) and contains information common # to the interface of all collections served by the site. # Email address of the webmaster of this Greenstone installation # If maintainer is set to "NULL" EmailEvents and EmailUserEvents # will be disabled. maintainer NULL # bandera de mantenimiento vía remota # Set status to "enabled" if you want the Maintenance and # Administration facility to be available. status disabled  $\#$  Bandera de # Habilitación de administración # Set collector to "enabled" if you want the "collector" # end-user collection building facility to be available. # This allows creation of new collections via a web interface. # No longer maintained. collector enabled # Bandera que activa recopilación # De colecciones # Set depositor to "enabled" if you want the "depositor" # (aka institutional repository) facility to be available. # This enables addition of new documents and metadata to existing collections depositor disabled # Set gliapplet to "enabled" if you want remote users # to be able to build collections on your server through an applet # version of GLI gliapplet disabled # activación de usuarios remotos # Set logcgiargs to "true" to keep a log of usage information in # \$GSDLHOME/etc/usage.txt. logcgiargs false # LogDateFormat sets the format that timestamps will be stored in the usage # log (i.e. if logcgiargs is enabled). It takes the following values: # LocalTime: (the default) The local time and date in the form "Thu Dec 07 23:47:00 NZDT 2000". # UTCTime: Coordinated universal time (GMT) in the same format as LocalTime.

```
# Absolute: Integer value representing the number of seconds since 
           00:00:00 1/1/1970 GMT
LogDateFormat LocalTime \# asignación de la hora
                 (e.g. someone just built a collection)
# disabled: Don't log events
LogEvents disabled # activar opciones de la
                                  # construcción de la colección
```
Modificación de macro spanish2.dm

En este código solo se agregaron ligas vinculadas a las páginas de la UAM además de que se cambiaron los colores y un poco el contenido del texto

```
#------------------------------------------------------------
# text macros
#------------------------------------------------------------
```

```
_documents_ [l=es] {documentos. }
lastupdate [l=es] {išltima actualizacion }
\begin{bmatrix} \text{ago} \\ \text{l} = \text{es} \end{bmatrix} {dias.}
_colnotbuilt_ [l=es] {Coleccion no creada.}
```
### taken from here

La primera parte corresponde al texto que aparece en el botón acerca de

textpoem [l=es] {<br><h2>Kia papapounamu te moana</h2>

<p>kia hora te marino, <br>kia tere te karohirohi, <br>kia papapounamu te moana

```
<p>que la paz y la tranquilidad te rodeen,
<br>que vivas en el calor de una calina estival,
<br>que el oceano de tus viajes sea tan terso como la piedra verde
pulida.
```

```
}
```
\_textgreenstone\_ [l=es] {<p>Greenstone (piedra verde) es una piedra semipreciosa que, como este programa informatico, proviene de Nueva Zelanda. En la sociedad maori tradicional era la materia mas apreciada y buscada. Esta piedra tiene el

poder de absorber y encerrar el <i>wairua</i>, que es el espiritu de la fuerza de vida, y esti¡ dotada de virtudes tradicionales que hacen de ella un emblema muy apropiado para un proyecto de biblioteca digital de dominio publico. Su lustre simboliza la caridad; su transparencia, la honradez; su dureza, el coraje, y el filo que puede cobrar, la justicia. El objeto tallado utilizado como emblema del programa de biblioteca digital de Greenstone es un <i>patu</i>, una especie de maza. Esta arma de combate es una reliquia de la familia de uno de los miembros de nuestro proyecto. En el combate cuerpo a cuerpo, su lanzamiento podia ser de una rapidez y una precision fenomenal; esto lo convertia en un arma temible y completa. Quisieramos que esas cualidades fueran tambien las de este programa informatico y que el afilado borde del <i>patu</i> simbolizara el aspecto avanzado y de vanguardia de la tecnologia.

#### }

Esta parte corresponde al texto incluido en la página principal del sistema

\_textaboutgreenstone\_ [l=es] {<p>Greenstone es un paquete de software para la creacion y difusion de colecciones documentales electronicas. Ofrece una nueva forma para organizar la informacion y publicarla en Internet o en CD-ROM. Se ha elaborado en el marco del proyecto de <b>Biblioteca Digital de Nueva Zelanda</b> en la <b>Universidad de Waikato</b>, y se desarrolla y distribuye en colaboracion con la <b>UNESCO</b> y la <b>ONG Human Info</b>. Es software libre con codigo fuente abierto (open-source software), y puede descargarse en <a href="http://greenstone.org">http://greenstone.org</a> segun las condiciones estipuladas en la Licencia Publica General de GNU.</b>

<p>La finalidad de este software es permitir que los usuarios, en particular en universidades, bibliotecas y otras instituciones publicas, puedan crear sus propias bibliotecas digitales. Las bibliotecas

```
digitales estan transformando radicalmente el metodo de 
distribucion
y adquisicion de informacion utilizado por las comunidades e 
instituciones socias de UNESCO en las esferas de la educacion, la 
ciencia y la cultura
en todo el mundo, y particularmente en los paises en desarrollo.
Esperamos que este software contribuya a fomentar el desarrollo 
efectivo de bibliotecas digitales para compartir informacion y 
ponerla a disposicion del publico en general.
<p>Este software se desarrolla y se distribuye como resultado de 
un esfuerzo de
cooperacion internacional iniciado en agosto de 2000 por tres
protagonistas:
<table border="0">
<tr valign="top">
<td>
El proyecto de <a href="http://nzdl.org"><b>Biblioteca Digital de
Nueva Zelanda en la Universidad de Waikato</b></a>
\langle h r \rangleEl software Greenstone surgio de este
proyecto, y esta iniciativa recibio el respaldo de la Subcomision 
de la
Comunicacion de la Comision Nacional Neozelandesa para la UNESCO, 
como
parte de la contribucion de Nueva Zelanda al programa de UNESCO.
\langle t \rangle<t.d></td>
\langle/tr>
<tr valign="top">
<td><a href="http://www.unesco.org"><b>Organizacion de las Naciones 
Unidas
para la Educacion, la Ciencia y la Cultura</b></a>
<br/><b>br></b>La difusion mundial de informacion en materia de educacion, 
ciencia y
cultura , en particular en los paises en desarrollo, es uno de los
objetivos principales del programa intergubernamental de la UNESCO
"Informacion para Todos", y consecuentemente se considera que la
tecnologia de la informacion y la comunicacion apropiada y 
accesible
constituye un instrumento esencial en este contexto.
\langle/td>
<td><a href="http://www.unesco.org"><img alt="UNESCO logo" 
src=" httpimg /unesco.gif"
border="0"></a></td>
\langle/tr>
<tr valign="top">
<td>
```
<a href="http://humaninfo.org"><b>La ONG Human Info, con sede en Amberes, Belgica</b></a>  $\text{br}$ Este proyecto trabaja con agencias de Naciones Unidas y otras ONG, y se ha forjado una reputacion mundial en la digitalizacion de documentacion de interes para el desarrollo humano, y en su difusion publica, en forma gratuita para los paises en desarrollo, y por el precio de costo en el resto.</a> <p>Algunas paginas relacionadas con el proyecto de la Biblioteca Virtual Uam son: Aquí se agregaron los link hacia la página de la UAM además de la de la división de cbi <tr valign="top"> <td> <a href="http://www.azc.uam.mx"><b> Universidad Autonoma Metropolitana Azcapotzalco</b></a>  $\langle h r \rangle$ Pagina oficial de la Universidad, contiene servicios administrativos, en cuanto a academicos ya alumnos asi como todas las divisiones academicas con las que cuenta el plantel Azcapotzalco.</a> <tr valign="top">  $<$ td> <a href="http://cbi.azc.uam.mx"><b> Division de Ciencias Basicas Ingenierias UAM</b></a>  $\langle b r \rangle$ Esta pagina tiene como finalidad proporcionar la informacion adecuada en cuanto a los servicios que ofrece la division ademas de las licenciaturas con las que cuenta, departamentos y conocer al consejo divisional y a sus respectivos academicos.</a>  $\langle$ /td> <td><a href="http://humaninfo.org"><img alt="Human Info logo" src=" httpimg /ghproj2.jpg" border="0"></a></td>  $\langle$ /tr>  $\langle$ /table> } \_textdescrselcol\_ [l=es] {seleccionar una coleccion}

#### Texto de mensajes de autentificación en la página de login

```
##################################################################
####
# authentication page
package authen
##################################################################
####
#------------------------------------------------------------
# text macros
#------------------------------------------------------------
_textGSDLtitle_ [l=es] {Biblioteca Digital Greenstone }
textusername [l=es] {nombre de usuario} # nombre de usuario y
                                            # password
_textpassword_ [l=es] {password} # entrada de idioma español
_textmustbelongtogroup_ [l=es] {Se advierte que para acceder a 
esta pagina usted debe
pertenecer al grupo " cgiargug "}
# mensajes de error al acceso ya sea por error de usuario o porque 
no esta en la base de datos
_textmessageinvalid_ [l=es] {Para acceder a la pagina que usted ha 
solicitado es necesario conectarse.<br>
_If_(_cgiargug_, [_textmustbelongtogroup_]<br>) Teclee por favor 
su nombre de
usuario de Greenstone y su password.
} 
_textmessagefailed_ [l=es] {Error en el nombre de usuario o la 
password}
_textmessagedisabled_ [l=es] {Lo sentimos, pero se ha invalidado 
su cuenta. Por favor pongase en
contacto con el administrador de este sitio.
} 
textmessagepermissiondenied [l=es] {Lo sentimos, pero usted no
tiene permiso de acceder a esta pagina.
}
```

```
_textmessagestalekey_ [l=es] {El enlace que usted ha seleccionado 
ya no es valido. Teclee por favor su
password para tener acceso a esta pagina.
```

```
}
```
Encabezado de la macro de estilo

```
_cssheader_ {
_csslink_
<style type="text/css">
```
Aquí se Mandan a llamar la imagen para la barra lateral, la imagen de fondo de las barras de divisiones

body.bgimage \{ background: url("\_httpimages\_/chalk.gif") scroll repeat-y left top; \} div.navbar \{ background-image: url("\_httpimages\_/bg\_green.png");  $\setminus$ div.divbar \{ background-image: url("\_httpimages\_/bg\_green.png");  $\setminus$ a.navlink  $\setminus\{$  background-image: url(" httpimages /bg green.png");

 $\setminus$ 

Mandado a llamar la imagen de fondo para los diferentes links de navegación

```
a.navlink sel \{ background-image:
url(" httpimages /bg green.png"); \{\}a.navlink:hover \{ background-image: 
url(" httpimages /bg on.png"); \{\}p.bannertitle \{background-image: 
url(" httpimages /banner bg.png"); \{\}p.collectiontitle \{background-image: 
url(" httpimages /banner bg.png"); \{\}</style>
_collectionspecificstyle_
```
}

Asignación del texto al fondo de la pagina "Proyecto Biblioteca Virtual UAM"

```
# note we no longer close off one of the startspacer tables here!!
_footer_ {
If (" cgiargtalkback " eq "1", talkback:monitorUpload )
\langle!-- page footer (\ style:footer\ ) -->
_pagefooterextra_<center>Proyecto Biblioteca Virtual UAM
_pagefooterextra__endspacer__htmlfooter_
}
```
Encabezado de la hoja de estilo

body { background-color: #ffffff; }

```
/* bg image set in style macro */ 
body.bgimage { }
```
a:link { color: #ff0000; }  $\frac{1}{2}$  color de los links

```
a:hover { color: #cc9900; }
```
a:visited { color: #666633; }  $\frac{1}{2}$  color de los links visitados

```
img.link { border: 0; }
```

```
/* for unesco/human info etc logos on home page */ /*propiedades de asignacion para el logo de
/*la unesco
img.logo { 
  border: 0; 
  float: right; 
  margin-left: 10px;
}
```
Propiedades del botón preferencias

p.collectiontitle {

font-family: sans-serif, arial, helvetica; *|*\*tipo de letra font-size: 24px; /\*tamaño de letra font-weight: bold; white-space: nowrap; padding: 0px px 0px 1px; color: black; /\* color de letra background-repeat: repeat-y; background-position: top left; /\*posicion del boton background-color: white;  $\frac{1}{2}$  color de fondo margin:0;

}

#### **Conclusiones**

Algunas de las partes del código no fueron comentadas ya que no se creó todo el código simplemente se adaptó a las necesidades de la biblioteca creada para el CFII este código muestra de forma general toda la estructura de las macros utilizadas así de los cambios que sufrieron para dicha adaptación

Universidad Autónoma Metropolitana Unidad Azcapotzalco División de Ciencias Básicas e Ingeniería Licenciatura en Ingeniería en Computación

Manual de usuario herramienta greenstone

**"Sistema de Gestión de Manuales del Centro de Formación de Ing. Industrial."** Santiago Antonio Galicia Alvarez

207303079

Primera versión

Asesores

M.C. Silva López Rafaela Blanca Ing. Jesús Loyo Quijada

**Creación de una colección**

Si cuenta con Windows inicie la interfaz de bibliotecario de seleccionando *Biblioteca Digital Greenstone* en la sección de *Programas* del menú de *Inicio* y eligiendo *Interfaz de Bibliotecario*. Si está usando UNIX, entonces escriba: cd ~/gsdl cdgli ./gli.sh

donde*~/gsdl*es el directorio que contiene el sistema Greenstone. Para empezar usted debe abriruna colección existente o iniciar una nueva. La figura 1 muestra al usuario en el proceso de iniciaruna nueva colección, seleccionando *New [Nuevo]*  en el menú de archivos y llenando lainformación general acerca de la colección: título, dirección de correo electrónico del responsablede la colección y una breve descripción de su contenido. El título de la colección es una frase cortaque se utilizará a lo largo de toda la biblioteca digital para identificar su contenido. Lascolecciones existentes tienen nombres como *Biblioteca de la Alimentación y laNutrición*,*Biblioteca Mundial del Medio Ambiente*, etc. Cuando se escribe el título el sistema le asigna unidentificador mnemotécnico único, que equivale al"nombre" de la colección para uso interno(usted puede cambiarlo si así lo desea). La dirección de correo electrónico corresponde al primerpunto de contacto para cualquier problema que se tenga con la colección.La descripción es una breve relación de los principios que rigen la selección de los materiales quevan a formar parte de la colección. Aparece bajo el encabezado *Aboutthiscollection [Acerca de esta colección]* en la página inicial.

Índice

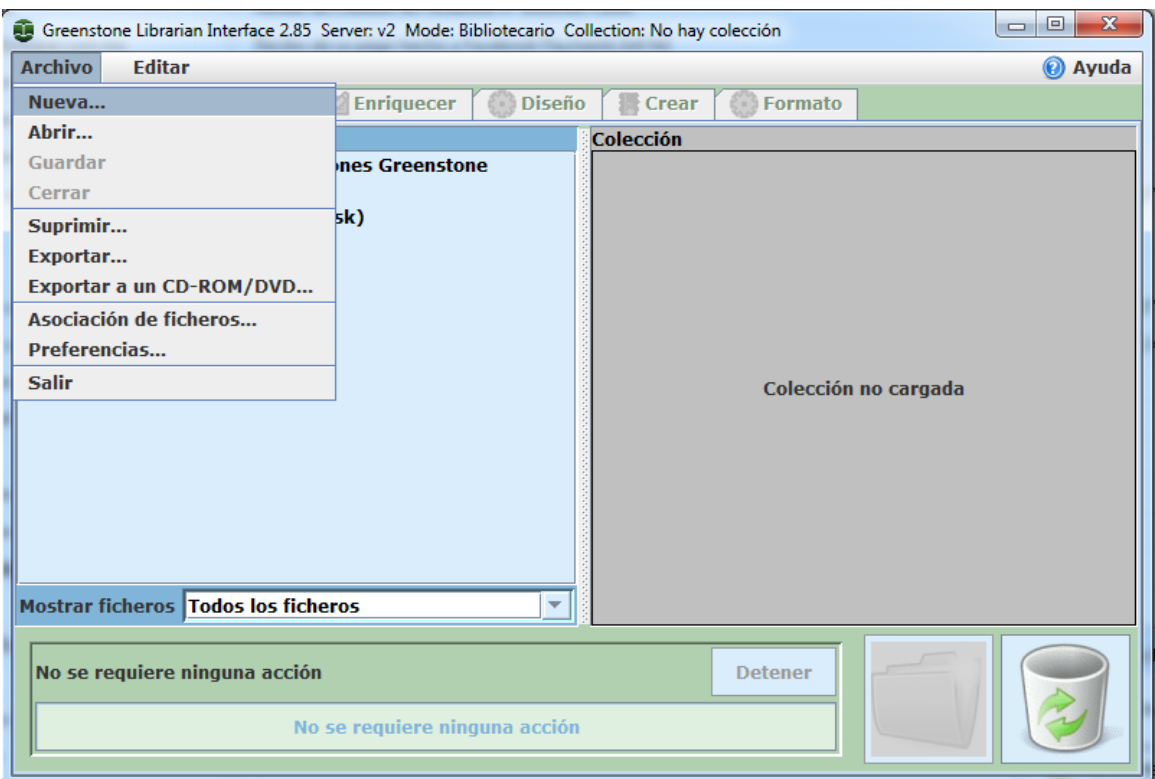

Figura 1: Creación de una nueva colección.

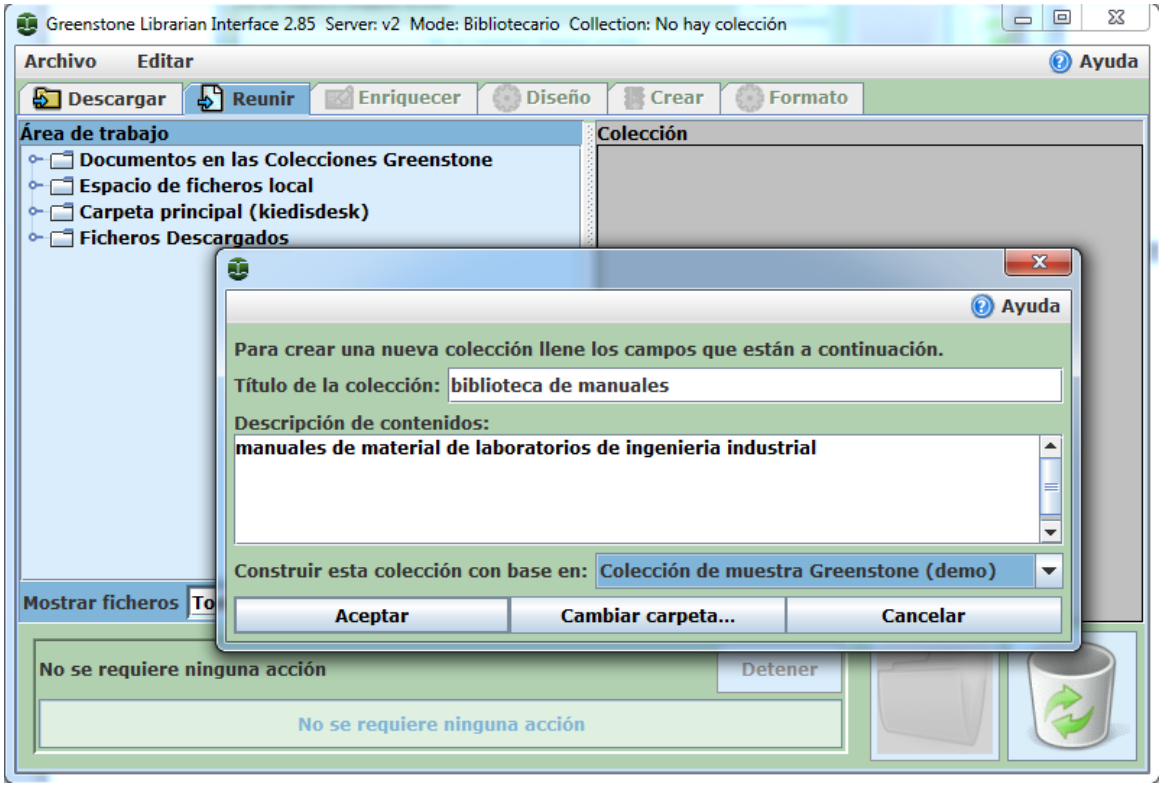

Figura 2: Parametros de la colección creada.

En este punto el usuario decide si desea que la nueva colección se base en la misma estructura que una colección existente o construir un tipo de colección totalmente nuevo. En la figura 2 el usuariodecidió basarla en el *Subconjunto de la colección de muestra Greenstone*. Esto implica que el conjunto de metadatos "Demo" que se utiliza en esta colección se usarápara la nueva colección. (De hecho, este conjunto de metadatos se ha usado para crear variascolecciones Greenstone que comparten una misma estructura y organización, pero con diferentescontenidos, incluyendo las colecciones de *Demo*y la del *Subconjunto de la Biblioteca para elDesarrollo* que se incluyen como ejemplos junto con Greenstone.)

El conjunto de metadatos Demo contiene los siguientes elementos:

- Título
- Tema
- Idioma
- Organización
- Palabra clave (es decir, "Cómo").

(Existe además un elemento de metadato llamado *AZList*que se utiliza para determinar quécompartimento de la lista alfabética contiene el título del documento, con valores como "A-B" o"C-D-E". Esto se utiliza para lograr un control preciso sobre las divisiones de la lista. En lamayoría de las otras colecciones estos compartimentos están ausentes y Greenstone los asigna porsí mismo.)Si en cambio el usuario eligió "Nueva Colección", se le pedirá que seleccione los conjuntos demetadatos que se van a usar en la nueva colección. Se ofrecen tres conjuntos estándar: DublinCore,el conjunto de metadatos Demo mencionado arriba y un conjunto que comprende elementos demetadatos extraídos automáticamente por Greenstone de los documentos de la colección. Elusuario también puede crear nuevos conjuntos de metadatos por medio de una pantalla que seactiva a través del menú "metadatos".

Varios conjuntos de metadatos diferentes se pueden asociar a la misma colección, ya que elsistema los mantiene separados (de tal manera que los documentos, por ejemplo, pueden tener un*Título* en DublinCore y uno en DLS). Estos conjuntos se mantienen claramente diferenciados enla interfaz. Entre bastidores los conjuntos de metadatos se representan en XML.

### **Reuniendo el material**

Después de hacer click en el botón *Aceptar* las partes restantes de la interfaz que habíanpermanecido sombreadas hasta este momento se activarán. La pantalla *Reunir*, seleccionado pormedio de la pestaña del mismo nombre que se encuentra cerca de la parte superior de la figura 4, aparecerá en pantalla. Esto le permitirá al usuario explorar el espacio de archivos y las coleccionesexistentes en su computadora, y reunir los documentos seleccionados para la nueva colección.

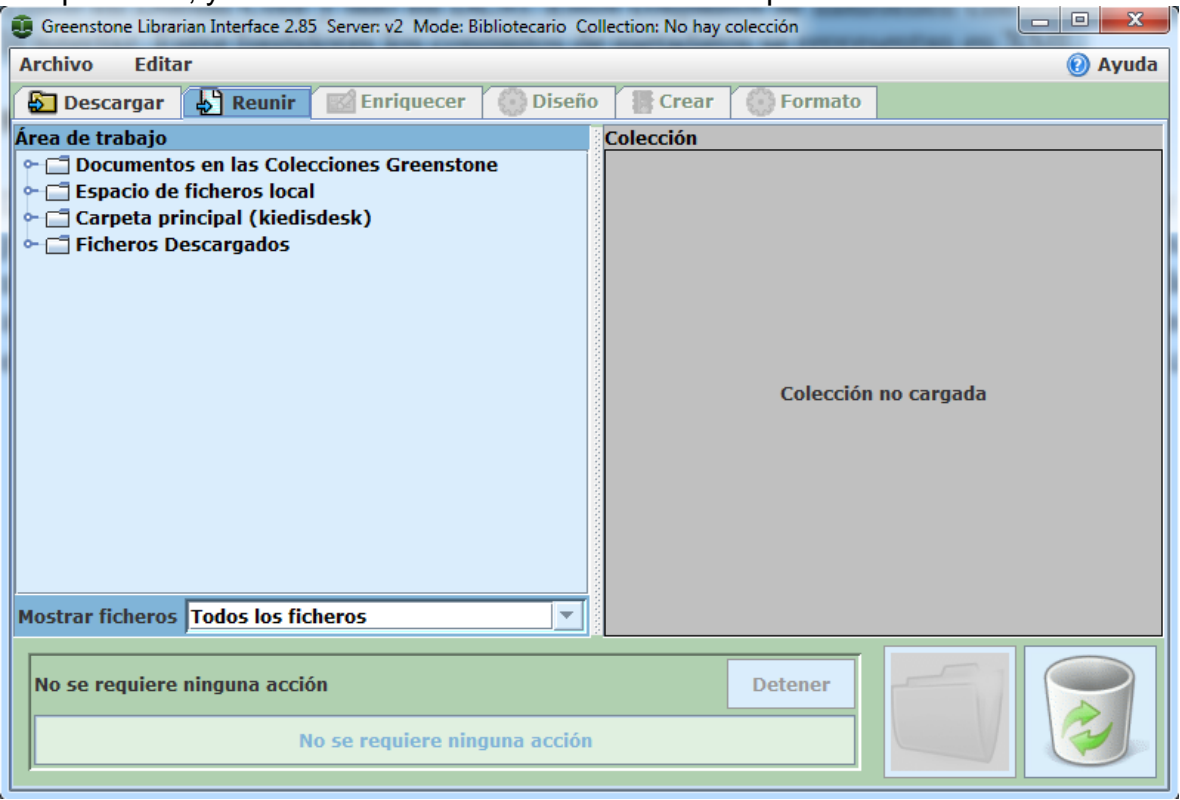

Figura 3: Interfaz Greenstone antes de acepta la nueva colección.

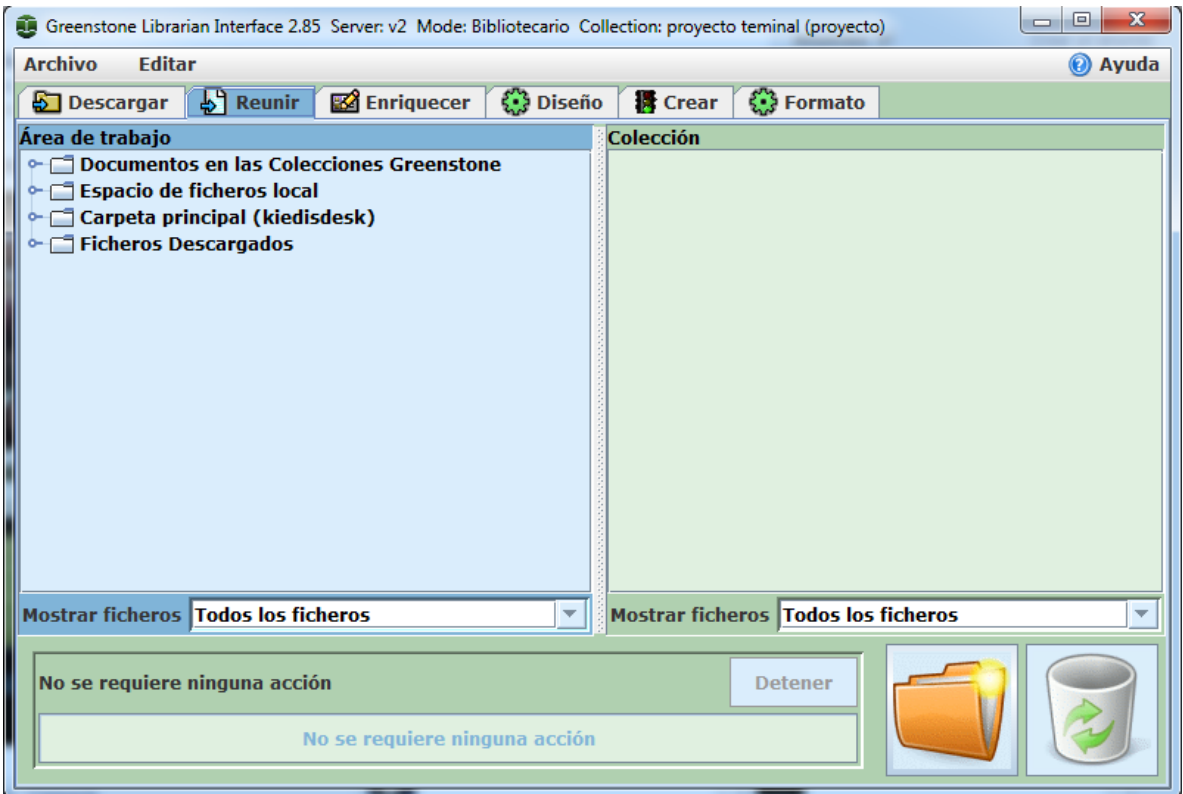

Figura 4: Interfaz Greenstone después de aceptar la nueva colección.

La pantalla se divide en dos secciones: la izquierda para explorar las estructuras existentes y laderecha para los documentos que integrarán la colección. Las operaciones disponibles en esta etapa incluyen:

• Navegar de manera normal por las jerarquías de la estructura de archivos existente y por la que se está creando.

- Arrastrar y colocar archivos en la nueva colección.
- Seleccionar varios archivos a la vez.
- Arrastrar y colocar subjerarquías completas.
- Eliminar documentos de la naciente colección.
- Crear nuevas subjerarquías dentro de la colección.

• Filtrar los archivos que son visibles, tanto en el sistema local de archivos como en lacolección, con base en grupos predeterminados o en términos de correspondencia dearchivos estándar.

• Llamar al programa apropiado para que muestre en pantalla los contenidos de un archivoseleccionado haciendo doble click en él.

En la figura 5 el usuario está utilizando la pantalla interactiva del árbol de archivos para explorar elsistema de archivos local. En esta etapa la colección a la derecha está vacía. El usuario la llena arrastrando y colocando los archivos correspondientes de la parte izquierda a la parte derecha de lapantalla. Estos archivos se "copian" en vez de "moverse", de tal manera que el sistema original dearchivos no resulta afectado. Las técnicas usuales para seleccionar varios archivos, arrastrarlos ycolocarlos, estructurar la nueva colección creando subdirectorios ("carpetas") y eliminararchivosde ella moviéndolos al basurero o a la papelera de reciclaje están todas ellas disponibles.

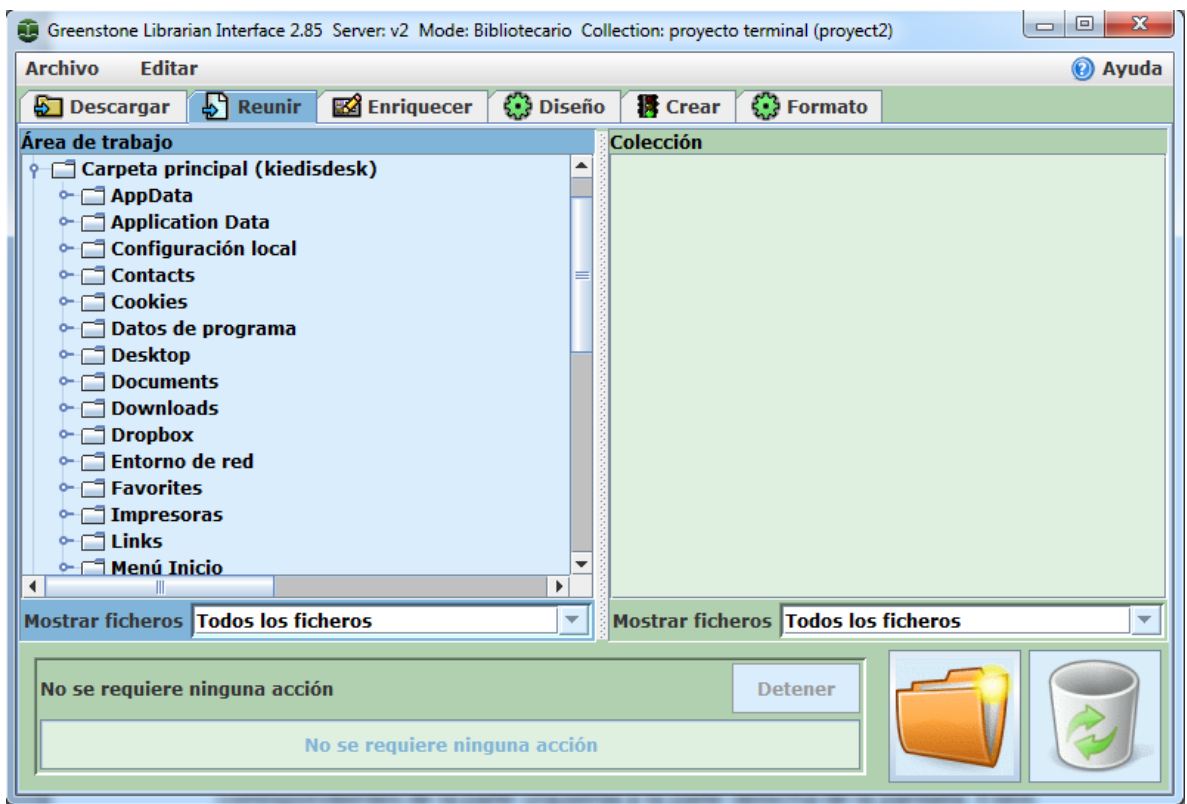

Figura 5: Exploración del sistema de archivos local

Podemos notar que no solo podemos importar documentos sino que también podemos importar carpetas completas arrastrándolas del lado izquierdo hacia el lado derecho de nuestra pantalla.

Cuando se seleccionen, arrastren y coloquen grandes conjuntos de archivos en la nueva colección,la operación de copiado puede llevar algún tiempo,particularmente si esto incluye la conversiónde metadatos. Para indicar el grado de avance la interfaz muestra el archivo que se está copiando yel porcentaje de archivos que se han procesado.

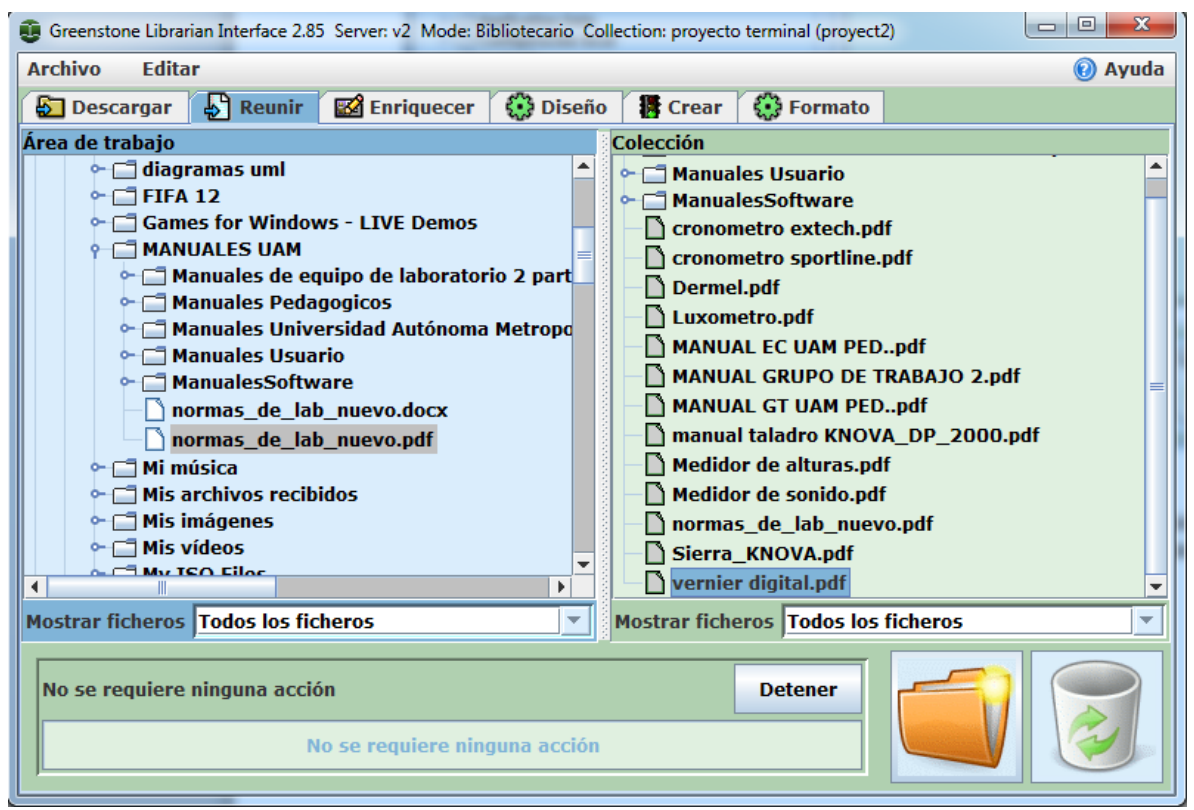

Figura 6: importación de documentos y de carpetas a la colección

También se cuenta con programas especiales para tratar con grandes conjuntos de archivos. Porejemplo, el usuario puede filtrar los directorios y subdirectorios para mostrar únicamente ciertosarchivos por medio de un menú de tipos de archivos que se encuentra debajo. En la figura 7 únicamente se muestran los archivos HTM y HTML y sólo se copiarán estos archivos al momento de arrastrarlos y colocarlos en la nueva colección.

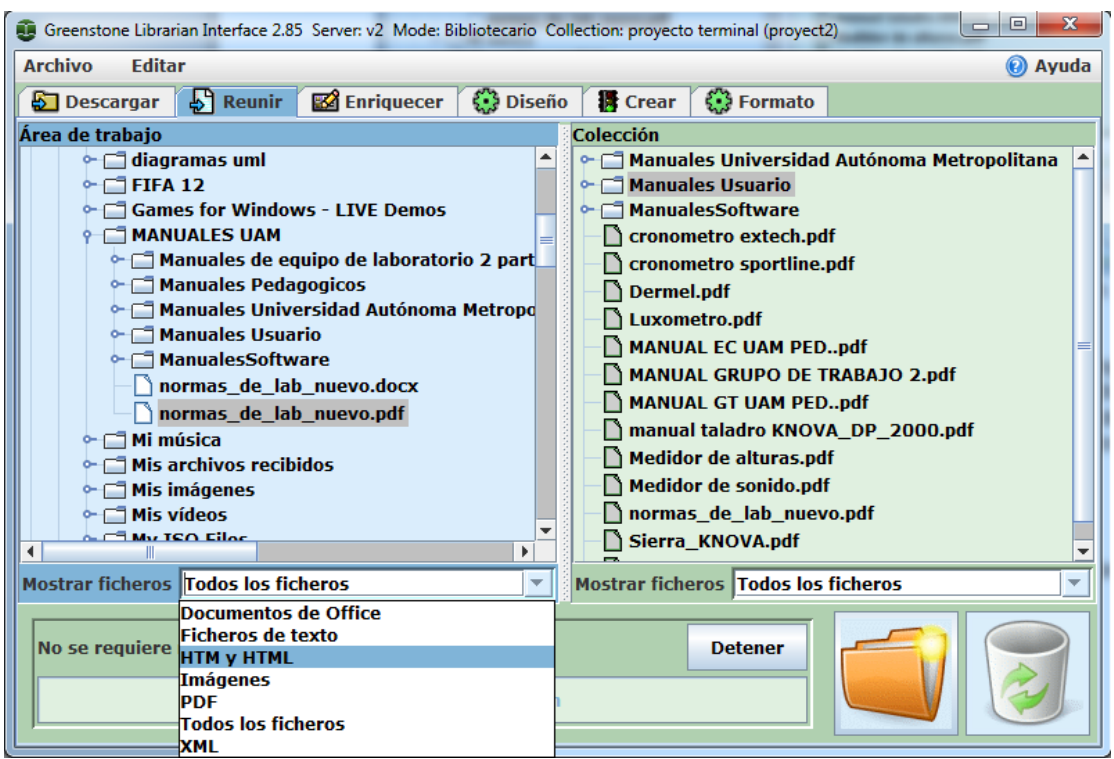

Figura 7: Seleccionador de archivos.

Una vez que están importados los archivos podemos construir la colección, para ello vamos a archivo y guardamos nuestro trabajo

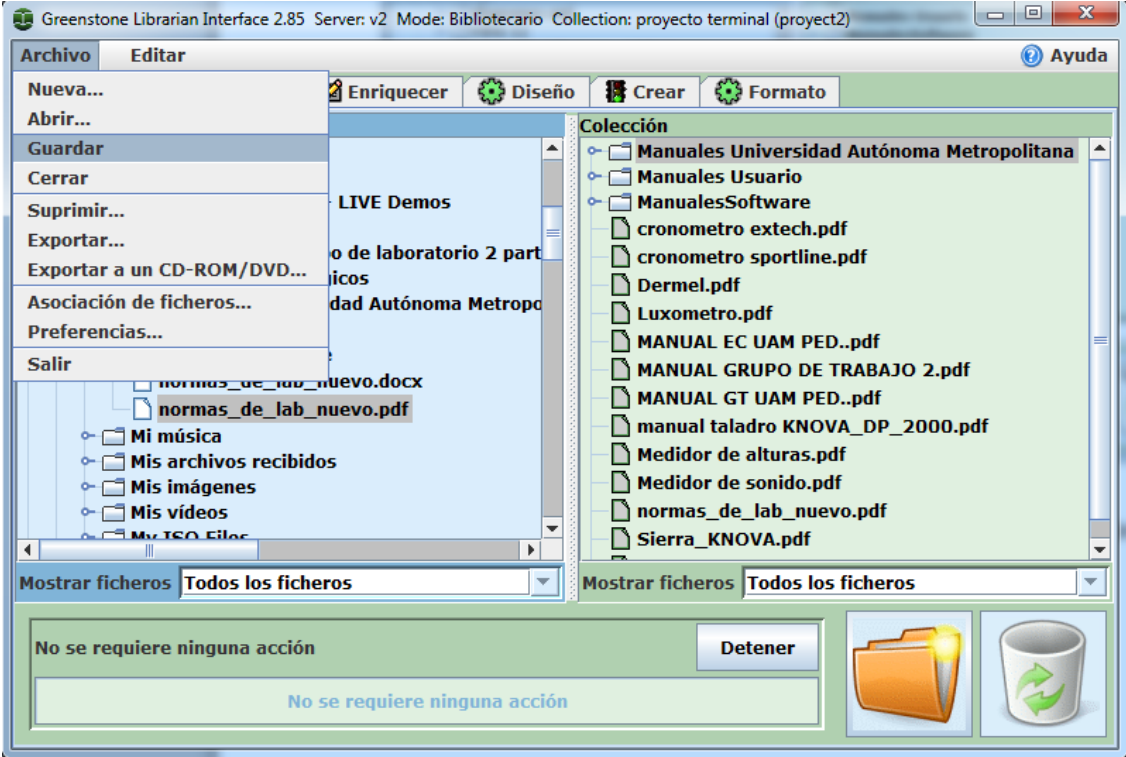

Figura 8: guardar colección

Después de guardar el trabajo vamos a la pestaña donde dice crea y damos clic en reconstrucción completa y después en crear colección, veremos que empezara a cargar todos nuestros archivos incluidos en la colección.

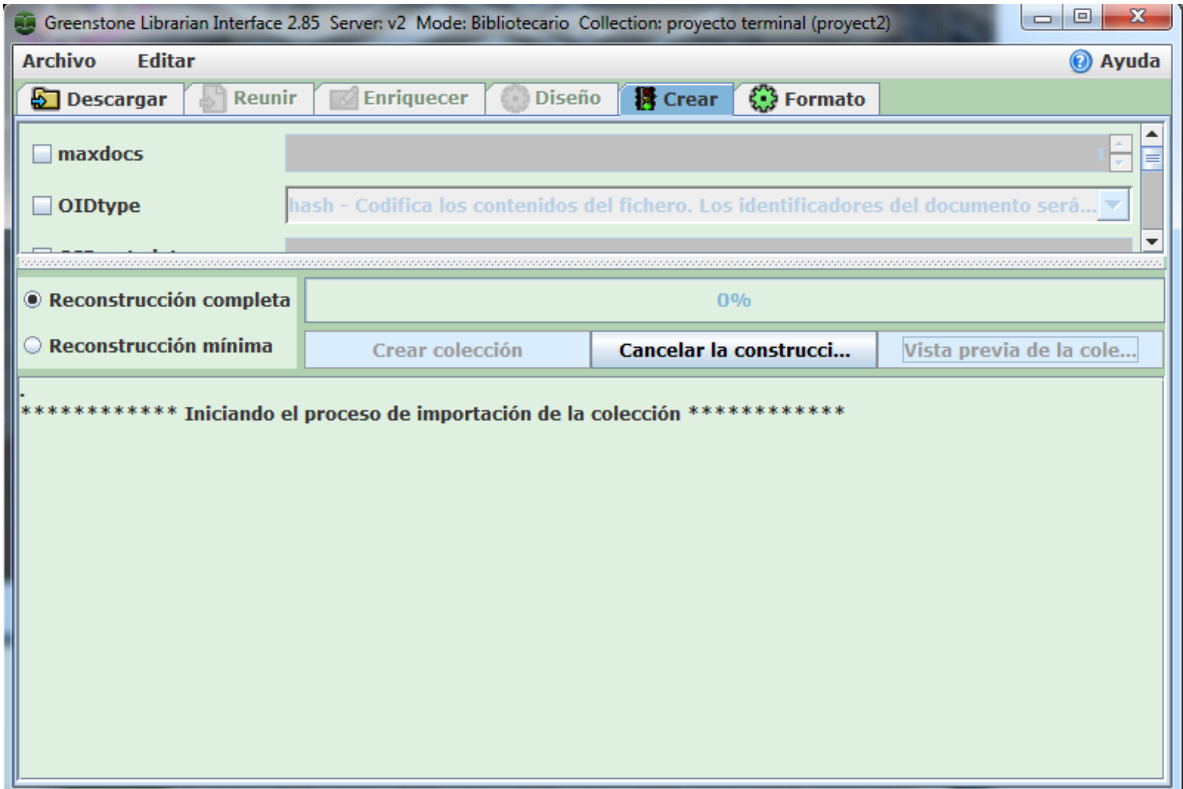

Figura 9: Construcción de la colección

Una vez que termine la construcción de la colección nos aparecerá un mensaje de confirmación, al terminar estaremos listos para ver una vista previa de la colección dando clic en aceptar y después daremos clic en vista previa de la colección.

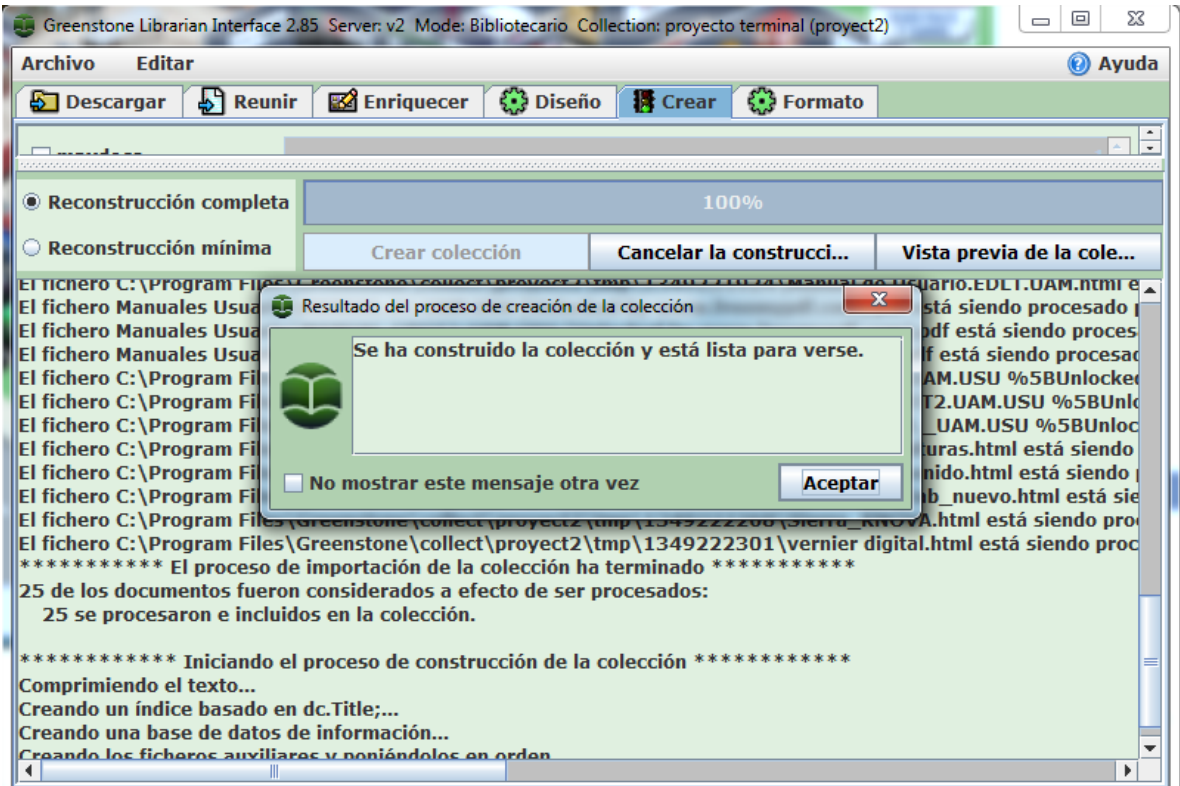

Figura 10: Construcción completa

Al dar clic en vista previa de la colección, se abrirá una ventana de nuestro navegador predeterminado, mostrándonos la interfaz general de la biblioteca que acabamos de crear

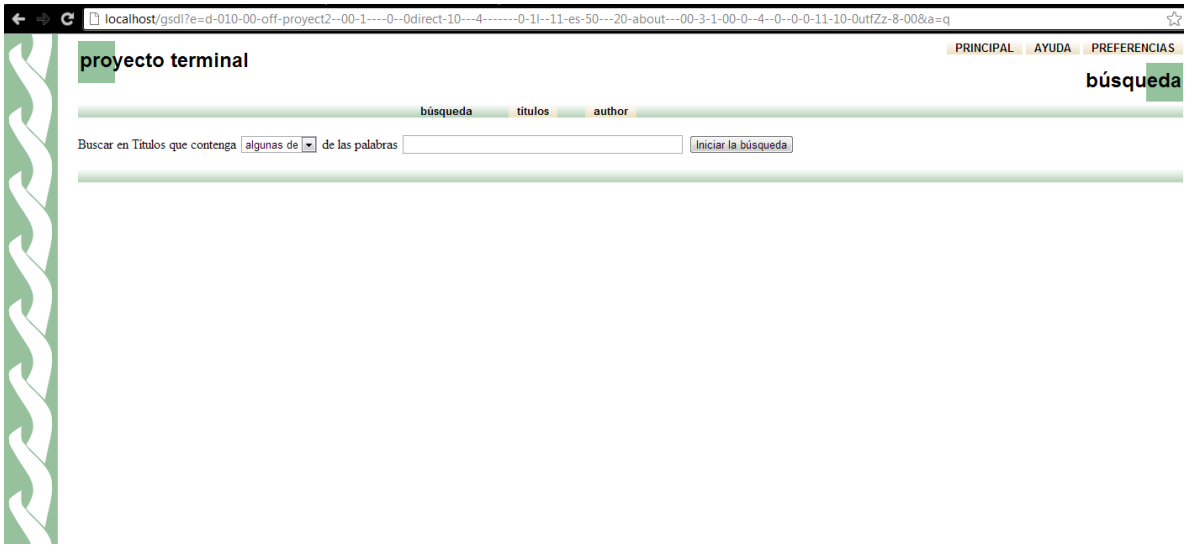

Figura 11: Interfaz Predeterminada

Podemos ver que la interfaz no nos mostrara documentos, esto es porque aunque ya ha sido creada la colección y además ya incluye los documentos, no tenemos asignados los metadatos para poder identificar cada uno de los documentos, como podemos ver en las pestañas existe autor y títulos, sin embargo no les hemos asignado esos campos a los manuales manejados en esta biblioteca

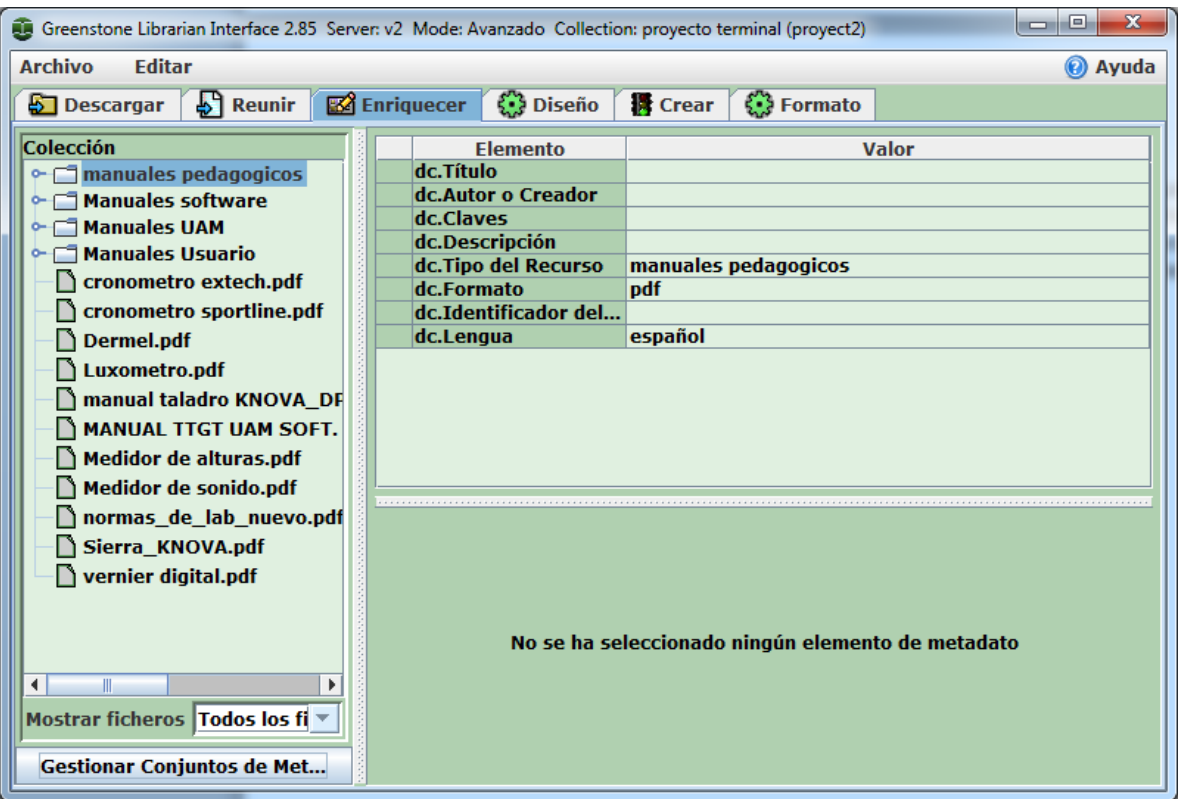

Para asignar los metadatos nos dirigiremos a la pestaña de enriquecer

Figura 12: Ventana enriquecer documentos.

Una vez que estamos en la ventana de enriquecer existen dos opciones:

- 1. Gestionar los documentos con un conjunto de datos ya predeterminado
- 2. Gestionar los documentos con un conjunto de datos personalizado

Para la opción uno basta con llenar los metadatos que nos pide para cada uno de los documentos, es decir seleccionamos un documento y de lado derecho podemos ver que nos muestra que metadatos hay que llenar.

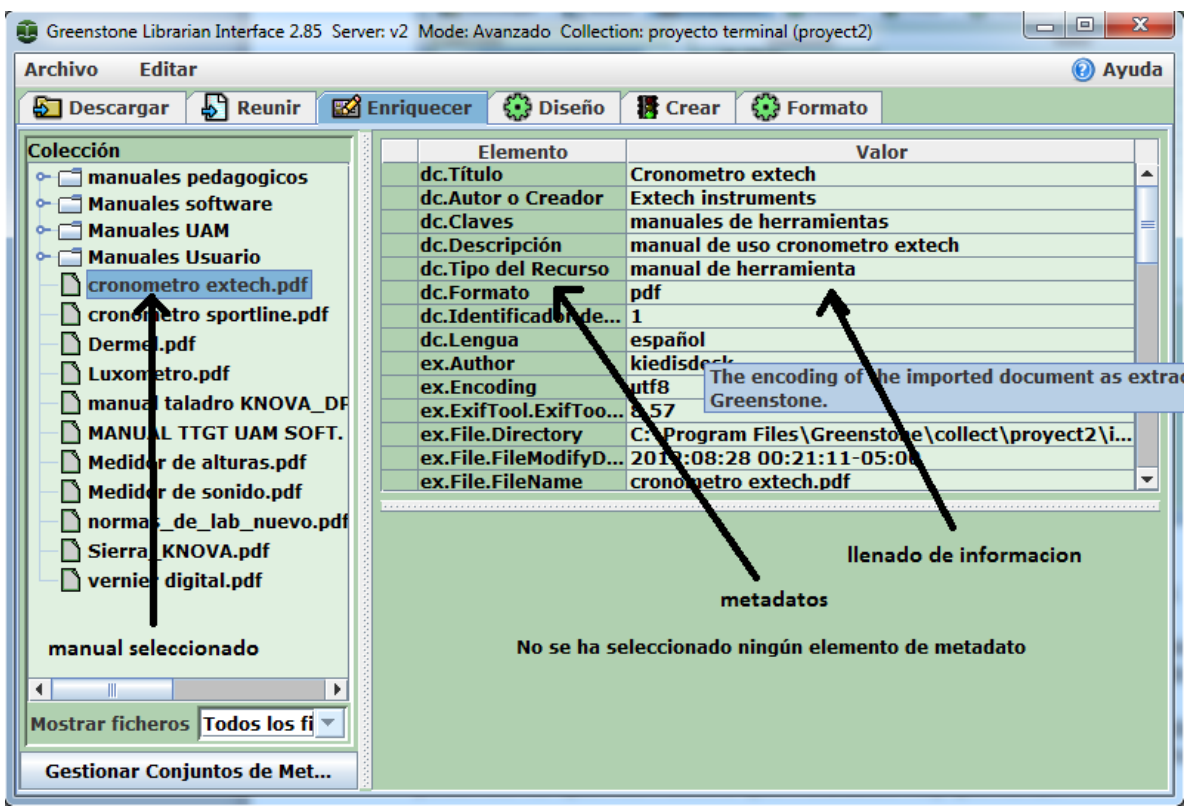

Figura 13. Asignación de metadatos.

Las dos opciones son muy útiles sin embargo la opción 2 es mucho más viable cuando queremos que sea másespecífica una biblioteca para ello seleccionamos el botón Gestionar conjuntos de metadatos y se desplegara la siguiente pantalla

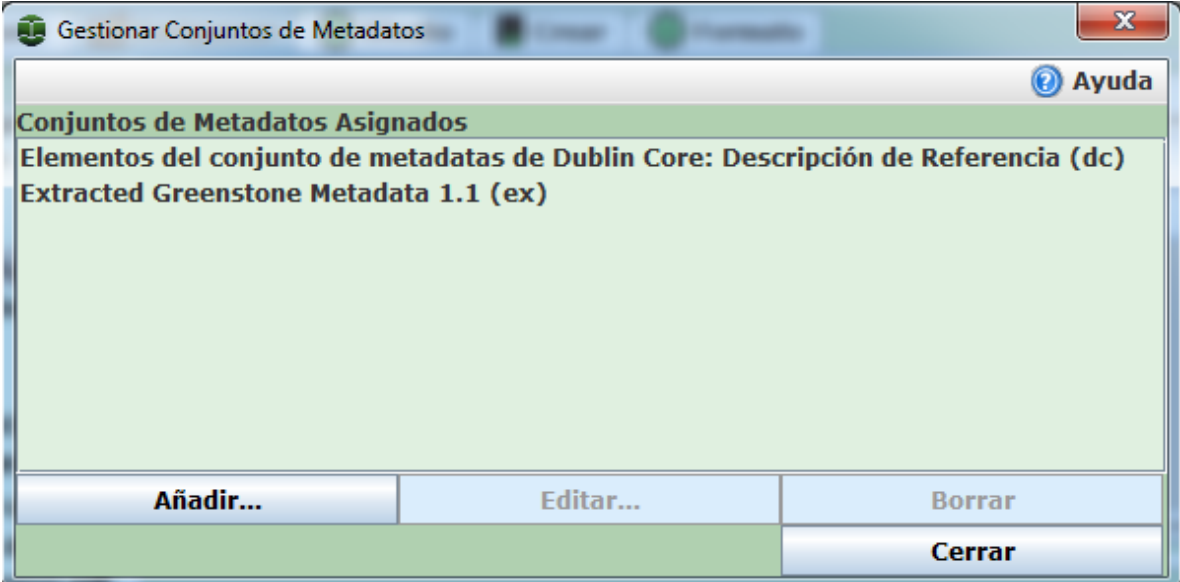

Figura 14. Conjunto de metadatos asignados a la biblioteca.

En esta pantalla podemos borrar o añadir conjuntos de metadatos a nuestro antojo ya sean predeterminados o personalizados para ello damos en el botón añadir nos aparecerán algunos conjuntos estos conjuntos vienen por default en la herramienta sin embargo podemos agregar nuevos conjuntos de acuerdo a nuestras necesidades

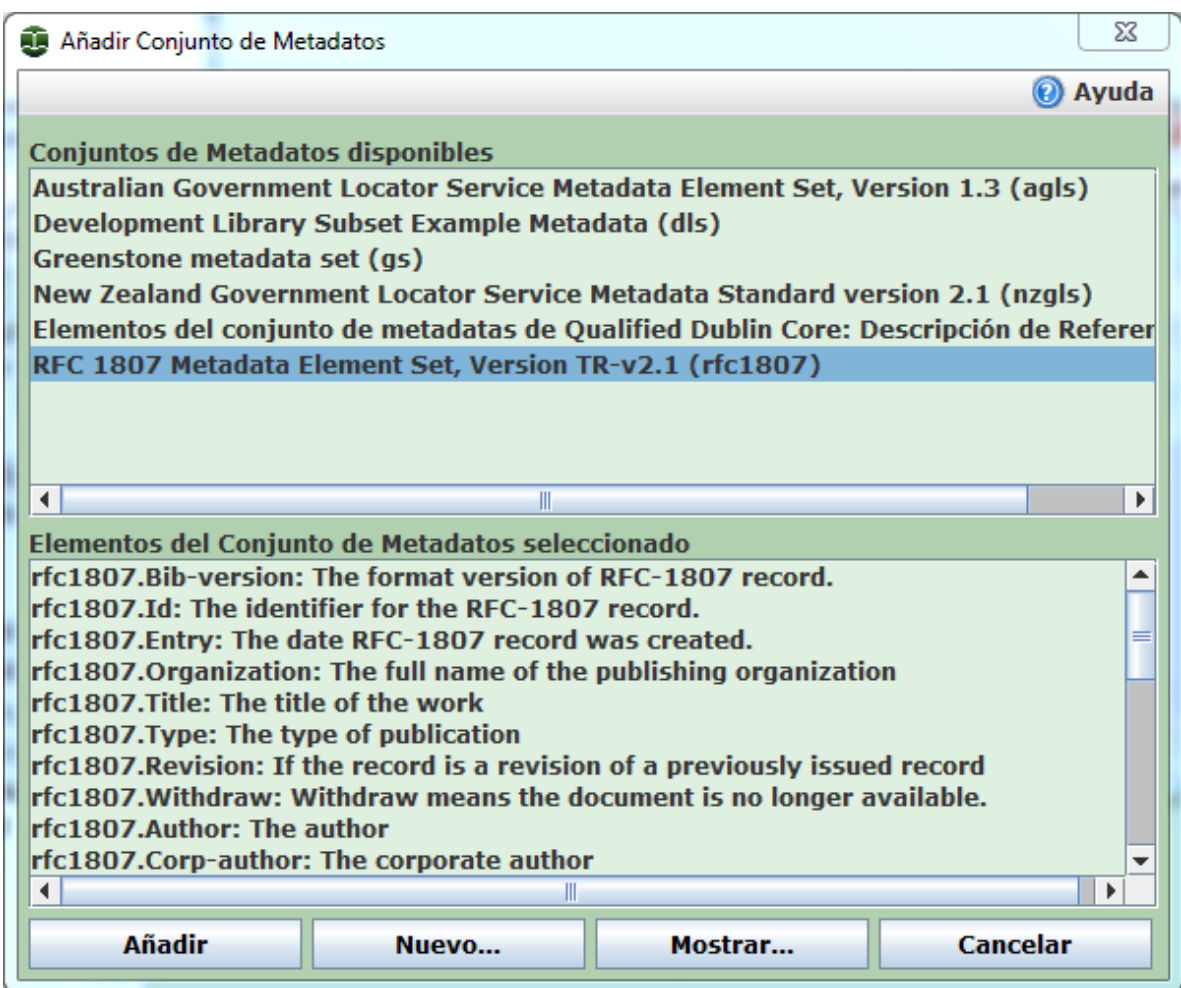

Figura 15. Conjuntos de metadatos disponibles.

Para ello damos clic en nuevo para llenar los atributos del nuevo conjunto de metadatos

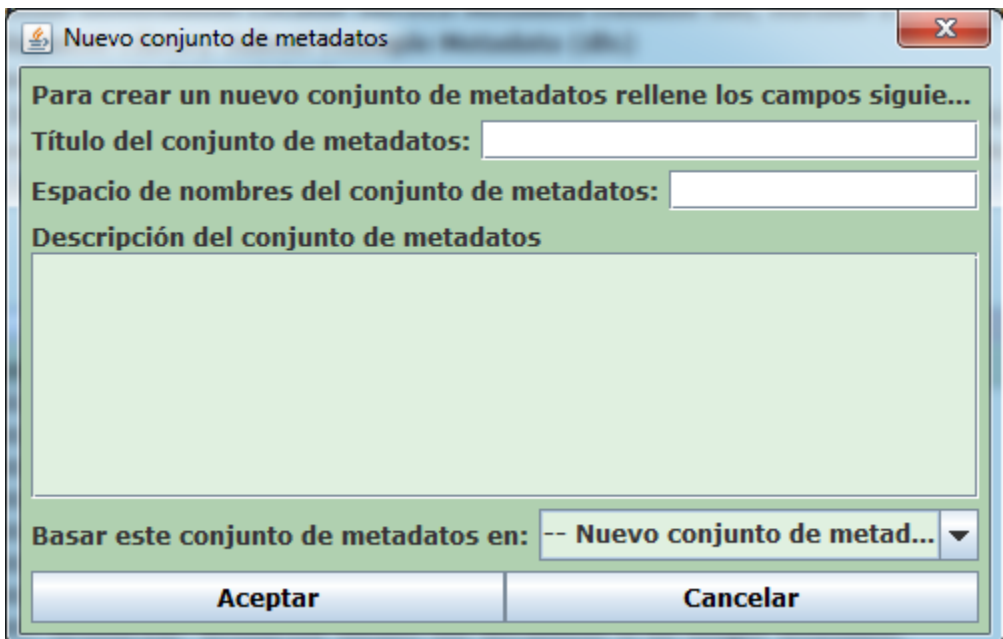

Figura 16 Llenado de los atributos del conjunto de metadatos.

Una vez que llenamos los campos podemos ver que nos aparece otra ventana, es ahí donde agregaremos nuestros metadatos, dando clic en con el botón derecho sobre la palabraunknown para añadir un nuevo elemento a la lista

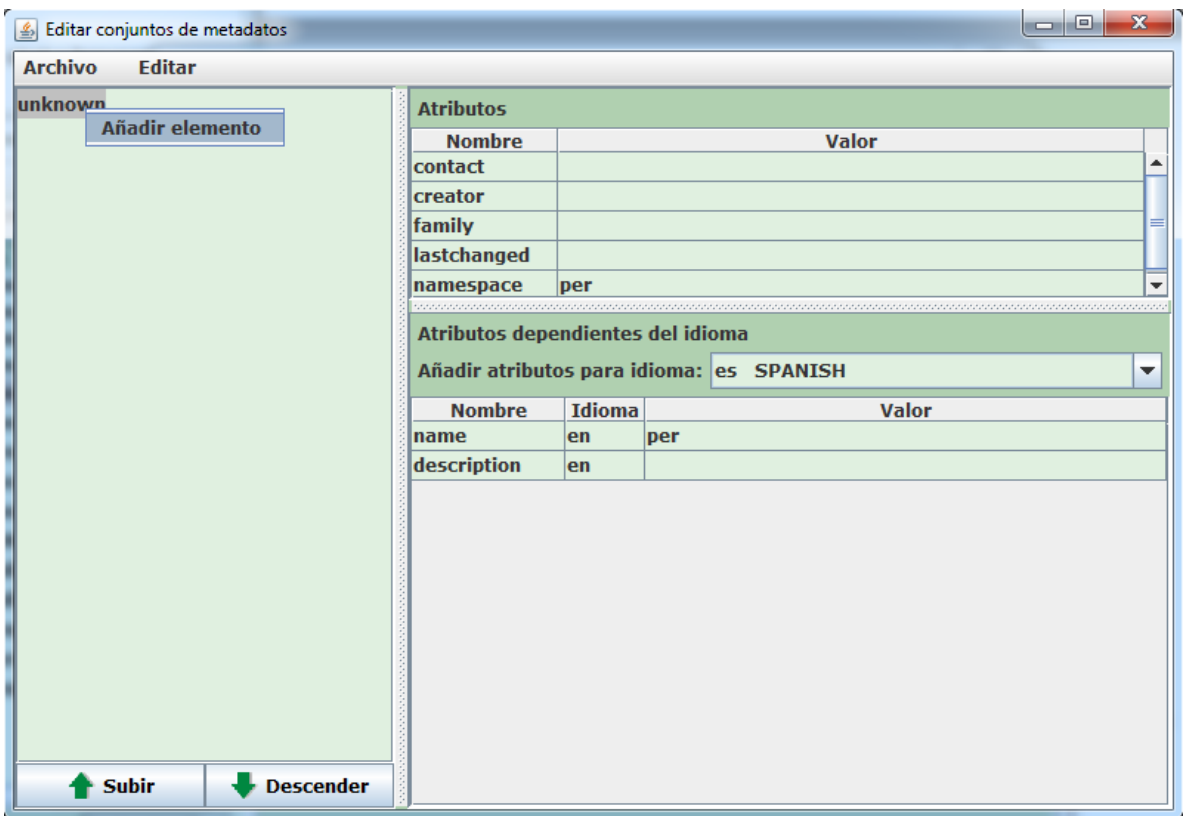

Figura 17 Creación de una lista de metadatos.

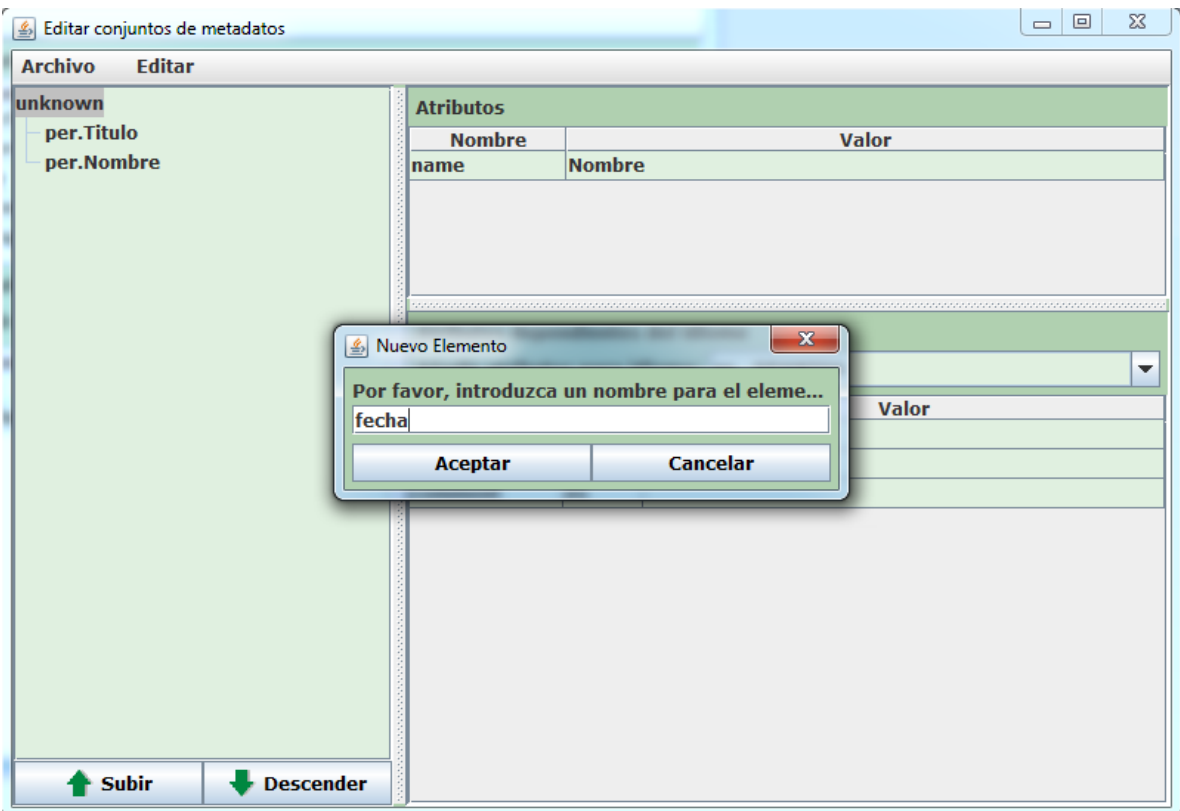

Figura 18. Llenado de la lista con nuevos metadatos.

Las flechas inferiores sirven para que el usuario les de una cierta jerarquía a los metadatos, es decir podemos ordenarlos para llevar un mayor control ya que es más importante el autor del documento al idioma si es que deseamos realizar una búsqueda por nombre.

En esta ventana también podemos hacer sub-conjuntos de metadatos, dando clic con el botón derecho sobre alguno de nuestros metadatos y después en añadir sub-conjunto por lo cual a fecha le podríamos poner de subconjunto "hora".

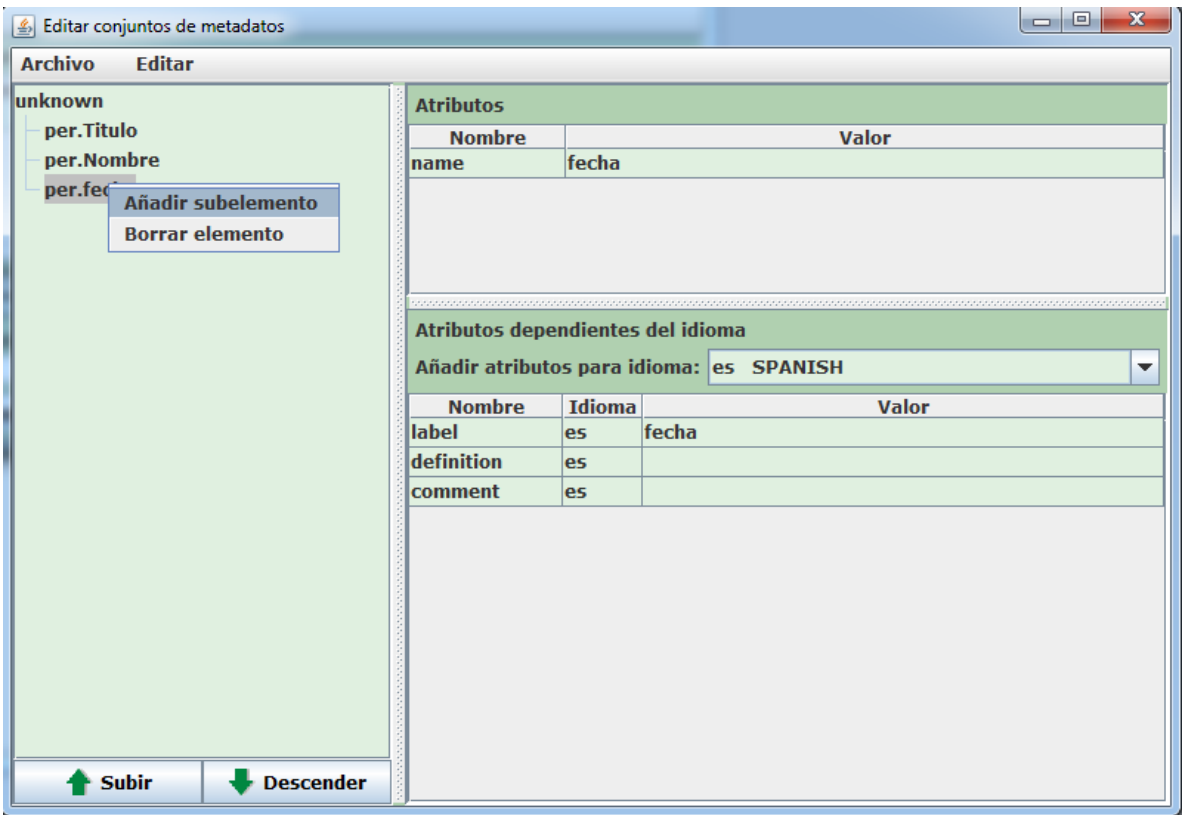

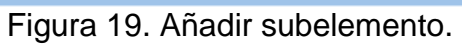

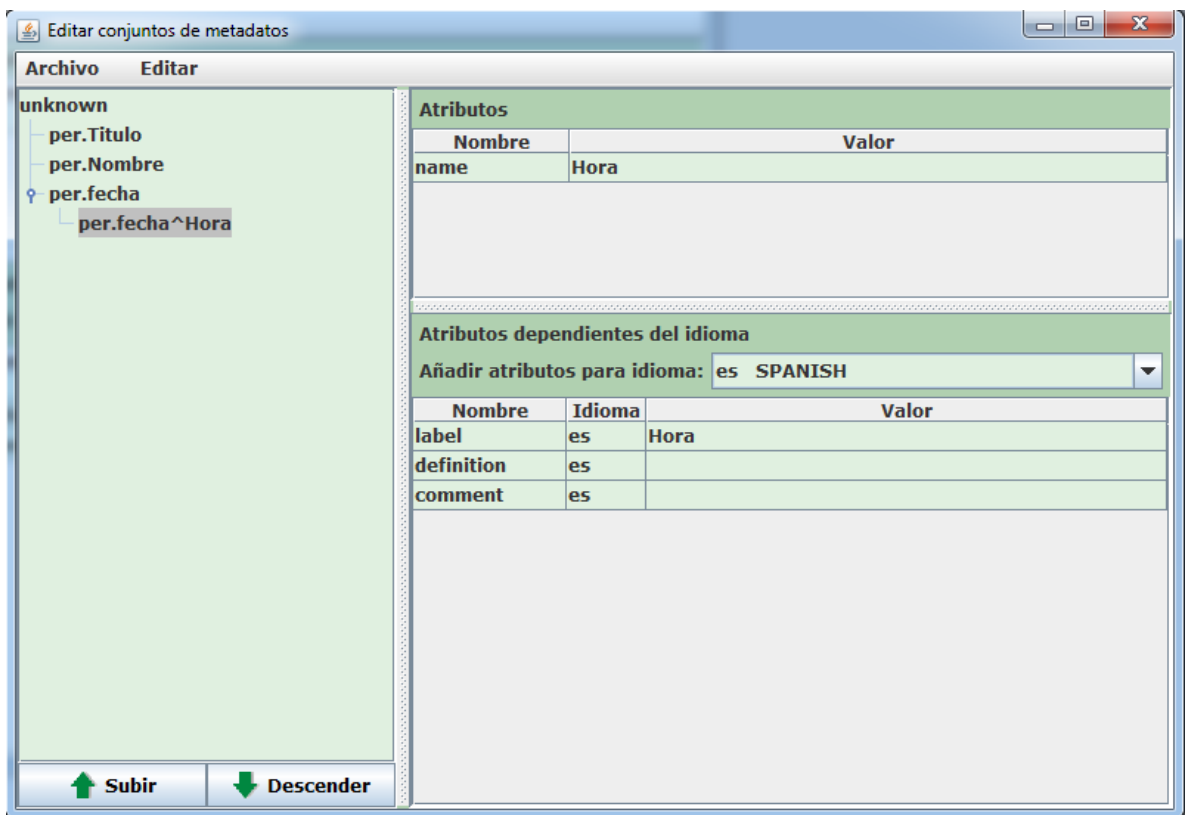

Figura 20. Subelemento añadido.

Una vez que terminamos de gestionar nuestros metadatos vamos a archivo y después a guardar asignamos un nombre a nuestros metadatos y después en salir.

Podemos darnos cuenta de que el conjunto de metadatos se creó ya que está en la lista de disponibles para utilizarlos en nuestra biblioteca, para lo cual únicamente le damos clic en añadir.

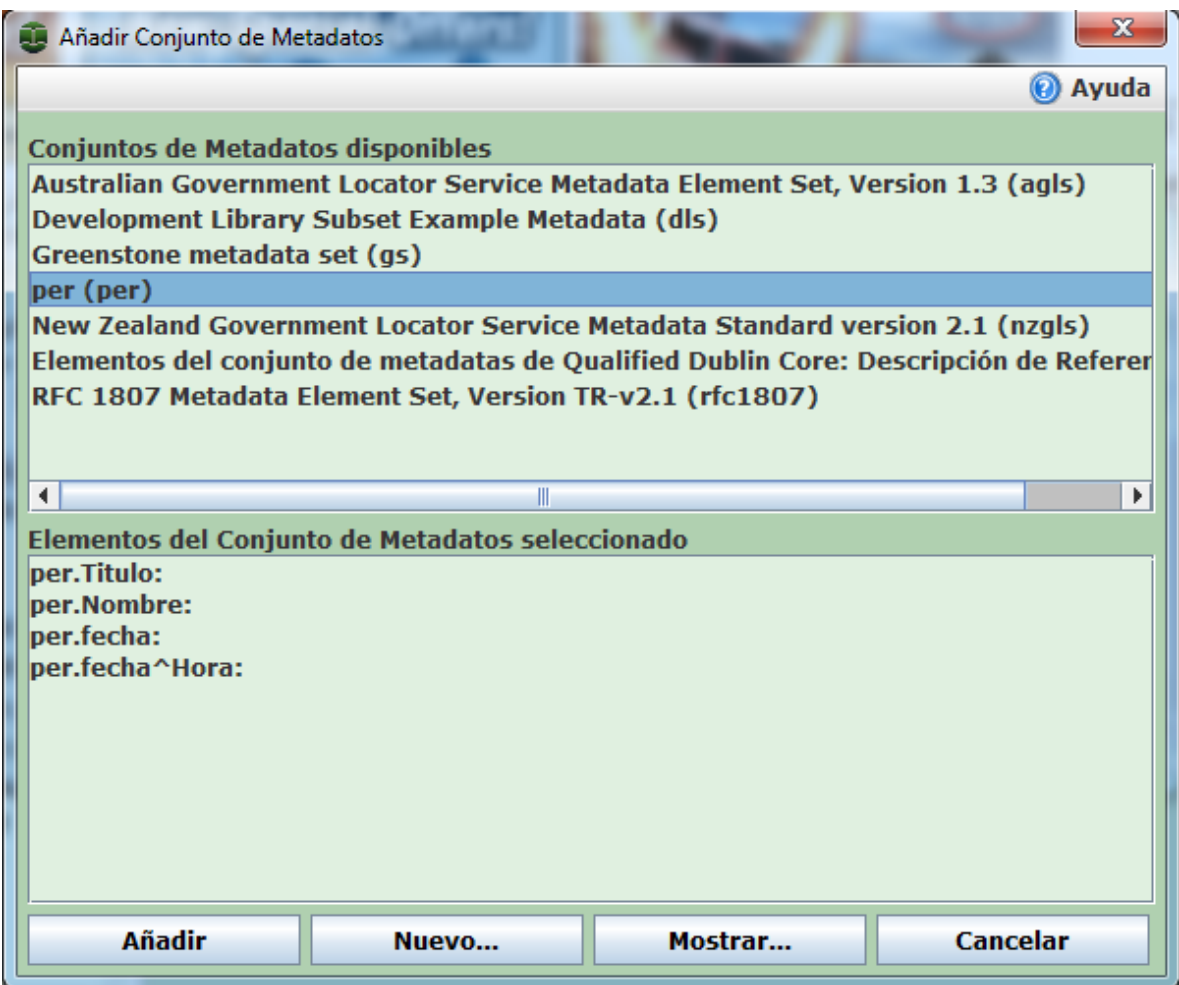

Figura 21 Conjunto de metadatos seleccionado.

En la siguiente ventana solo se le da clic en cerrar

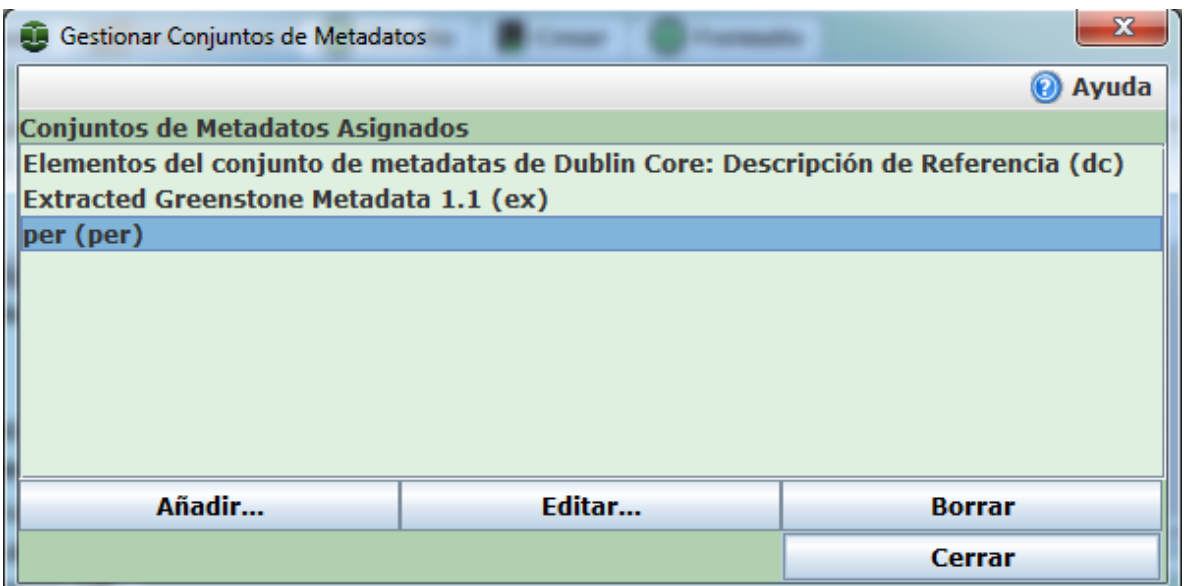

Figura 22 Ventana de metadatos asignados.

Se puede ver claramente que después de este proceso ya tenemos incorporados a nuestra biblioteca nuestro conjunto de metadatos creado

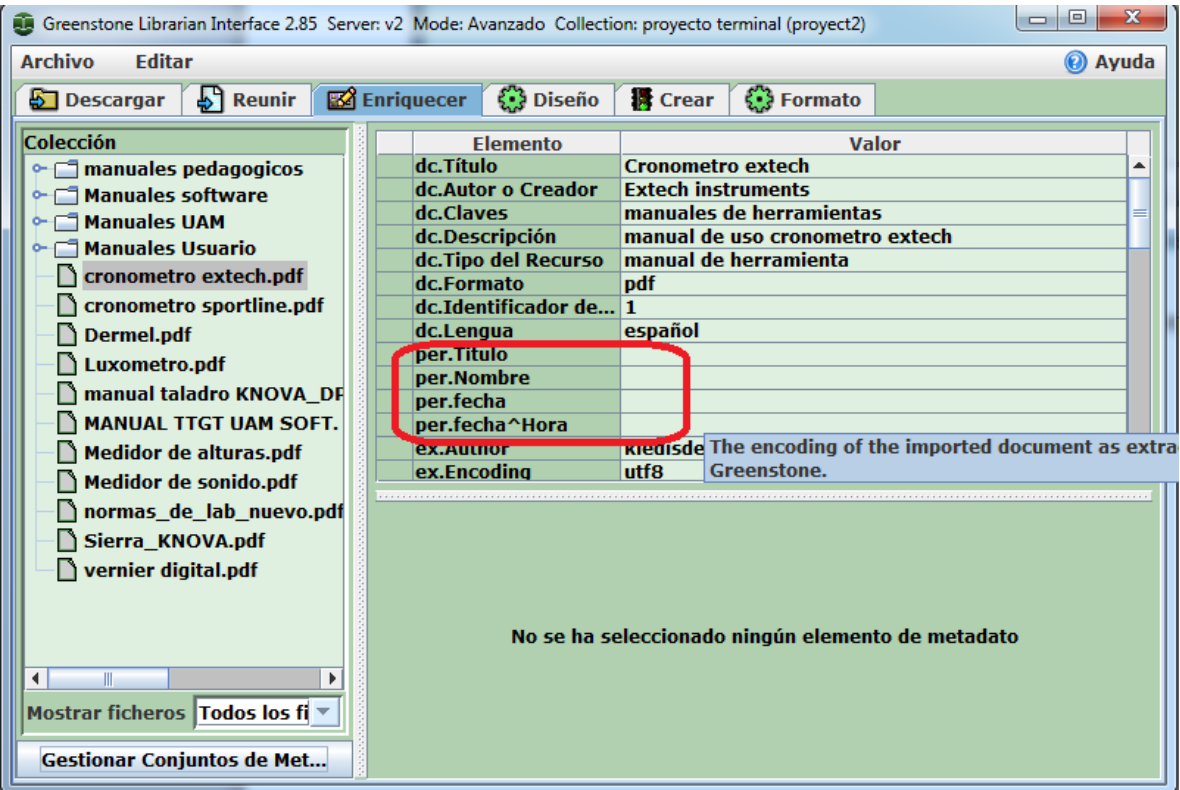

Figura 23. Vista de los metadatos asignados a la biblioteca

Después de esto se procede al llenado de datos si es que ya tenemos todos los metadatos que creemos necesarios para nuestra colección.

Una vez que ya están los datos podemos construir la colección como lo habíamos hecho en los pasos anteriores, dando clic en crear y luego en construcción completa.

Una vez que tenemos ya nuestra colección montada podemos asignar índices de búsqueda o modificar los que ya tenemos por lo que nos vamos a la parte de diseño y después en clasificadores de exploración.

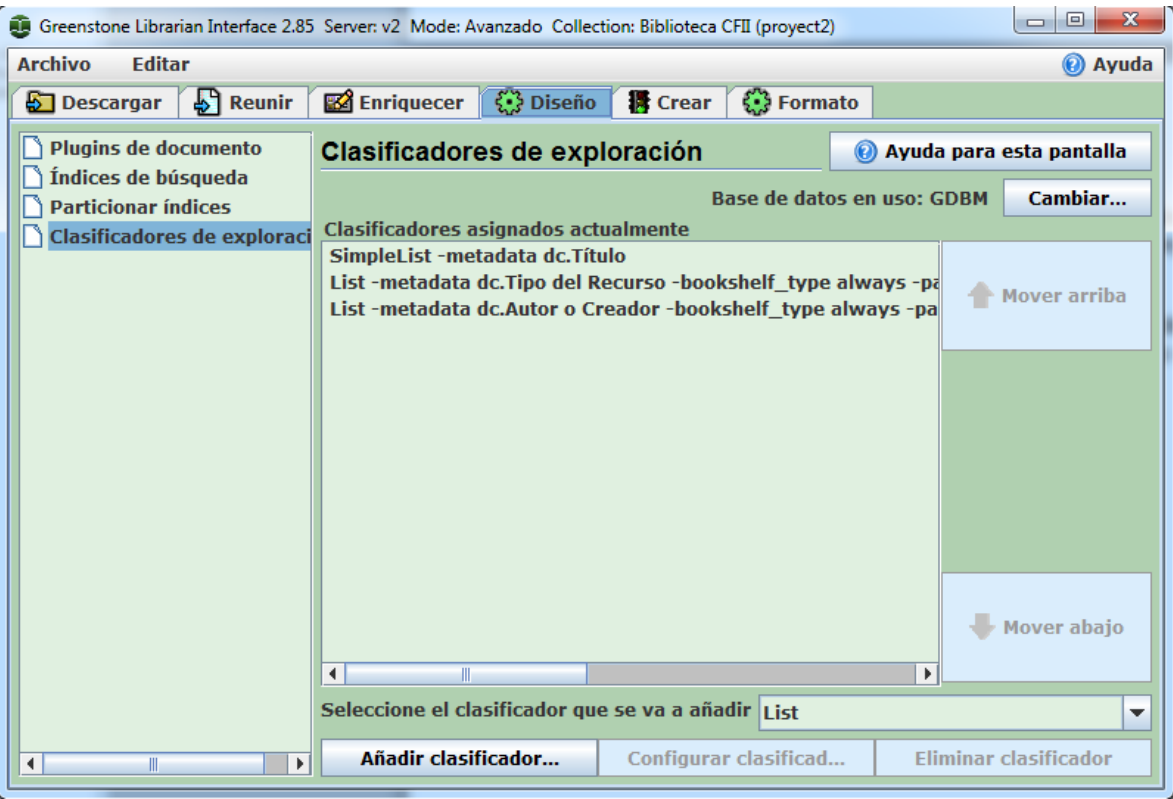

Figura 24 Asignación de clasificadores de exploración.

En la parte inferior podemos ver que nos da la opción para seleccionar el clasificador que se va a añadir, damos clic ahí y nos despliega varias opciones como ejemplo tomaremos la opción list, después damos clic en añadir clasificador

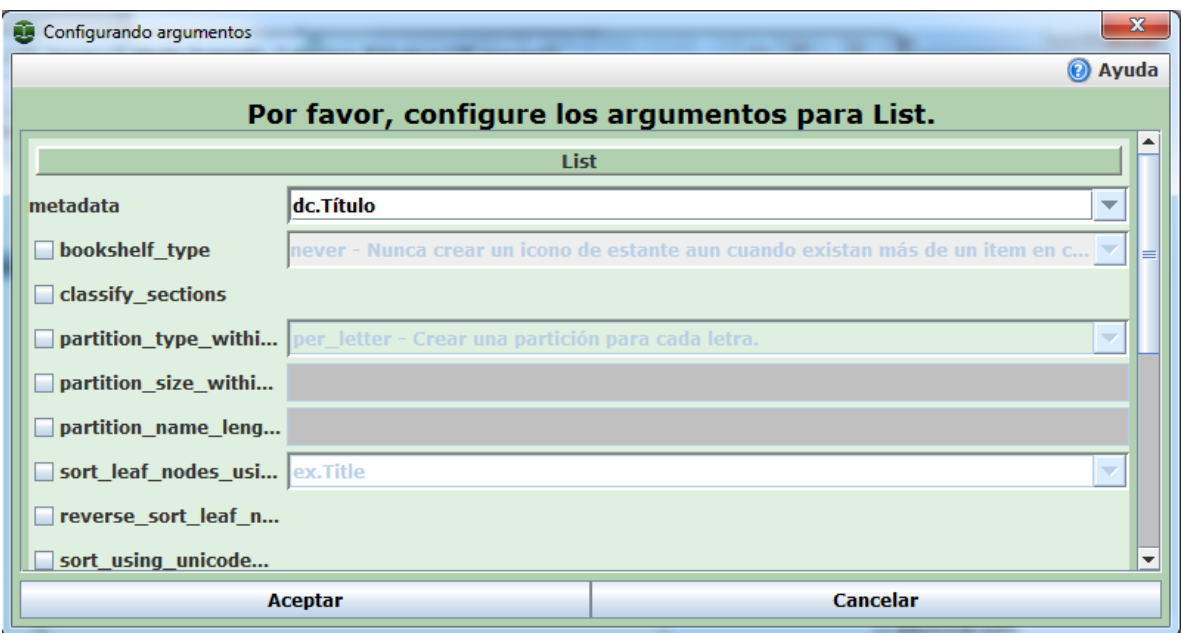

Figura 25 Asignación de clasificador tipo lista

Se abre una ventana con varias opciones la primera es para asignar con que metadato gobernaremos nuestra lista en este caso la lista será por titulo

Si pasamos el puntero por cada una de las casillas nos da la descripción para que sirve cada una

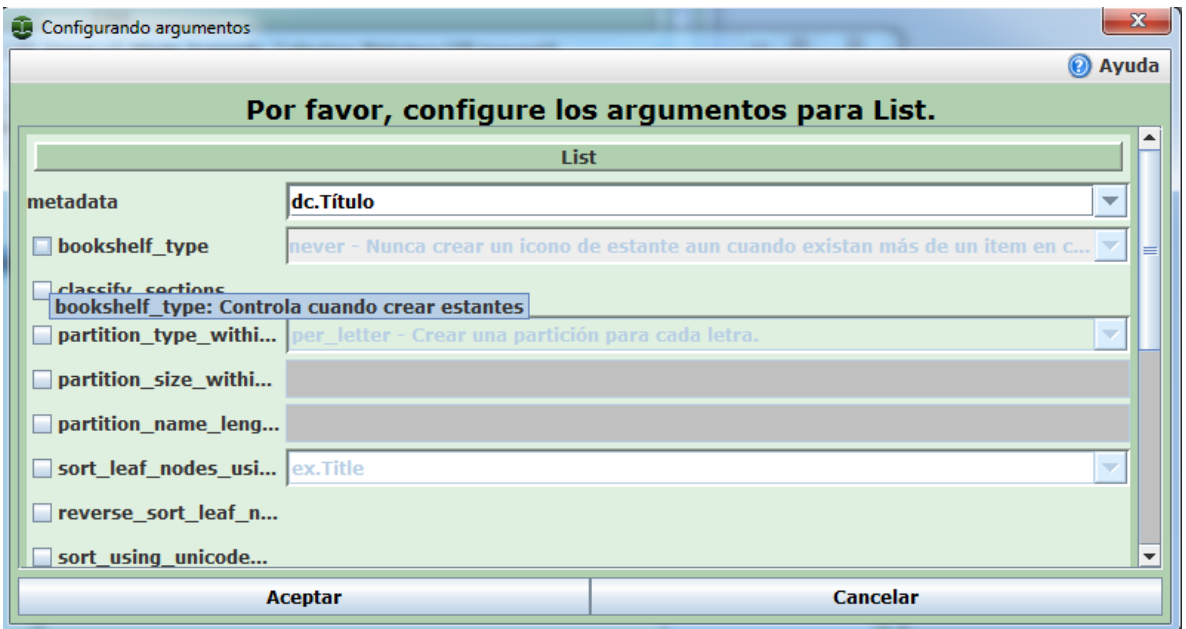

Figura 26. Descripción de la opción bookshelf.

Después de añadir todas nuestras opciones damos clic en aceptar y para ver los cambios tenemos que construir nuevamente nuestra colección.

De igual manera en nuestro campo de búsqueda podemos añadir más índices para hacer búsqueda por autor, titulo, o cualquier metadato que hayamos asignado, para ello vamos a la opción particionar índices de búsqueda.

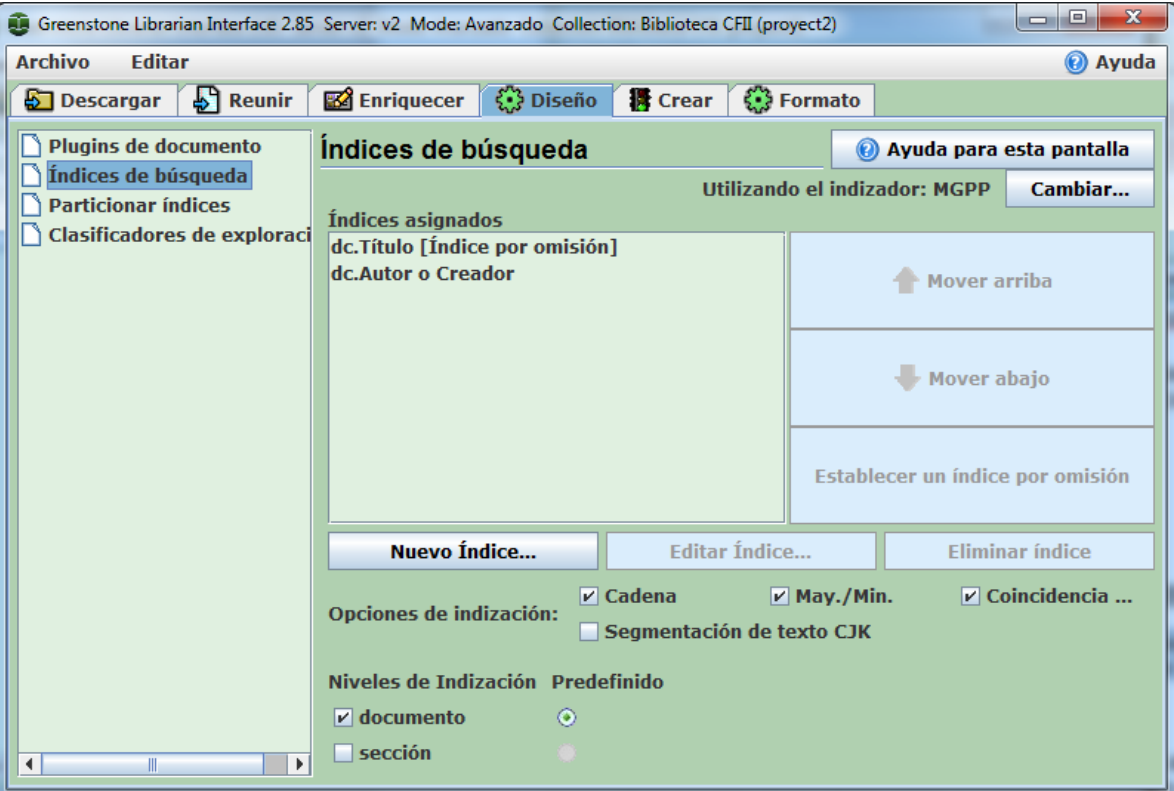

Figura 27. Particionamiento índice de búsqueda

Damos clic en nuevo índice y nos aparecerá la lista de los metadatos para agregarlos como índices de búsqueda.

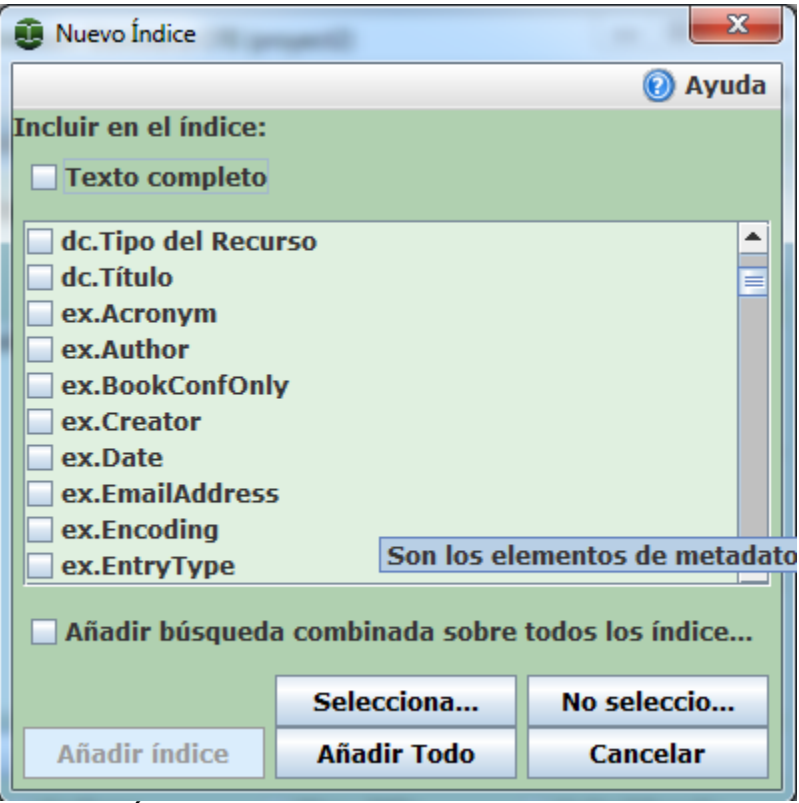

Figura 28. Índices para el Particionamiento de la búsqueda

Seleccionamos alguno y le damos añadir índice, para ver los cambios nuevamente damos en construir colección.

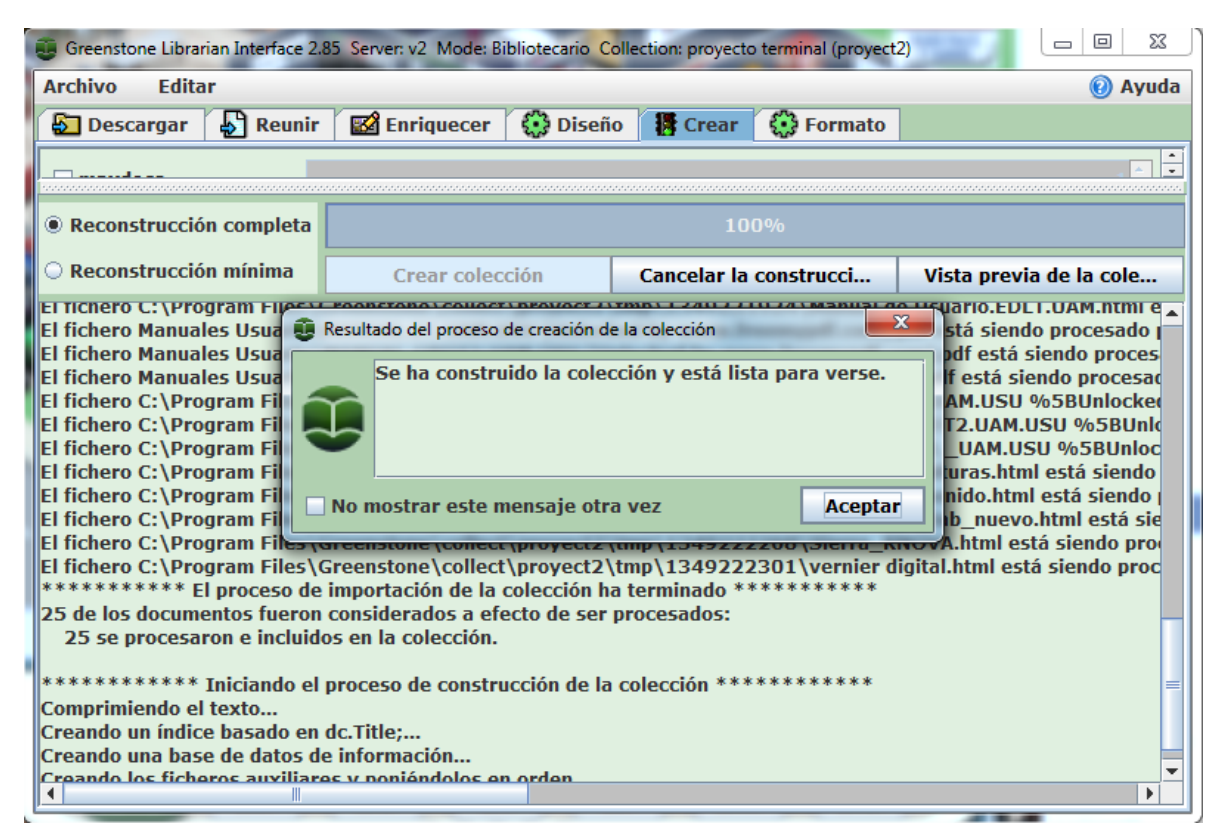

Figura 29. Construcción colección completa.

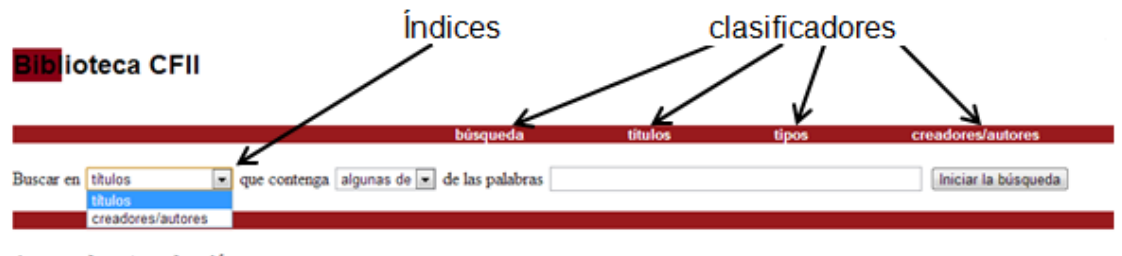

#### Acerca de esta colección

Esta colección contiene 25 documentos. La colección se creó hace 30 días.

#### ¿Cómo encontrar información?

Existen 4 manera(s) de encontrar información en esta colección:

- · buscar por palabras determinadas que aparecen en el texto pulsando el botón Búsqueda
- · mostrar documentos por Titulo pulsando el botón Titulos
- · mostrar documentos por tipo pulsando el botón tipos
- · mostrar documentos por Creador/Autor pulsando el botón Creadores/Autores

Provecto Biblioteca Virtual UAM

Figura 30. Muestra de la colección con índices y clasificadores.

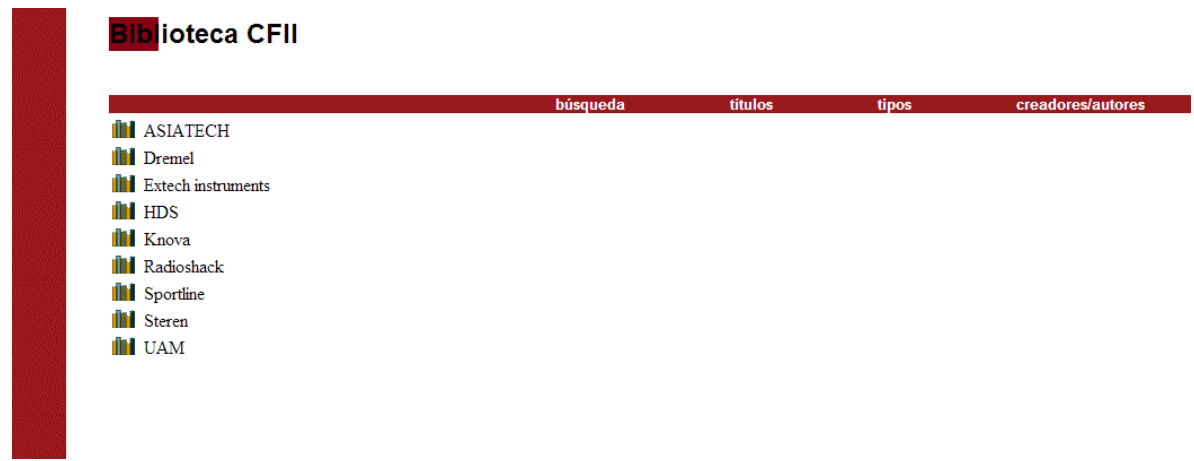

Figura 31. Muestra de clasificador tipo lista agrupado por creadores.

## **Conclusiones**

Este manual fue hecho para la facilitación en la elaboración de colecciones para uso de la universidad autónoma metropolitana, existen más opciones para modificar la biblioteca pero por fines prácticos solo se tomaron los puntos más importantes, para modificación de la interfaz véase "Manual de modificación de la interfaz greenstone".